# **brother**

# MFC-8870DW

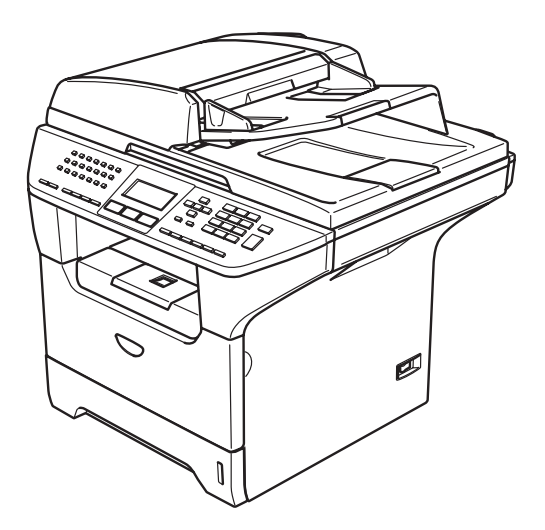

**Prima di poter utilizzare l'apparecchio è necessario impostare l'hardware e installare il driver. Leggere questa 'Guida di installazione rapida' per garantire una corretta installazione e predisposizione all'uso.**

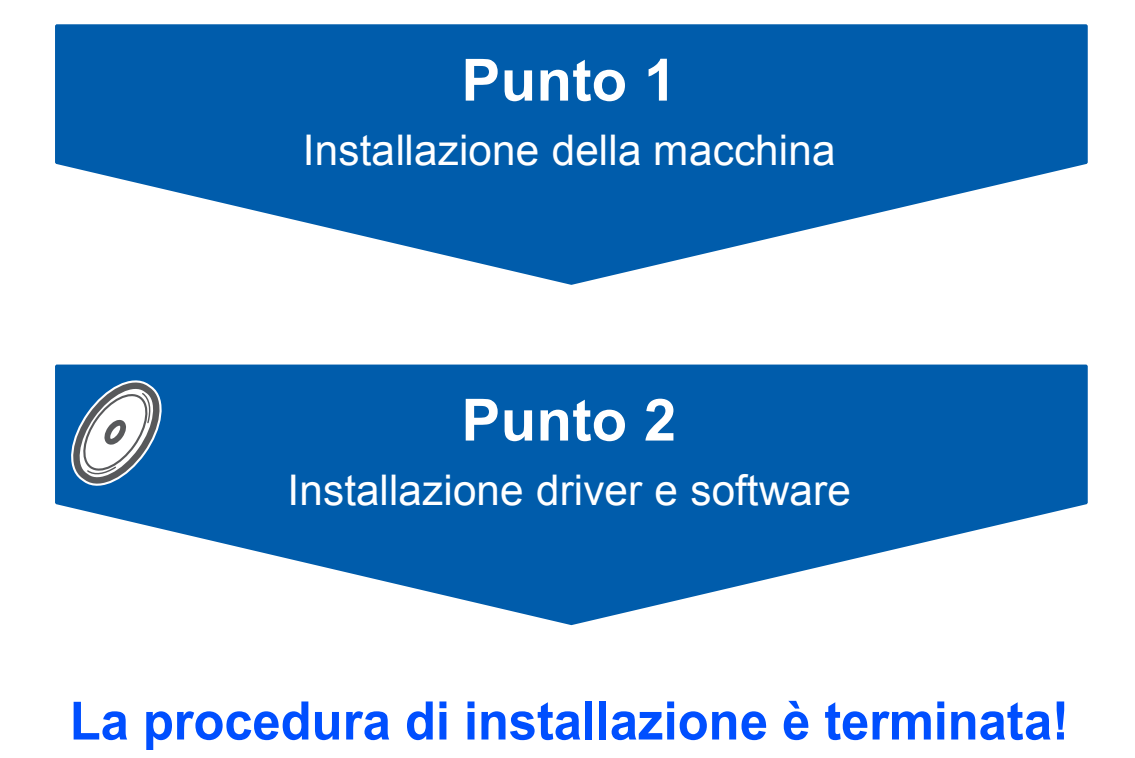

**Conservare la 'Guida di installazione rapida' e il CD-ROM in dotazione in un luogo idoneo che ne consenta la consultazione in qualunque momento.**

CEO

## **<sup>1</sup> Simboli utilizzati nella presente guida**

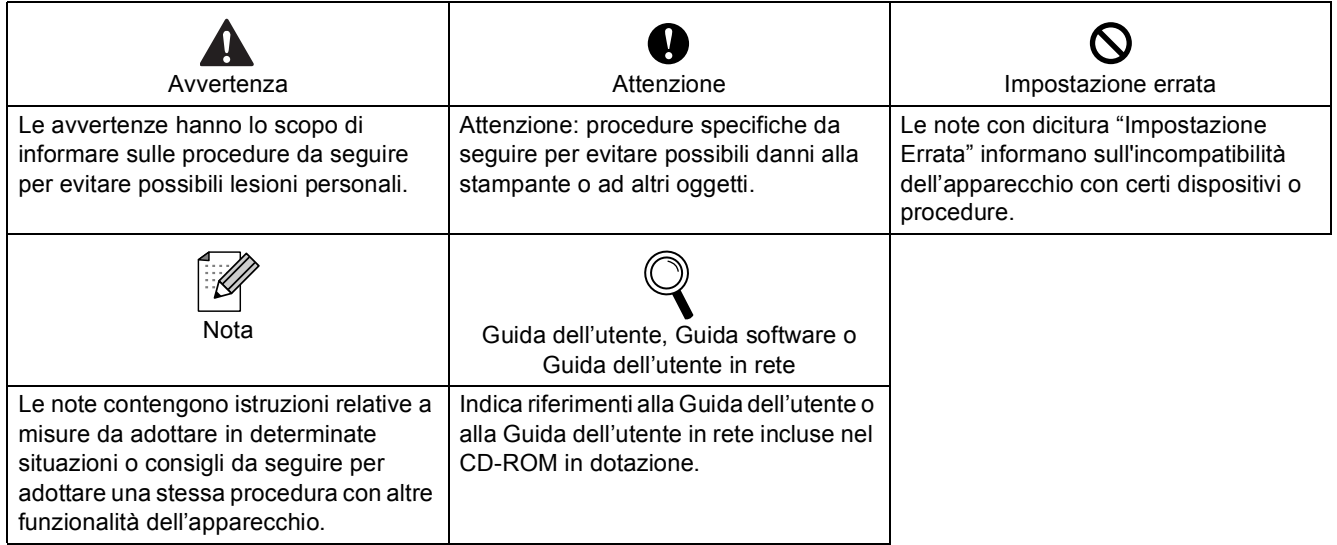

## **[Preparazione dell'apparecchio](#page-3-0)**

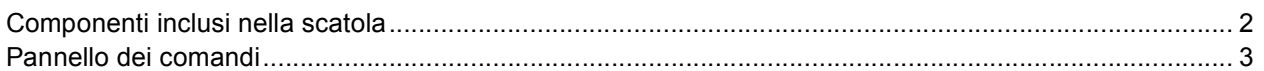

## **Punto 1 – [Predisposizione dell'apparecchio](#page-5-1)**

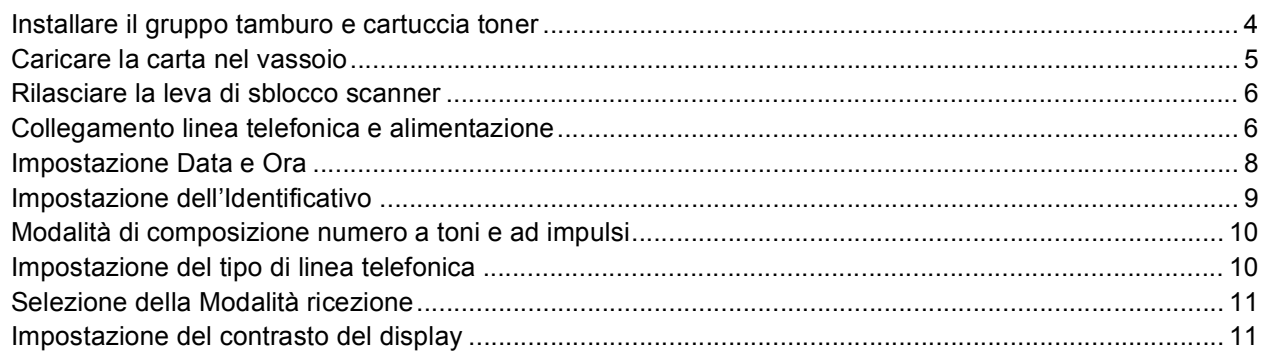

## **Punto 2 – [Installazione driver e software](#page-14-0)**

## **Windows®**

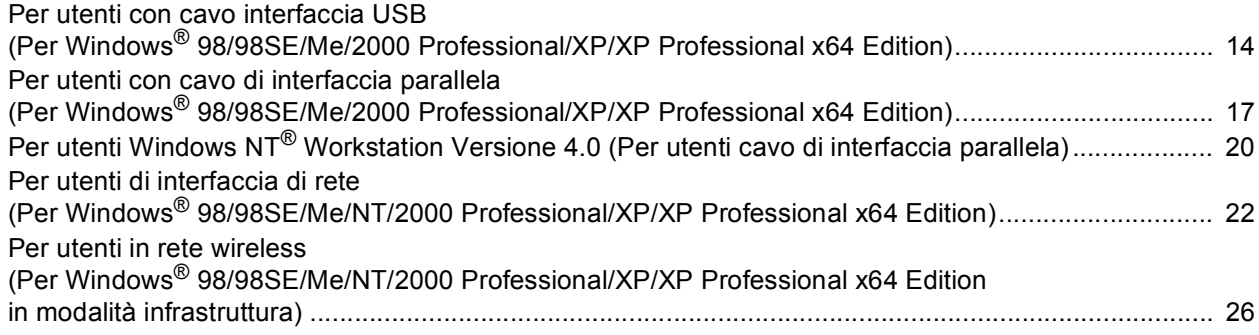

## **Macintosh®**

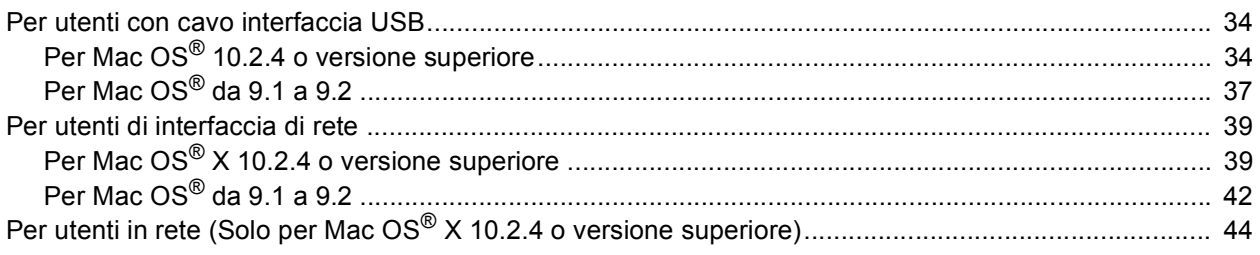

## **[Per utenti in rete](#page-53-0)**

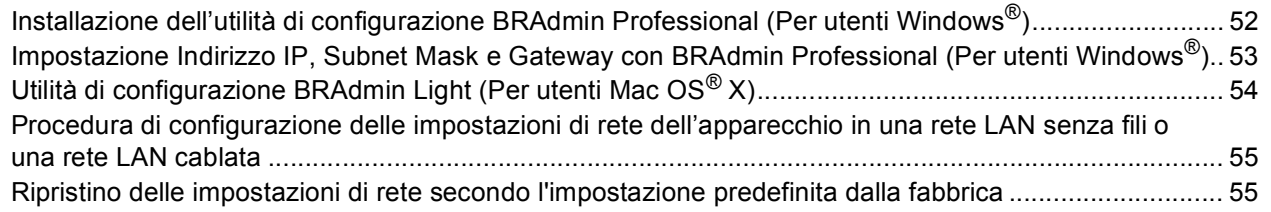

## **[Opzioni e materiali di consumo](#page-57-0)**

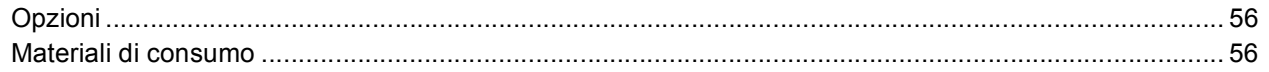

## <span id="page-3-1"></span><span id="page-3-0"></span>**<sup>1</sup> Componenti inclusi nella scatola**

I componenti forniti possono essere diversi a seconda del Paese. Conservare tutti i materiali di imballaggio e la scatola nel caso di spedizione dell'apparecchio.

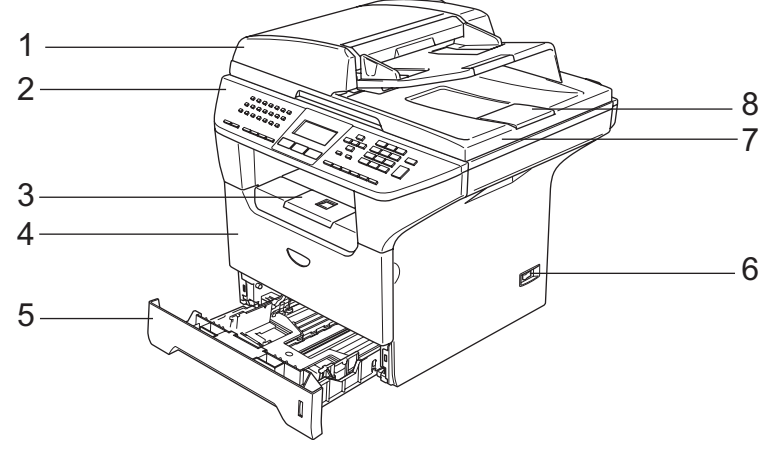

- 1 Alimentatore automatico documenti (ADF)
- 2 Pannello dei comandi
- 3 Supporto ribaltabile del vassoio uscita, lato stampato in basso (Supporto ribaltabile)
- 4 Coperchio anteriore
- 5 Vassoio carta
- 6 Interruttore d'accensione
- 7 Coperchio documenti
- 8 Supporto ribaltabile uscita documenti dell'alimentatore automatico

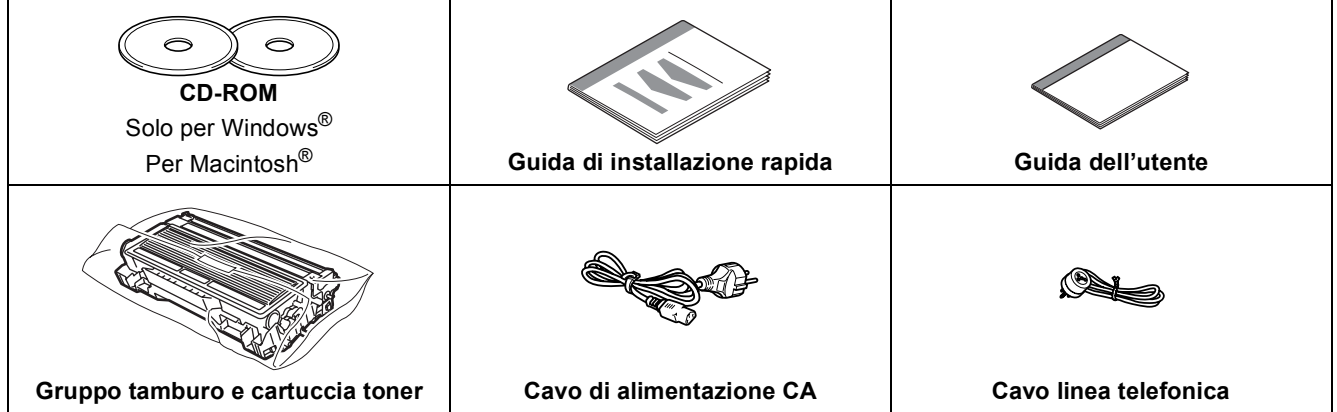

Il cavo di interfaccia non è fornito in dotazione. Acquistare il cavo per l'interfaccia che s'intende usare (parallela, USB o rete).

In quest'occasione non collegare il cavo di interfaccia. Il collegamento del cavo di interfaccia viene effettuato al momento dell'installazione del software.

■ Cavo interfaccia USB

Accertarsi di utilizzare un cavo USB 2.0 non più lungo di 2,0 metri.

Quando si utilizza un cavo USB, accertarsi di collegarlo ad una porta USB del computer e non ad una porta USB su una tastiera o ad un hub USB non alimentato.

■ Cavo interfaccia parallela

Accertarsi di utilizzare un cavo di interfaccia parallela non più lungo di 2,0 metri. Utilizzare un cavo di interfaccia schermato a norma IEEE 1284.

■ Cavo di rete Utilizzare un doppino dritto di categoria 5 (o superiore) per reti fast Ethernet 10BASE-T o 100BASE-TX. <span id="page-4-0"></span>**<sup>2</sup> Pannello dei comandi**

#### **MFC-8870DW**

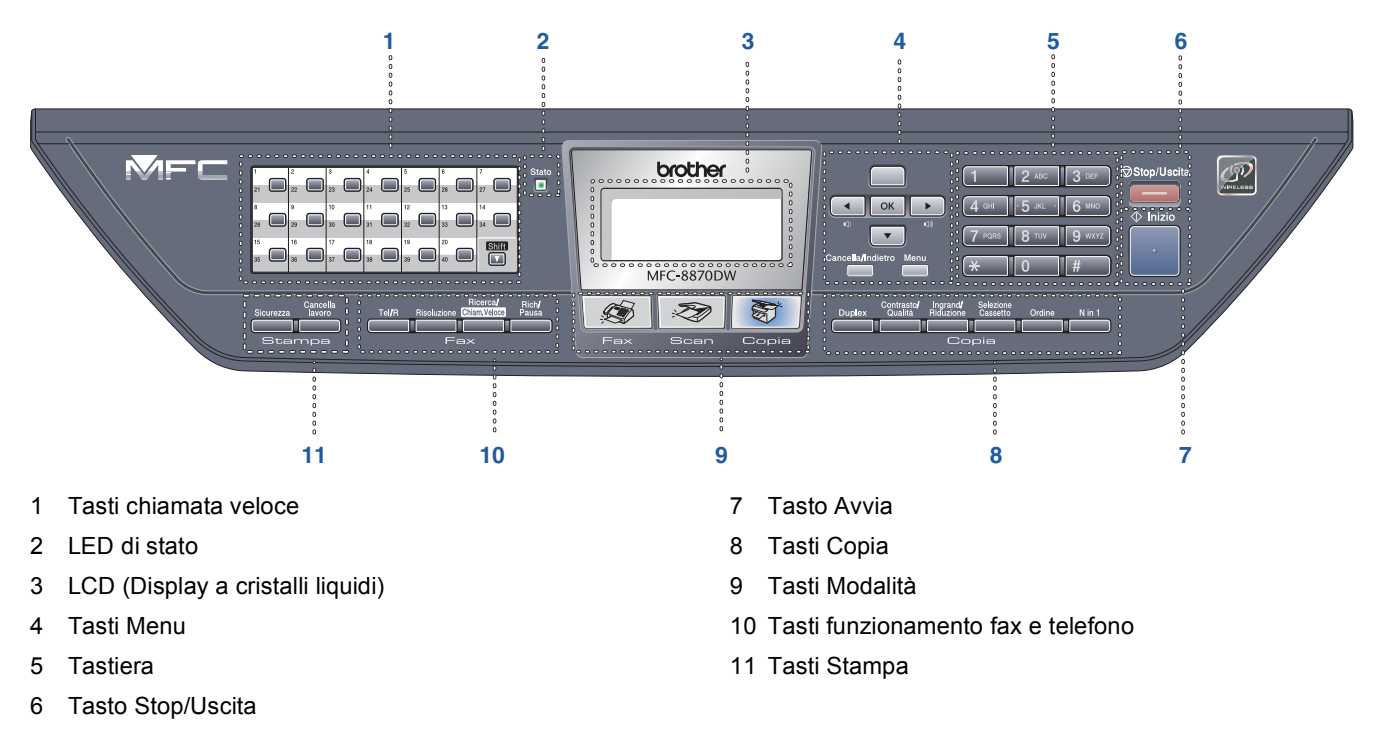

*Per i dettagli sul Pannello dei comandi, consultare "Descrizione Pannello dei comandi" al Capitolo 1 della Guida dell'utente.*

## **Nota**

 $\mathbb{Q}$ 

Per trasportare l'apparecchio, afferrare le due maniglie laterali poste sotto lo scanner. NON trasportare l'apparecchio sostenendolo dalla parte inferiore.

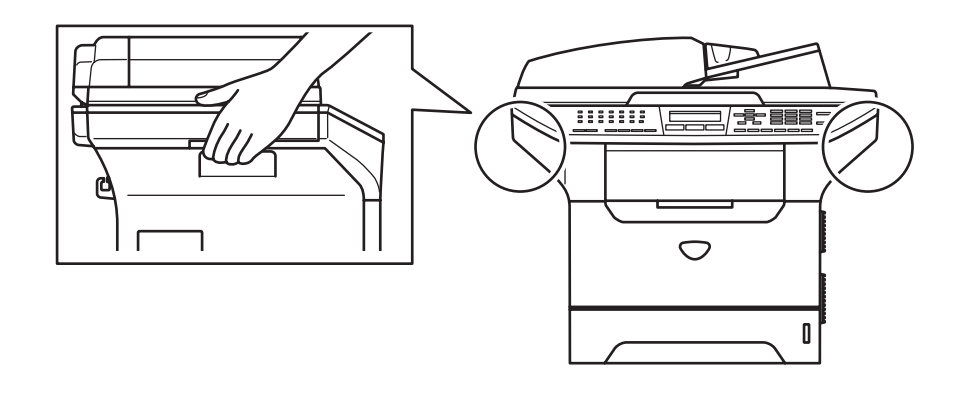

# <span id="page-5-0"></span>**Punto 1 > Predisposizione dell'apparecchio**

## <span id="page-5-2"></span><span id="page-5-1"></span> **1 Installare il gruppo tamburo e cartuccia toner**

#### **Installazione errata**

**NON collegare il cavo di interfaccia. Il collegamento del cavo di interfaccia viene effettuato al momento dell'installazione del software.**

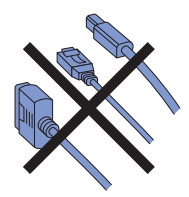

1 Aprire il coperchio frontale premendo l'apposito pulsante di sblocco **(1)**.

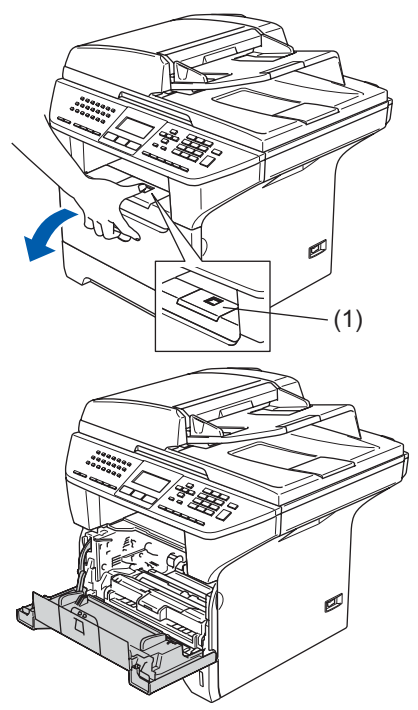

2 Rimuovere dalla confezione il gruppo tamburo e cartuccia toner.

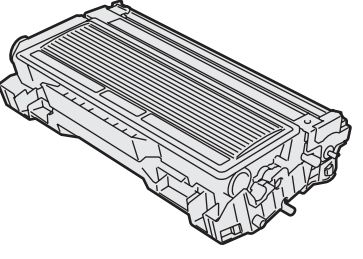

3 Scuotere delicatamente da lato a lato diverse volte per distribuire il toner uniformemente all'interno del gruppo.

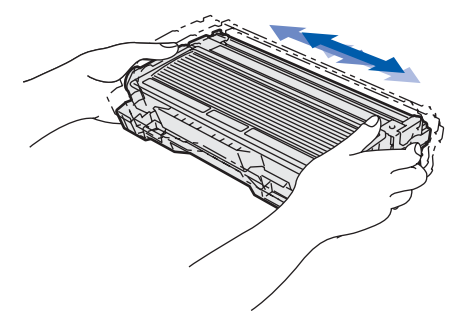

**4** Inserire il gruppo tamburo nell'apparecchio fino a farlo scattare in posizione.

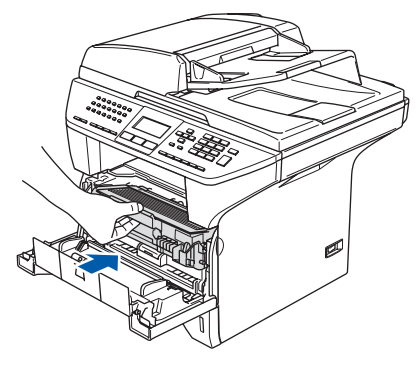

5 Chiudere il coperchio anteriore dell'apparecchio.

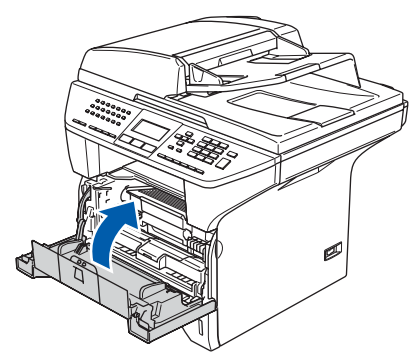

## <span id="page-6-0"></span> **2 Caricare la carta nel vassoio**

Estrarre completamente il vassoio carta dall'apparecchio.

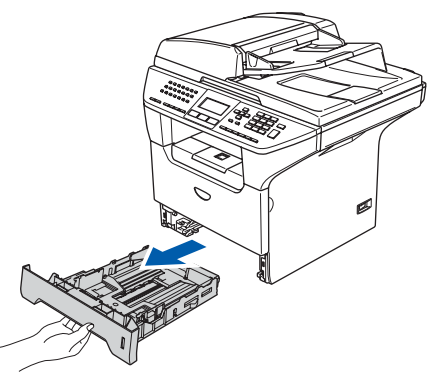

2 Tenendo premuta la leva di sblocco blu della guida carta **(1)**, far scorrere le guide laterali per adattarle al formato carta. Controllare che le guide siano collocate stabilmente nelle scanalature.

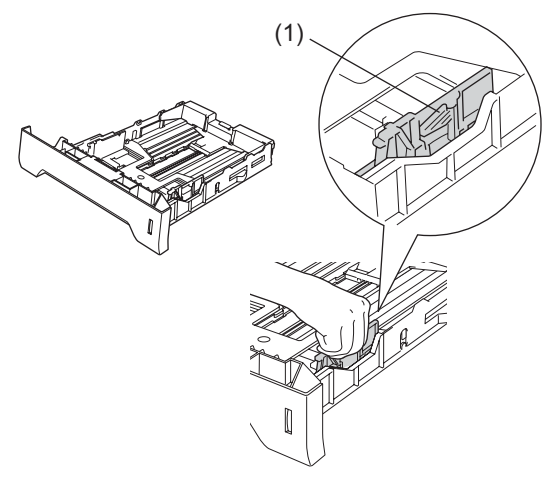

3 Smuovere la risma per separare i fogli, in modo da evitare inceppamenti e difficoltà di inserimento.

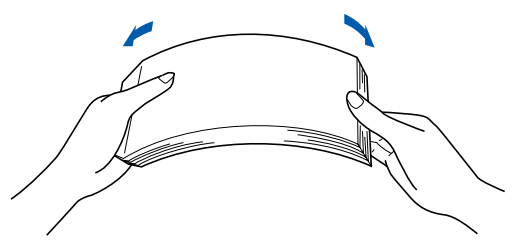

**4** Inserire la carta nel vassoio carta. Accertarsi che la carta sia piana nel vassoio, al di sotto del contrassegno di massimo livello **(1)**.

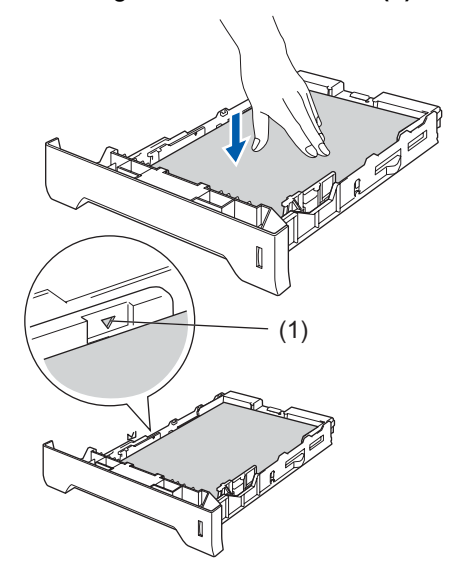

5 Inserire completamente il vassoio carta nell'apparecchio e aprire il supporto ribaltabile

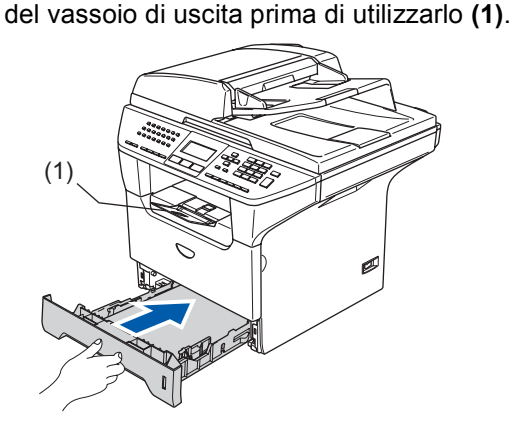

## **Nota**

*Per ulteriori dettagli sulle specifiche relative alla carta utilizzabile, consultare "Carta utilizzabile e altri supporti" al Capitolo 2 della Guida dell'utente.*

#### **Predisposizione dell'apparecchio Punto 1**

## <span id="page-7-2"></span><span id="page-7-0"></span> **3 Rilasciare la leva di sblocco scanner**

1 Premere la leva **(1)** nella direzione indicata per sbloccare lo scanner.

(La leva grigia di blocco scanner è posizionata nella parte posteriore sinistra, al di sotto del coperchio documenti **(2)**.)

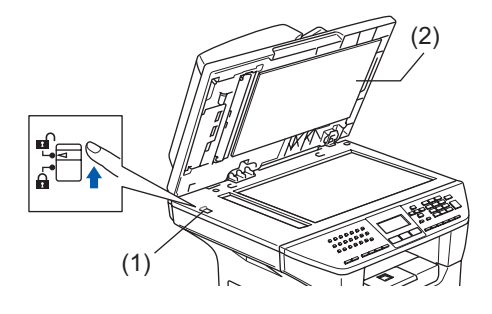

## <span id="page-7-1"></span> **4 Collegamento linea telefonica e alimentazione**

1 Accertarsi che l'apparecchio sia spento. Collegare il cavo di alimentazione CA all'apparecchio.

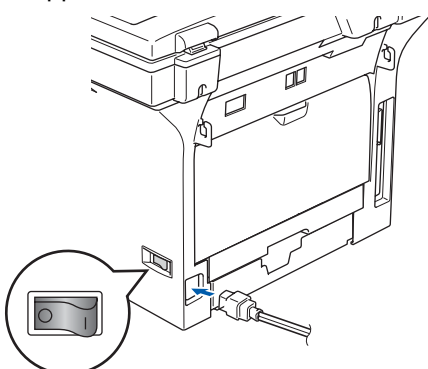

2 Inserire il cavo di alimentazione CA nella presa CA. Accendere l'interruttore di accensione dell'apparecchio.

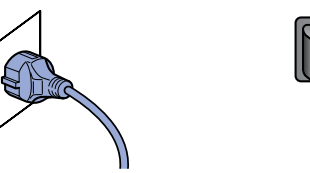

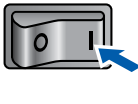

## **Nota**

*Se sullo schermo appare Scanner bloccato, sbloccare immediatamente lo scanner con l'apposita leva e premere Stop/Uscita. (Consultare "[3 Rilasciare la leva di sblocco](#page-7-2)  [scanner](#page-7-2).")*

3 Collegare un'estremità del cavo della linea telefonica al jack dell'apparecchio contrassegnato con **LINE** e l'altra ad una presa a muro modulare.

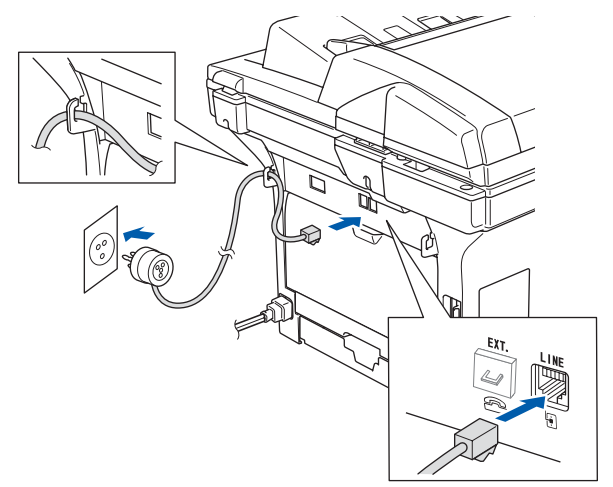

#### **Avvertenza**

- L'apparecchio deve essere dotato di spina con messa a terra.
- L'apparecchio è collegato alla messa a terra tramite la presa di alimentazione. Pertanto, al momento di effettuare il collegamento alla linea telefonica, si raccomanda di tenere collegato il cavo dell'alimentazione all'apparecchio per proteggersi da eventuali correnti elettriche presenti nella rete telefonica. Allo stesso modo, per proteggersi quando si desidera spostare l'apparecchio, si consiglia di scollegare prima il cavo della linea telefonica e poi quello di alimentazione.

#### **Nota**

*Se si usa un telefono esterno collegato alla stessa linea telefonica, collegarlo nel modo seguente.*

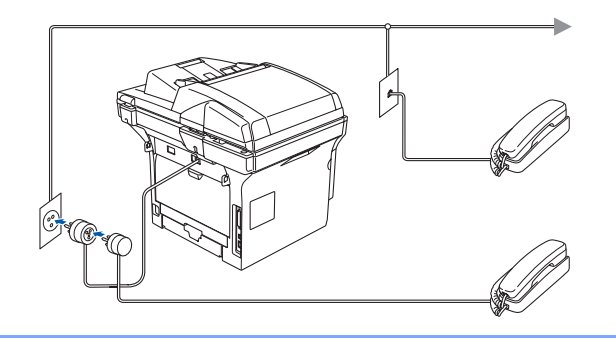

### **Nota**

*Se si usa una segreteria telefonica esterna collegata alla stessa linea telefonica, collegarla nel modo seguente.*

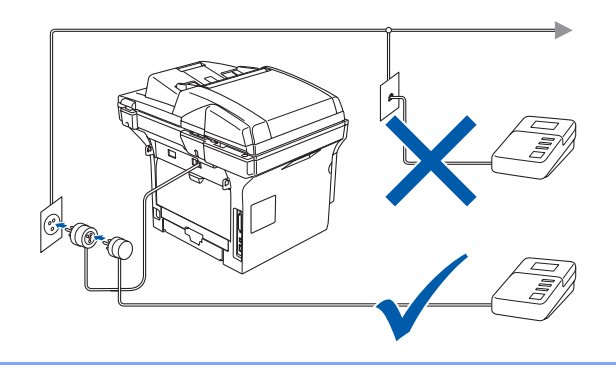

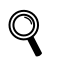

*Impostare la modalità di ricezione su Tel./Segr. Est.. Per maggiori dettagli, vedere. "Collegamento di TAD esterno" al Capitolo 7 della Guida dell'Utente.*

# **Punto 1 > Predisposizione dell'apparecchio**

<span id="page-9-0"></span> **5 Impostazione Data e Ora**

L'apparecchio visualizza data e ora e, nel caso in cui

<span id="page-9-1"></span>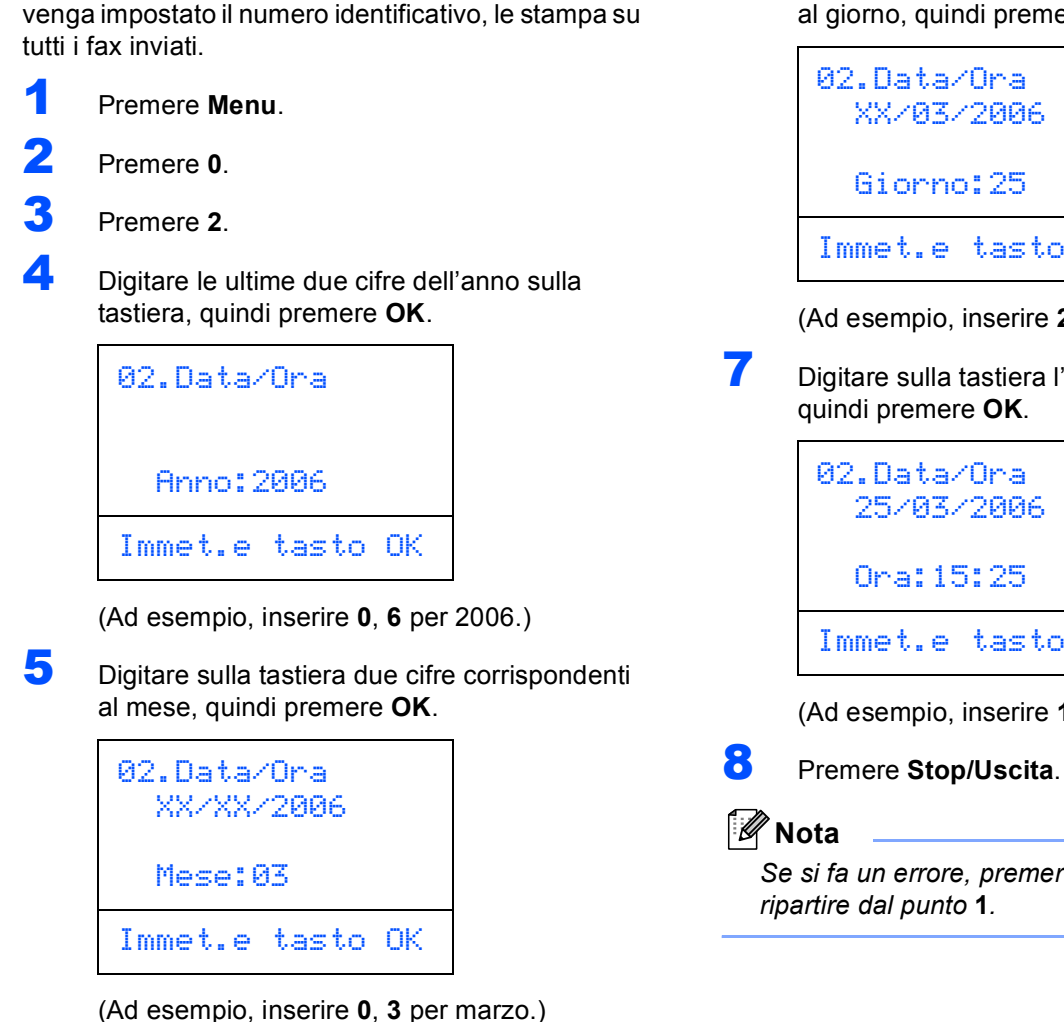

6 Digitare sulla tastiera due cifre corrispondenti al giorno, quindi premere **OK**.

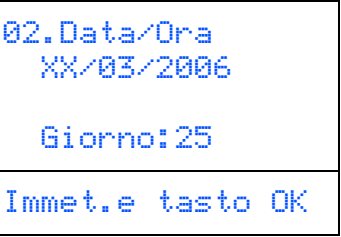

(Ad esempio, inserire **2**, **5**.)

7 Digitare sulla tastiera l'ora nel formato 24 ore,

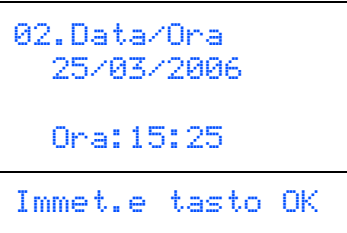

(Ad esempio, inserire **1**, **5**, **2**, **5** per 3:25 P.M.)

*Se si fa un errore, premere Stop/Uscita per* 

## <span id="page-10-0"></span> **6 Impostazione dell'Identificativo**

È possibile memorizzare il proprio nome e numero di fax per stamparli su tutte le pagine dei fax che si inviano.

- 1 Premere **Menu**.
- 2 Premere **0**.
- 3 Premere **3**.

**4** Inserire il proprio numero di fax (max 20 cifre) con la tastiera, quindi premere il tasto **OK**. Per inserire il segno "+" dei prefissi telefonici internazionali, premere  $\angle$ . Per esempio, per inserire il prefisso del Regno Unito "+44", premere **l**, **4**, **4**, quindi digitare le altre cifre del numero.

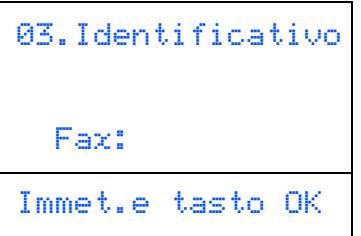

**5** Inserire il numero telefonico (fino a 20 cifre) con la tastiera, quindi premere **OK**. (Se il numero di telefono e di fax è lo stesso, inserire il numero nuovamente.)

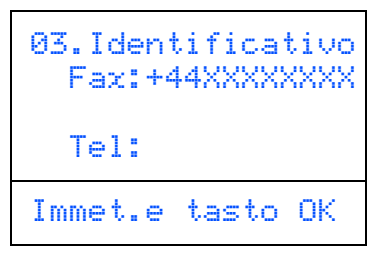

6 Usare la tastiera per inserire il proprio nome (max 20 caratteri) e poi premere **OK**.

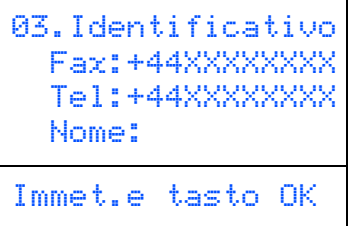

### **Nota**

- *Per inserire il nome, fare riferimento alla seguente tabella.*
- *Per digitare un carattere assegnato allo stesso tasto del carattere precedente, premere*  $\rightarrow$  *per spostare il cursore verso destra.*
- *Per modificare una lettera inserita per sbaglio, premere*  $\left\{ \begin{array}{c} 4 \end{array} \right\}$  *per portare il cursore sotto il carattere errato e premere Cancella/Indietro.*

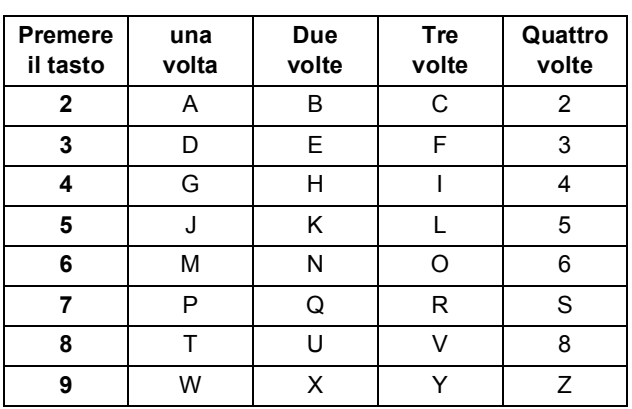

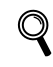

*Per maggiori dettagli, consultare "Digitazione testo" al Capitolo D della Guida dell'utente.*

### 7 Premere **Stop/Uscita**.

## <span id="page-11-0"></span> **7 Modalità di composizione numero a toni e ad impulsi**

Al momento della spedizione, l'apparecchio è impostato per la composizione a toni. Se si utilizza un servizio a impulsi (apparecchio con composizione mediante disco combinatore), occorre modificare il modo di composizione.

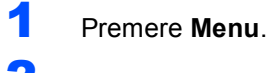

- 2 Premere **0**.
- 3 Premere **4**.

**4** Premere  $\begin{array}{|c|c|c|c|}\n\hline\n\end{array}$  per scegliere Impulsi (o Toni). Premere **OK**.

5 Premere **Stop/Uscita**.

## <span id="page-11-1"></span> **8 Impostazione del tipo di linea telefonica**

Se si collega l'apparecchio ad una linea che utilizza PABX (PBX) o ISDN per la ricezione e l'invio di fax, è necessario modificare il tipo di linea telefonica completando le seguenti fasi.

- 1 Premere **Menu**.
- 2 Premere **0**.
- 3 Premere **6**.

**4** Premere  $\frown$  o  $\frown$  per selezionare la modalità. Premere **OK**.

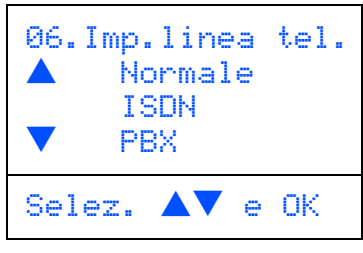

5 Premere **Stop/Uscita**.

## **PABX (PBX) e TRASFERIMENTO**

L'apparecchio è inizialmente impostato su Normale e permette all'apparecchio di collegarsi alla linea PSTN (Rete linee telefoniche pubbliche) standard. Tuttavia, molti uffici utilizzano un centralino telefonico automatico privato o PABX. L'apparecchio può essere collegato alla maggior parte dei PABX in commercio. La funzione di richiamo dell'apparecchio supporta solo la ricomposizione del numero dopo un intervallo predefinito (TBR). La funzione TBR è attiva con la maggior parte dei sistemi PABX (PBX) permettendo di accedere ad una linea esterna o di trasferire una chiamata ad un altro interno. Questa funzione è attiva quando si preme il tasto **Tel/R**.

## **Nota**

*È possibile programmare la pressione del tasto Tel/R nei numeri memorizzati per la funzione di chiamata numeri diretti o di chiamata veloce. Quando si programma la chiamata di un numero diretto o di chiamata veloce (Menu, 2, 3, 1 o 2, 3, 2) premere prima Tel/R (il display visualizza "!"), quindi inserire il numero di telefono. In questo modo non sarà necessario premere Tel/R ogni volta, prima di usare i numeri diretti o la chiamata veloce. (Consultare "Memorizzazione di numeri" al Capitolo 8 della Guida dell'utente). Tuttavia, se il PBX non è stato selezionato nell'impostazione del tipo di linea telefonica, non si potrà utilizzare un numero diretto o la chiamata veloce a patire dal tasto Tel/R.*

## **Predisposizione dell'apparecchio**

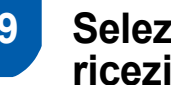

### <span id="page-12-0"></span> **9 Selezione della Modalità ricezione**

Quattro sono le modalità di ricezione possibili. Solo fax, Fax/Tel, Manuale e Tel./Segr. Est..

Scegliere la Mod. ricezione che meglio si adatta alle proprie esigenze.

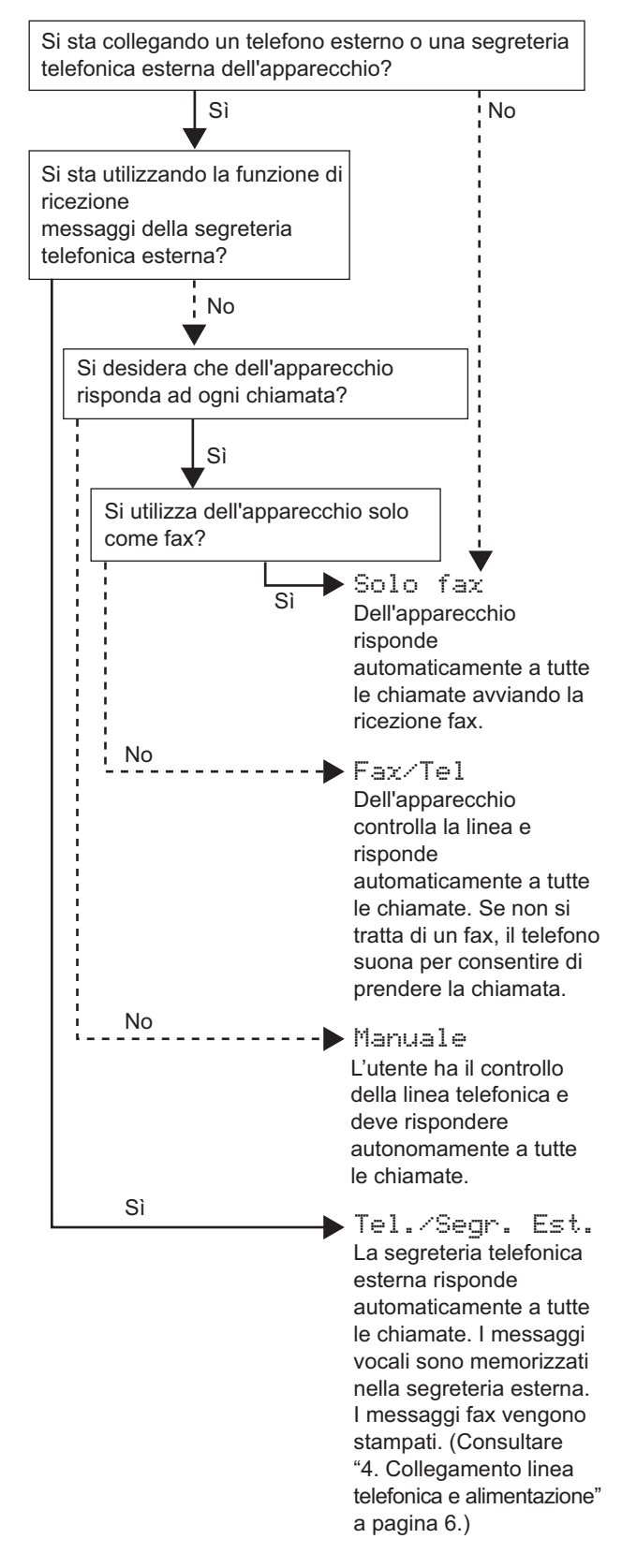

- 1 Premere **Menu**.
- 2 Premere **0**.
- 3 Premere **1**.

 $\mathbb Q$ 

- **4** Premere **o** per selezionare la modalità. Premere **OK**.
- 5 Premere **Stop/Uscita**.
	- *Per maggiori dettagli, consultare "Ricezione di un fax" al Capitolo 6 della Guida*

<span id="page-12-1"></span>*dell'utente.*

 **10 Impostazione del contrasto del display**

Si può modificare il contrasto per fare in modo che il display appaia più chiaro o più scuro.

- 1 Premere **Menu**.
	- Premere 1.
- 3 Premere **8**.
- $\left\{\bullet\right\}$  Premere  $\left\{\bullet\right\}$  per aumentare il contrasto.

**—OPPURE—**

Premere  $\left\lceil \begin{array}{c} \leftarrow \end{array} \right\rceil$  per diminuire il contrasto. Premere **OK**.

5 Premere **Stop/Uscita**.

#### **Andare a**

alla pagina successiva per installare il driver e il software.

## <span id="page-13-0"></span>**CD-ROM in dotazione 'MFL-Pro Suite'**

## **<sup>1</sup> CD-ROM in dotazione 'MFL-Pro Suite'**

## **Windows®**

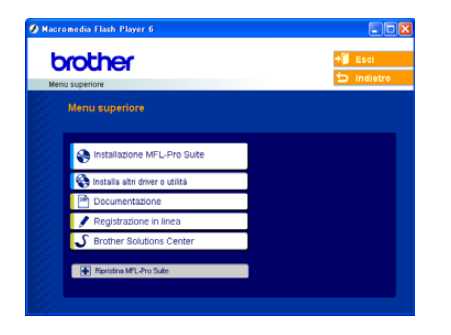

#### **Installazione MFL-Pro Suite**

È possibile installare il software MFL-Pro Suite e i driver multifunzione.

#### **Installa altri driver o utilità**

È possibile installare le utility supplementari del software MFL-Pro Suite.

### **Documentazione**

Per visualizzare la Guida dell'utente e altra documentazione in formato PDF (Programma di visualizzazione incluso). La Guida dell'utente, inclusa nel CD-ROM, comprende la Guida software dell'utentee la Guida dell'utente in rete per funzioni disponibili quando l'apparecchio è collegato ad un computer (per esempio stampa e scansione).

#### **Registrazione in linea**

Attraverso un collegamento si potrà accedere alla pagina Web di registrazione dei prodotti Brother per la registrazione rapida del proprio apparecchio.

#### **Brother Solutions Center**

Consente di accedere al Brother Solutions Center, un sito Internet che offre informazioni sui prodotti Brother, con Domande frequenti (FAQ), Guide dell'Utente, aggiornamenti per i driver e consigli utili sull'utilizzo degli apparecchi.

#### ш  **Ripristina MFL-Pro Suite (solo per utenti cavo USB e parallelo)**

Se si è verificato un errore nel corso dell'installazione di MFL-Pro Suite, utilizzare questa selezione per riparare automaticamente e reinstallare MFL-Pro Suite.

### **Nota**

*MFL-Pro Suite comprende driver stampante, driver scanner, Brother ControlCenter2, ScanSoft® PaperPort® SE con OCR e caratteri True Type®.*

*PaperPort® SE è un'applicazione di gestione documenti per la visualizzazione dei documenti scannerizzati.* 

## **Macintosh®**

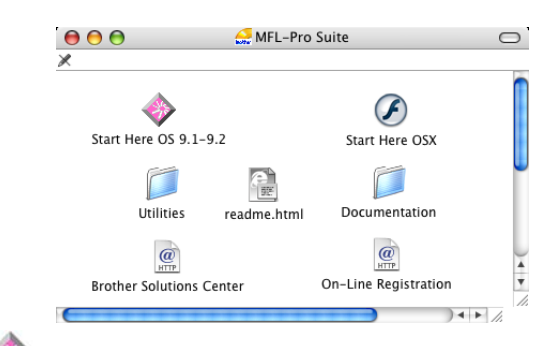

## **Start Here OS 9.1-9.2**

Consente di installare il driver stampante, il driver scanner e Presto!® PageManager® per Mac OS® 9.1-9.2.

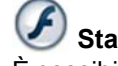

### **Start Here OSX**

È possibile installare MFL-Pro Suite che comprende il driver stampante, il driver scanner e il Brother

ControlCenter2 per Mac OS® 10.2.4 o versione

superiore. È possibile installare anche Presto!<sup>®</sup>

PageManager® per aggiungere capacità di riconoscimento ottico dei caratteri al Brother ControlCenter2 ed eseguire con facilità la scansione, la condivisione e l'organizzazione di foto e documenti.

#### **readme.html**

Contiene importanti informazioni e consigli per la risoluzione dei problemi.

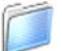

#### **Documentation**

Consente di visualizzare la Guida dell'utente e altra documentazione in formato PDF. La Guida dell'utente, inclusa nel CD-ROM, comprende la Guida software dell'utentee la Guida dell'utente in rete per funzioni disponibili quando l'apparecchio è collegato ad un computer (per esempio stampa e scansione).

## **Brother Solutions Center**

Consente di accedere al Brother Solutions Center, un sito Internet che offre informazioni sui prodotti Brother, con Domande frequenti (FAQ), Guide dell'Utente, aggiornamenti per i driver e consigli utili sull'utilizzo degli apparecchi.

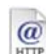

## **On-Line Registration**

Attraverso un collegamento si potrà accedere alla pagina Web di registrazione dei prodotti Brother per la registrazione rapida del proprio apparecchio.

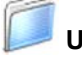

 **Utilities**

In questa cartella è possibile utilizzare Utility supplementari.

# <span id="page-14-0"></span>**Punto 2 | Installazione driver e software**

Seguire le istruzioni in questa pagina a seconda del sistema operativo e dell' interfaccia usati. Per ottenere la versione più aggiornata dei driver e per trovare risposte e soluzioni ad eventuali problemi o quesiti, accedere al Brother Solutions Center direttamente dal driver o visitare il sito all'indirizzo [http://solutions.brother.com.](http://solutions.brother.com)

#### **Windows®**

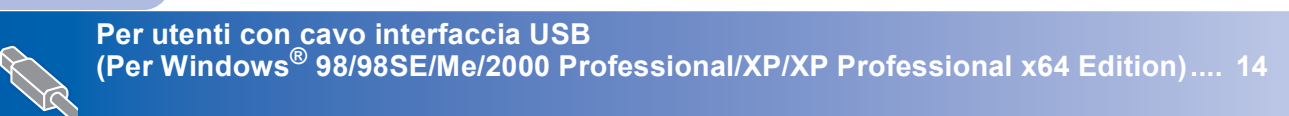

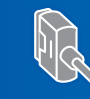

**Per utenti con cavo di interfaccia parallela (Per Windows[® 98/98SE/Me/2000 Professional/XP/XP Professional x64 Edition\).... 17](#page-18-0)**

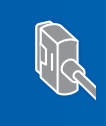

**Per utenti Windows NT® Workstation Versione 4.0 [\(Per utenti cavo di interfaccia parallela\)....................................................................... 20](#page-21-0)**

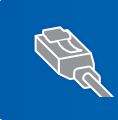

**Per utenti di interfaccia di rete [\(Per Windows® 98/98SE/Me/NT/2000 Professional/XP/XP Professional x64 Edition\).... 22](#page-23-0)**

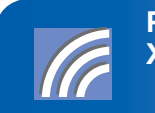

Per gli altri metodi di installazione supportati, vedere la Guida dell'utente **in rete sul CD-ROM per i dettagli sull'installazione. Per utenti in rete wireless (Per Windows® 98/98SE/Me/NT/2000 Professional/XP/ [XP Professional x64 Edition in modalità infrastruttura\) ............................................. 26](#page-27-0)**

#### **Macintosh®**

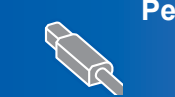

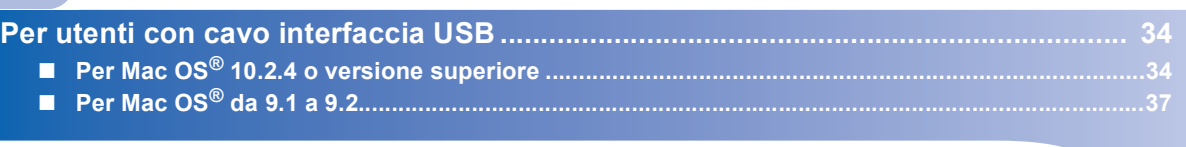

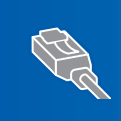

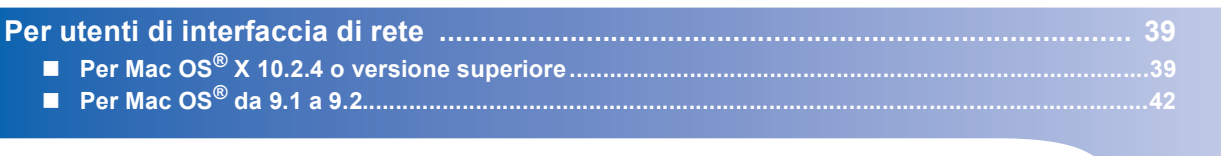

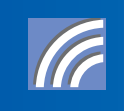

**in rete sul CD-ROM per i dettagli sull'installazione. Per gli altri metodi di installazione supportati, vedere la Guida dell'utente Per utenti in rete (Solo per Mac OS[® X 10.2.4 o versione superiore\)......................... 44](#page-45-0)**

## <span id="page-15-0"></span>**<sup>1</sup> Per utenti con cavo interfaccia USB (Per Windows® 98/98SE/Me/2000 Professional/XP/ XP Professional x64 Edition)**

#### **Importante**

**Verificare di aver completato le istruzioni dal punto 1** *[Predisposizione dell'apparecchio](#page-5-1)* **[a pagina 4 a 11.](#page-5-1)**

### **Nota**

*Chiudere tutte le applicazioni aperte prima di installare il programma MFL-Pro Suite.*

1 Spegnere l'apparecchio e scollegarlo dalla presa di corrente alternata e dal computer se è già stato collegato il cavo d'interfaccia.

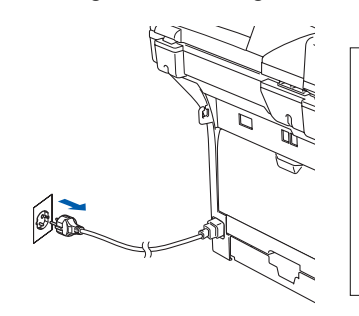

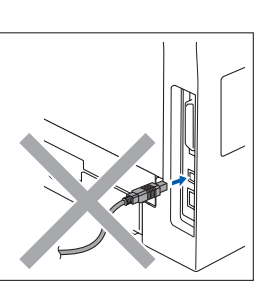

- 2 Accendere il computer. (Per Windows® 2000 Professional/XP/ XP Professional x64 Edition, è necessario eseguire l'accesso come amministratore.)
- 3 Inserire il CD-ROM per Windows® nell'unità CD-ROM. Se appare una schermata con il nome del modello, selezionare il proprio apparecchio. Se appare una schermata di selezione della lingua, scegliere la propria lingua.

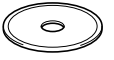

4 Viene visualizzato il menu principale del CD-ROM. Fare clic su **Installazione MFL-Pro Suite**.

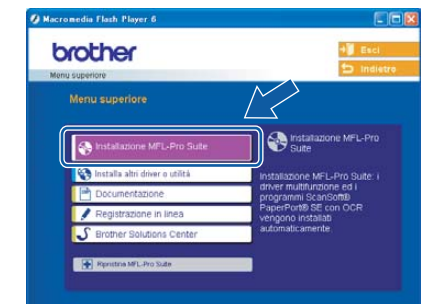

### **Nota**

*Se questa finestra non appare, utilizzare Esplora risorse di Windows® per eseguire il programma setup.exe dalla cartella principale del CD-ROM Brother.*

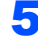

**5** Selezionare **Connessione locale**, quindi fare clic sul pulsante **Avanti**. Si procede con l'installazione.

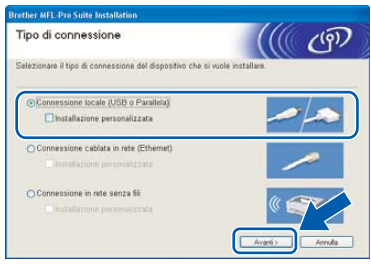

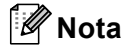

*Se si desidera installare il driver PS (BR-Script Driver di Brother), scegliere Installazione personalizzata, quindi seguire le istruzioni sullo schermo. Quando sullo schermo appare Selezione componenti, spuntare Driver Stampante PS e continuare a seguire le istruzioni sullo schermo.*

## **Windows®**

6 Dopo aver letto e accettato il Contratto di licenza dell'applicazione ScanSoft® PaperPort® SE, fare clic su **Sì**.

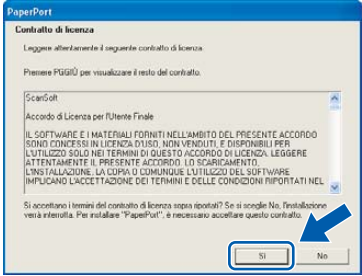

Viene avviata automaticamente l'installazione di PaperPort® SE seguita dall'installazione di MFL-Pro Suite.

**7** Quando appare la finestra del Contratto di licenza del software Brother MFL-Pro Suite, fare clic su **Sì**, se si accettano i termini del Contratto di licenza software.

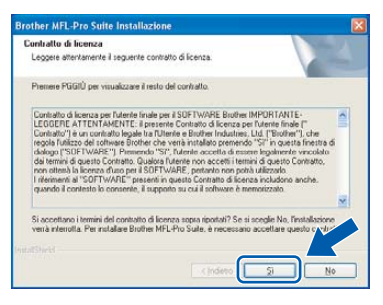

8 Quando appare questa schermata, collegare il cavo di interfaccia USB al PC, quindi collegarlo all'apparecchio.

> (Solo per Windows® XP/XP Professional x64 Edition)

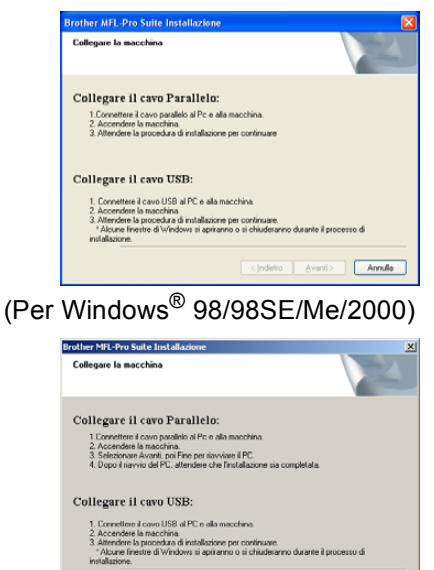

Aventi> Annulla

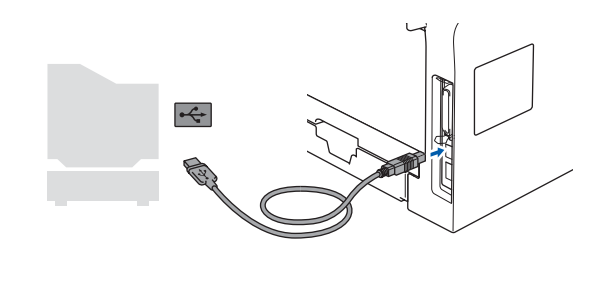

#### **Installazione errata**

**NON collegare l'apparecchio ad una porta USB della tastiera o ad un hub USB non alimentato. Brother raccomanda di collegare l'apparecchio direttamente al computer.**

9 Inserire il cavo di alimentazione e accendere l'apparecchio.

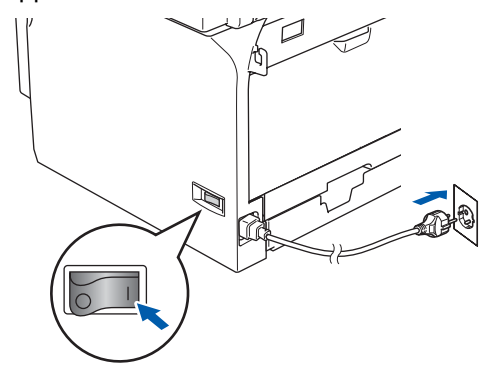

**Installazione errata**

**NON cercare di cancellare nessuna delle schermate durante l'installazione.**

10 Quando viene visualizzata la schermata di Registrazione On-line, scegliere un'opzione e seguire le istruzioni sullo schermo.

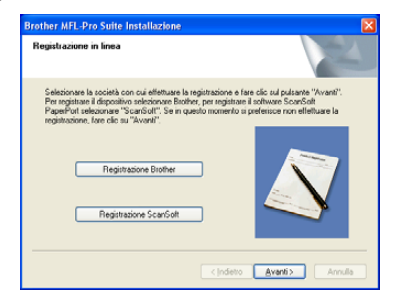

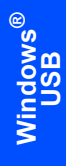

11 Fare clic su Fine per riavviare il computer. (Dopo aver acceso il computer, solo per utenti Windows® 2000 Professional/XP/XP Professional x64 Edition, è necessario eseguire l'accesso come amministratore.)

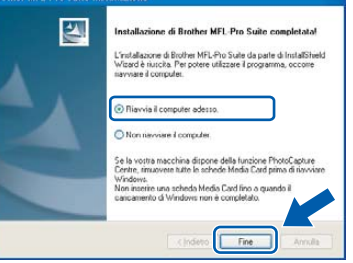

## **Nota**

*Dopo aver riavviato il computer, verrà lanciato automaticamente il Diagnostica installazione. Se l'installazione non ha successo, viene visualizzata la finestra con i risultati di installazione. Se Diagnostica installazione indica un errore, seguire le indicazioni sullo schermo o leggere la guida on-line e le domande frequenti in Start/Tutti i programmi (Programmi)/Brother/MFL-Pro Suite MFC-XXXX (dove XXXX rappresenta il nome del modello).*

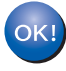

**Il programma MFL-Pro Suite (compresi i driver stampante e scanner) è stato installato. La procedura d'installazione è stata completata.**

## <span id="page-18-0"></span>**<sup>2</sup> Per utenti con cavo di interfaccia parallela (Per Windows® 98/98SE/Me/2000 Professional/XP/ XP Professional x64 Edition)**

#### **Importante**

**Verificare di aver completato le istruzioni dal punto 1** *[Predisposizione dell'apparecchio](#page-5-1)* **[a pagina 4 a 11.](#page-5-1)**

#### **Nota**

*Chiudere tutte le applicazioni aperte prima di installare il programma MFL-Pro Suite.*

1 Spegnere l'apparecchio e scollegarlo dalla presa di corrente alternata e dal computer se è già stato collegato il cavo d'interfaccia.

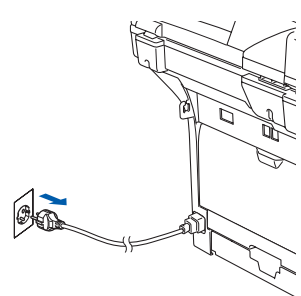

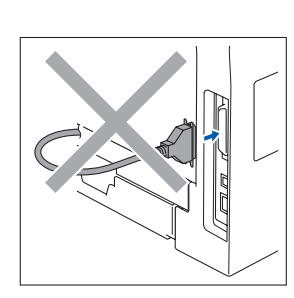

- Accendere il computer. (Per Windows® 2000 Professional/XP/ XP Professional x64 Edition, è necessario eseguire l'accesso come amministratore.)
- 3 Inserire il CD-ROM per Windows® nell'unità CD-ROM. Se appare una schermata con il nome del modello, selezionare il proprio apparecchio. Se appare una schermata di selezione della lingua, scegliere la propria lingua.

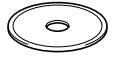

#### 4 Viene visualizzato il menu principale del CD-ROM. Fare clic su **Installazione MFL-Pro Suite**.

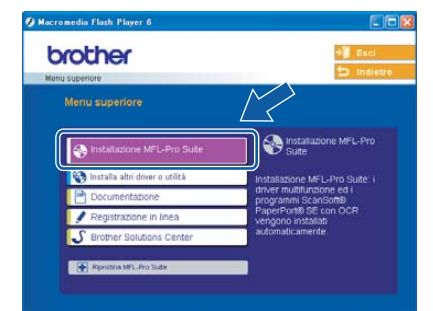

## **Windows ® Parallela**

#### **Nota**

*Se questa finestra non appare, utilizzare Esplora risorse di Windows® per eseguire il programma setup.exe dalla cartella principale del CD-ROM Brother.*

**5** Selezionare **Connessione locale**, quindi fare clic sul pulsante **Avanti**. Si procede con l'installazione.

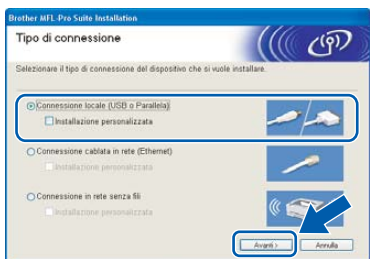

#### **Nota**

*Se si desidera installare il driver PS (BR-Script Driver di Brother), scegliere Installazione personalizzata, quindi seguire le istruzioni sullo schermo. Quando appare sullo schermo Selezione componenti, spuntare Driver Stampante PS e continuare a seguire le istruzioni sullo schermo.*

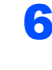

6 Dopo aver letto e accettato il Contratto di licenza dell'applicazione ScanSoft® PaperPort® SE, fare clic su **Sì**.

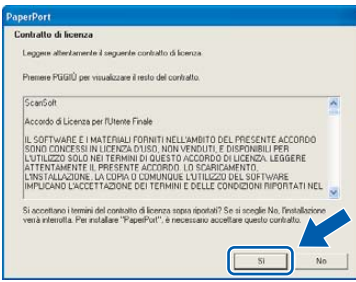

Viene avviata automaticamente l'installazione di PaperPort® SE seguita dall'installazione di MFL-Pro Suite.

**7** Quando appare la finestra del Contratto di licenza del software Brother MFL-Pro Suite, fare clic su **Sì**, se si accettano i termini del Contratto di licenza software.

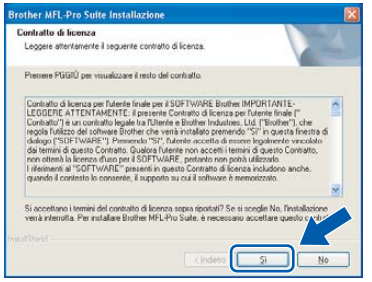

8 Quando appare questa schermata, collegare il cavo di interfaccia parallela al PC, quindi collegarlo all'apparecchio.

> (Per Windows® XP/XP Professional x64 Edition)

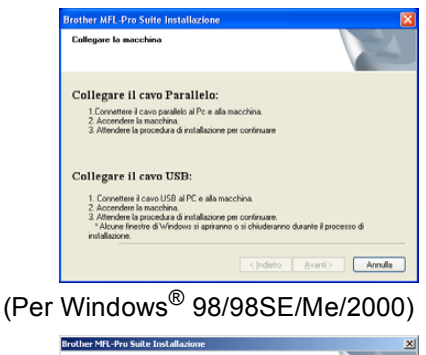

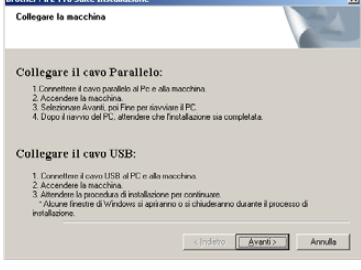

#### **Installazione errata**

**NON collegare il cavo di alimentazione prima di collegare il cavo di interfaccia parallela. L'apparecchio potrebbe subire dei danni.**

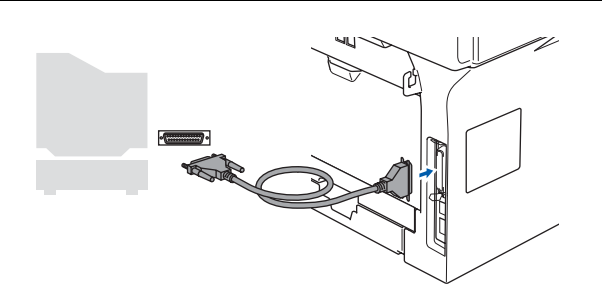

## **Nota**

*Brother raccomanda di collegare l'apparecchio direttamente al computer.*

9 Inserire il cavo di alimentazione e accendere l'apparecchio.

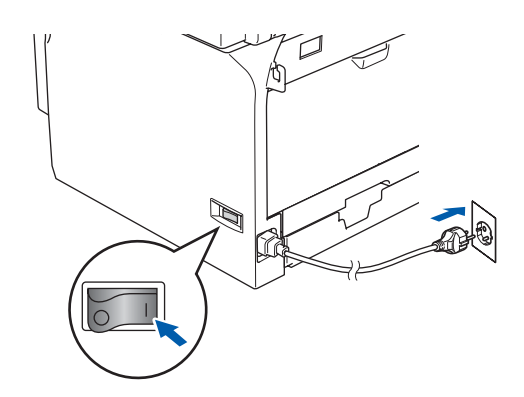

**Installazione errata NON cercare di cancellare nessuna delle schermate durante l'installazione.**

10 Per utenti Windows® 98/98SE/Me/2000 Professional, fare clic su **Avanti**. Per utenti Windows® XP/XP Professional x64 Edition, attendere un momento poiché l'installazione dei driver Brother si avvia automaticamente. Le schermate appaiono una dopo l'altra.

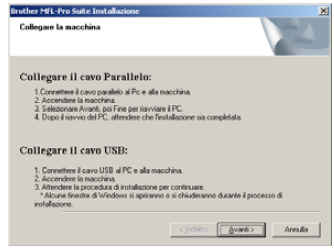

Quando viene visualizzata la schermata di Registrazione On-line, scegliere un'opzione e seguire le istruzioni sullo schermo.

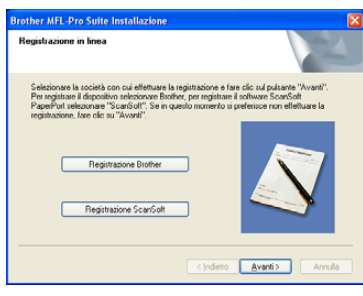

12 Quando appare la seguente schermata, fare clic su **Fine** e attendere che il PC riavvii Windows® e continui con l'installazione.

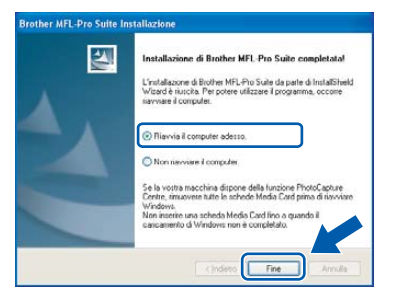

13 Dopo aver riavviato il computer, l'installazione del driver Brother inizia automaticamente. Seguire le istruzioni sullo schermo. (Per Windows® 2000 Professional/XP/ XP Professional x64 Edition, raccomandiamo di eseguire l'accesso come amministratore.)

### **Nota**

*Dopo aver riavviato il computer, verrà lanciato automaticamente il Diagnostica installazione. Se l'installazione non ha successo, viene visualizzata la finestra con i risultati di installazione. Se Diagnostica installazione indica un errore, seguire le indicazioni sullo schermo o leggere la guida on-line e le domande frequenti in Start/Tutti i programmi (Programmi)/Brother/ MFL-Pro Suite MFC-XXXX (dove XXXX rappresenta il nome del modello).*

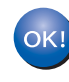

**Il programma MFL-Pro Suite (compresi i driver stampante e scanner) è stato installato. La procedura d'installazione è stata completata.**

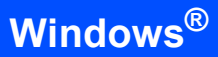

## <span id="page-21-0"></span>**<sup>3</sup> Per utenti Windows NT® Workstation Versione 4.0 (Per utenti cavo di interfaccia parallela)**

#### **Importante**

**Verificare di aver completato le istruzioni dal punto 1** *[Predisposizione dell'apparecchio](#page-5-1)* **[a pagina 4 a 11.](#page-5-1)**

### **Nota**

*Chiudere tutte le applicazioni aperte prima di installare il programma MFL-Pro Suite.*

**®**

1 Spegnere e scollegare l'apparecchio dalla presa di corrente alternata.

2 Accendere il computer. È necessario eseguire l'accesso come amministratore.

#### **Installazione errata**

**NON collegare il cavo di alimentazione prima di collegare il cavo di interfaccia parallela. L'apparecchio potrebbe subire dei danni.**

3 Collegare il cavo di interfaccia parallela al computer e quindi all'apparecchio.

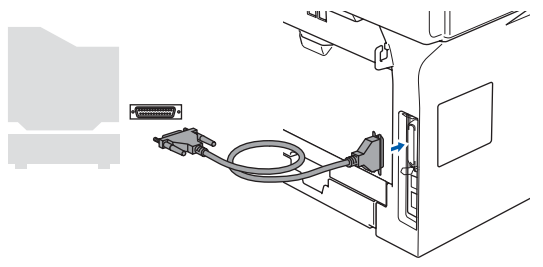

### **Nota**

*Brother raccomanda di collegare l'apparecchio direttamente al computer.*

**4** Inserire il cavo di alimentazione e accendere l'apparecchio.

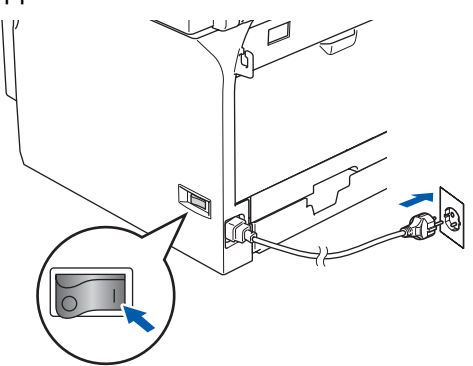

5 Inserire il CD-ROM per Windows<sup>®</sup> nell'unità CD-ROM. Se appare una schermata con il nome del modello, selezionare il proprio apparecchio. Se appare una schermata di selezione della lingua, scegliere la propria lingua.

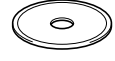

6 Viene visualizzato il menu principale del CD-ROM. Fare clic su **Installazione MFL-Pro Suite**.

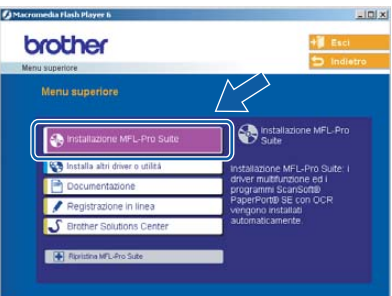

## **Nota**

*Se questa finestra non appare, utilizzare Esplora risorse di Windows® per eseguire il programma setup.exe dalla cartella principale del CD-ROM Brother.*

7 Selezionare **Connessione locale**, quindi fare clic sul pulsante **Avanti**. Si procede con l'installazione.

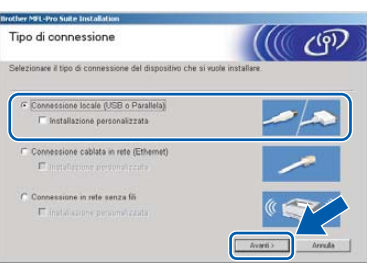

## **Nota**

*Se si desidera installare il driver PS (BR-Script Driver di Brother), scegliere Installazione personalizzata, quindi seguire le istruzioni sullo schermo. Quando appare sullo schermo Selezione componenti, spuntare Driver Stampante PS e continuare a seguire le istruzioni sullo schermo.*

8 Dopo aver letto e accettato il Contratto di licenza dell'applicazione ScanSoft® PaperPort® SE, fare clic su **Sì**.

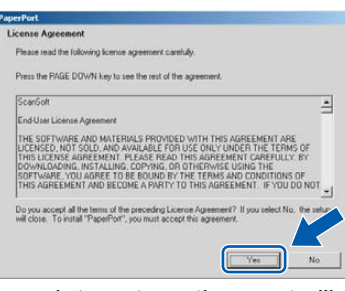

Viene avviata automaticamente l'installazione di PaperPort® SE seguita dall'installazione di MFL-Pro Suite.

9 Quando appare la finestra del Contratto di licenza del software Brother MFL-Pro Suite, fare clic su **Sì**, se si accettano i termini del Contratto di licenza software.

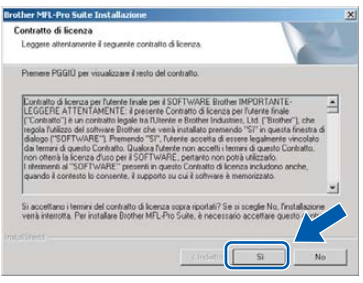

10 Quando viene visualizzata la schermata di Registrazione On-line, scegliere un'opzione e seguire le istruzioni sullo schermo.

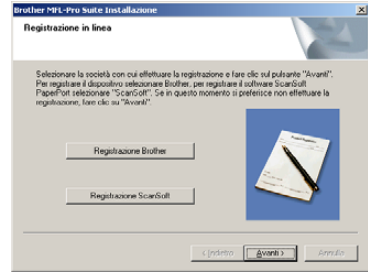

11 Fare clic su **Fine** e attendere che il computer riavvii Windows® e continui con l'installazione. (È necessario eseguire l'accesso come amministratore.)

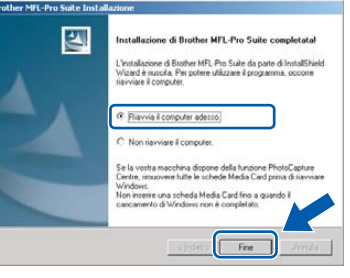

### **Nota**

*Dopo aver riavviato il computer, verrà lanciato automaticamente il Diagnostica installazione. Se l'installazione non ha successo, viene visualizzata la finestra con i risultati di installazione. Se Diagnostica installazione indica un errore, seguire le indicazioni sullo schermo o leggere la guida on-line e le domande frequenti in Start/Programmi/Brother/ MFL-Pro Suite MFC-XXXX (dove XXXX rappresenta il nome del modello).*

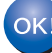

**Il programma MFL-Pro Suite (compresi i driver stampante e scanner) è stato installato. La procedura d'installazione è stata completata.**

# **Punto 2 Installazione driver e software Windows**<sup>®</sup>

## <span id="page-23-0"></span>**<sup>4</sup> Per utenti di interfaccia di rete (Per Windows® 98/98SE/Me/NT/2000 Professional/XP/ XP Professional x64 Edition)**

#### **Importante**

**Verificare di aver completato le istruzioni dal punto 1** *[Predisposizione dell'apparecchio](#page-5-1)* **[a pagina 4 a 11.](#page-5-1)**

Spegnere e scollegare l'apparecchio dalla presa di corrente alternata.

2 Collegare il cavo d'interfaccia di rete all'apparecchio e ad una porta libera sul proprio hub.

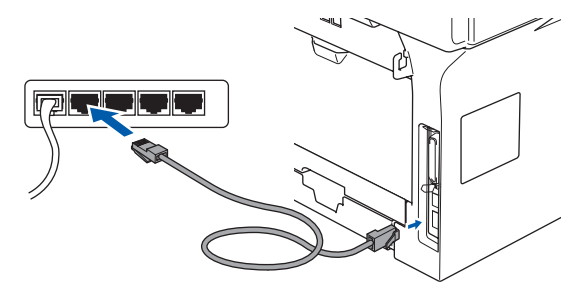

**Windows**

**Rete cablata**

**®**

Inserire il cavo di alimentazione e accendere l'apparecchio.

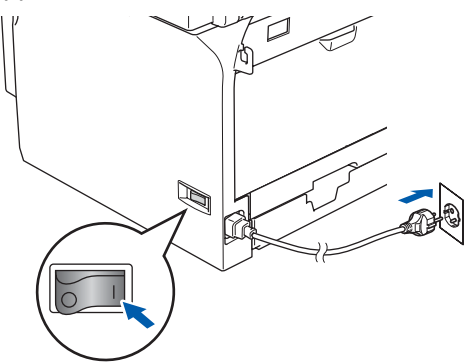

4 Accendere il computer. (Per Windows® 2000 Professional/XP/ XP Professional x64 Edition/Windows  $NT^{\circledR}$  4.0, è necessario eseguire l'accesso come amministratore.) Chiudere tutte le applicazioni aperte prima di installare MFL-Pro Suite.

## **Nota**

*Prima di procedere all'installazione, se si sta utilizzando il software Personal Firewall, disattivarlo. Una volta che si è certi di poter stampare dopo l'installazione, riavviare il software Personal Firewall.*

5 Inserire il CD-ROM in dotazione nell'unità CD-ROM. Se appare una schermata con il nome del modello, selezionare il proprio apparecchio. Se appare una schermata di selezione della lingua, scegliere la propria lingua.

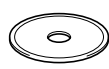

6 Viene visualizzato il menu principale del CD-ROM. Fare clic su **Installazione MFL-Pro Suite**.

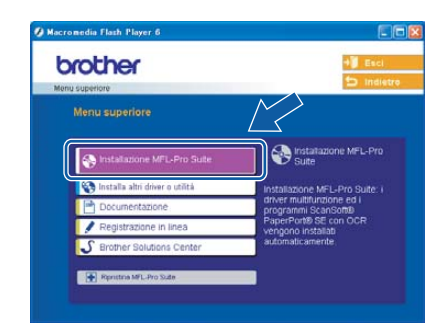

## **Nota**

*Se questa finestra non appare, utilizzare l'applicazione Esplora risorse di Windows® per eseguire il programma setup.exe dalla cartella principale del CD-ROM Brother.*

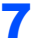

7 Selezionare **Connessione cablata in rete**, quindi fare clic su **Avanti**.

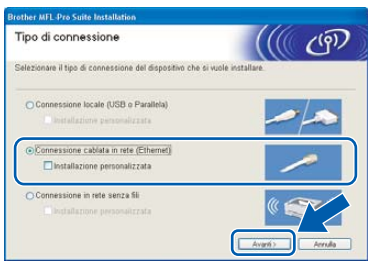

## **Nota**

*Se si desidera installare il driver PS (BR-Script Driver di Brother), scegliere Installazione personalizzata, quindi seguire le istruzioni sullo schermo. Quando appare sullo schermo Selezione componenti, spuntare Driver Stampante PS e continuare a seguire le istruzioni sullo schermo.*

8 Dopo aver letto e accettato il Contratto di licenza dell'applicazione ScanSoft® PaperPort® SE, fare clic su **Sì**.

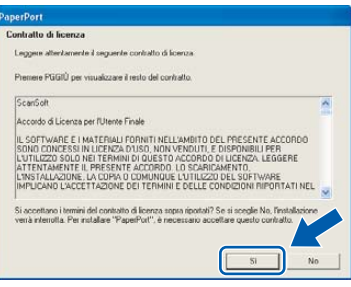

Viene avviata automaticamente l'installazione di PaperPort® SE seguita dall'installazione di MFL-Pro Suite.

9 Quando appare la finestra del Contratto di licenza del software Brother MFL-Pro Suite, fare clic su **Sì** se si accettano i termini del Contratto di licenza software.

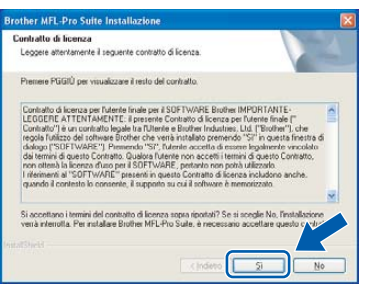

10 L'installazione dei driver Brother inizia automaticamente. **Le schermate appaiono una dopo l'altra. Aspettare alcuni secondi per la visualizzazione di tutte le schermate.**

#### **Installazione errata**

**NON cercare di cancellare nessuna delle schermate durante l'installazione.**

Se l'apparecchio è stato configurato per la propria rete, scegliere l'apparecchio dall'elenco e fare clic su **Avanti**.

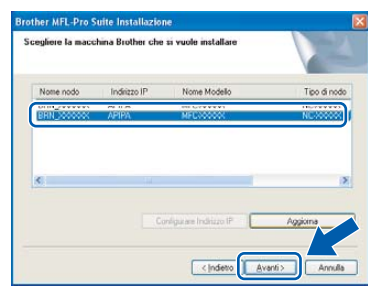

#### **Nota**

*Questa finestra non verrà visualizzata se alla rete è collegato solo un apparecchio che verrà quindi selezionato automaticamente.*

12 Se l'apparecchio non è ancora configurato per l'uso in rete, apparirà la finestra che segue.

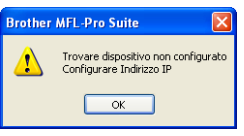

Fare clic su **OK**.

Appare la finestra **Configurare Indirizzo IP**. Inserire l'indirizzo IP per l'apparecchio idoneo per la rete seguendo le istruzioni che appaiono sullo schermo.

13 Quando viene visualizzata la schermata di Registrazione ScanSoft e Brother, scegliere un'opzione e seguire le istruzioni sullo schermo.

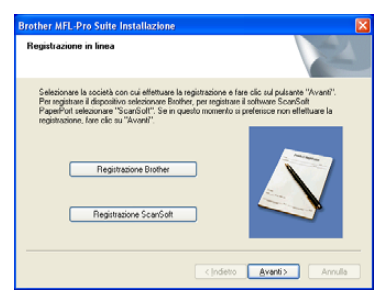

**Windows**

**Rete cablata**

**®**

14 Fare clic su **Fine** per riavviare il computer. (Per Windows® 2000 Professional/XP/ XP Professional x64 Edition, è necessario eseguire l'accesso come amministratore.)

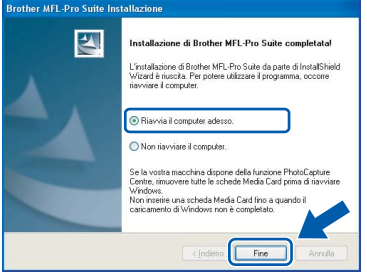

OK

**Il programma MFL-Pro Suite (compresi i driver stampante e scanner di rete) è stato installato. La procedura d'installazione è stata completata.**

### **Nota**

- *Dopo aver riavviato il computer, verrà lanciato automaticamente Diagnostica installazione. Se l'installazione non va a buon fine, viene visualizzata la finestra con i risultati di installazione. Se Diagnostica installazione indica un errore, seguire le indicazioni sullo schermo o leggere la guida on-line e le domande frequenti in Start/Tutti i programmi (Programmi)/Brother/MFL-Pro Suite MFC-XXXX (dove XXXX rappresenta il nome del modello).*
- *Successivamente all'installazione, quando si è sicuri di poter stampare, riavviare il software Firewall.*
- *Le impostazioni firewall sul PC potrebbero rifiutare la connessione di rete necessaria per le operazioni di Scansione in rete e PC Fax. Seguire le istruzioni che seguono per la configurazione del Firewall di Windows. Se si utilizza un software personale firewall, consultare la Guida dell'utente di quel software specifico o contattare il produttore del software.*
- *Utenti Windows® XP SP2:*
	- *1 Fare clic sul pulsante Inizio, Pannello di Controllo e Windows Firewall. Accertarsi che Windows Firewall sulla scheda Generale sia impostato su Attivato.*

*2 Fare clic su Scheda Avanzate e sul pulsante Impostazioni….*

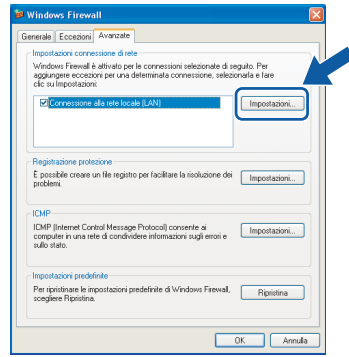

- *3 Fare clic sul pulsante Aggiungere.*
- *4 Per aggiungere la porta 54925 per la scansione in rete, inserire le informazioni seguenti:*
	- *1) In Descrizione del servizio: Inserire una descrizione qualsiasi, per esempio "Scanner Brother" (senza le virgolette).*
	- *2) In Nome o indirizzo IP (ad esempio, 192.168.0.12) del computer in cui è installato il servizio: - Inserire "Host locale" (senza le virgolette).*
	- *3) In Numero di porta esterna del servizio: - Inserire "54925" (senza le virgolette).*
	- *4) In Numero di porta interna del servizio: - Inserire "54925" (senza le virgolette).*
	- *5) Accertarsi di aver selezionato UDP.*
	- *6) Fare clic su OK.*

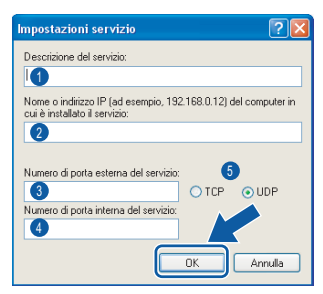

- *5 Fare clic sul pulsante Aggiungere.*
- *6 Per aggiungere la porta 54926 per l'operazione di PC-Fax in rete, inserire le informazioni seguenti:*
	- *1) In Descrizione del servizio: Inserire una descrizione qualsiasi, per esempio "Brother PC-Fax" (senza le virgolette).*
	- *2) In Nome o indirizzo IP (ad esempio, 192.168.0.12) del computer in cui è installato il servizio: - Inserire "Host locale" (senza le virgolette).*
	- *3) In Numero di porta esterna del servizio: - Inserire "54926" (senza le virgolette).*
	- *4) In Numero di porta interna del servizio: - Inserire "54926" (senza le virgolette).*
	- *5) Accertarsi di aver selezionato UDP.*
	- *6) Fare clic su OK.*
- *7 Se il problema persiste nel collegamento di rete, fare clic sul pulsante Aggiungere.*

## **Installazione driver e software**

- *8 Per aggiungere la porta 137 per la scansione in rete e la ricezione PC-Fax in rete, inserire le informazioni seguenti:*
	- *1) In Descrizione del servizio: Inserire una descrizione qualsiasi, per esempio "Ricezione Brother PC-Fax" (senza le virgolette).*
	- *2) In Nome o indirizzo IP (ad esempio, 192.168.0.12) del computer in cui è installato il servizio: - Inserire "Host locale" (senza le virgolette).*
	- *3) In Numero di porta esterna del servizio: - Inserire "137" (senza le virgolette).*
	- *4) In Numero di porta interna del servizio: - Inserire "137" (senza le virgolette).*
	- *5) Accertarsi di aver selezionato UDP.*
	- *6) Fare clic su OK.*
- *9 Accertarsi che siano state aggiunte e selezionate le nuove impostazioni, quindi fare clic su OK.*

## **Nota**

- *Per l'installazione in rete, la selezione Ripristina MFL-Pro Suite non è supportata dal menu principale.*
- *La scansione in rete, l'impostazione remota in rete e la funzione di ricezione PC-FAX di rete non sono supportate in Windows NT® 4.0.*
- *Per la configurazione di funzioni avanzate di rete come LDAP, Scansione a FTP e Fax a Server, consultare la Guida software dell'utente e la Guida dell'utente in rete nel CD-ROM.*

**Windows®**

# **Punto 2 Installazione driver e software Windows**<sup>®</sup>

<span id="page-27-0"></span>**<sup>5</sup> Per utenti in rete wireless (Per Windows® 98/98SE/Me/NT/2000 Professional/XP/ XP Professional x64 Edition in modalità infrastruttura)**

### **Utilizzo del software SecureEasySetup™ per la configurazione dell'apparecchio per una rete senza fili**

Il software SecureEasySetup™ permette di configurare la rete senza fili in modo più semplice rispetto alla procedura di configurazione manuale. Premendo un pulsante sul router senza fili o sul punto di accesso, è possibile completare l'impostazione e garantire la rete senza fili. Il router o il punto di accesso devono supportare anche SecureEasySetup™. Per le informazioni su come configurare l'apparecchio per una rete senza fili, consultare la Guida dell'utente per il punto di accesso o il router LAN senza fili. Nel caso in cui il punto di accesso o il router senza fili non supporti SecureEasySetup™ passare alla pagina successiva per le istruzioni sull'installazione.

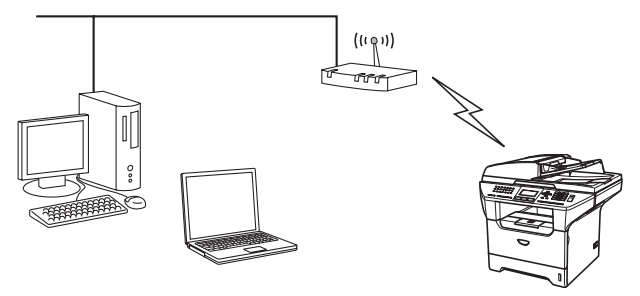

### **Nota**

*I router o i punti di accesso che supportano SecureEasySetup™ presentano il simbolo SecureEasySetup™ come di seguito indicato.*

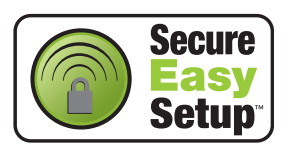

1 Inserire il cavo di alimentazione e accendere l'apparecchio.

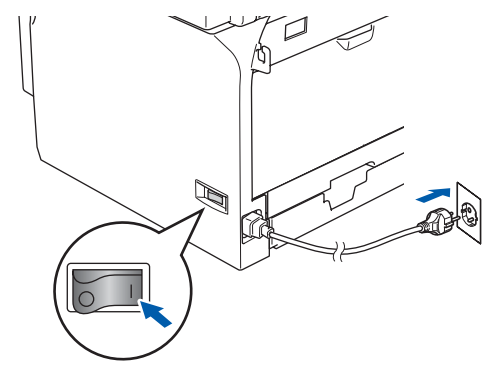

### **Installazione errata**

**Se sono state configurate in precedenza le impostazioni senza fili dell'apparecchio, è necessario reimpostare le impostazioni di rete (LAN) prima di poter configurare nuovamente le impostazioni di rete.**

**Premere Menu, 6, 2, 4 (o Menu, 6, 0, 1) quindi premere 1 per accettare la modifica. L'apparecchio si riavvia automaticamente.**

- <span id="page-27-1"></span>2 Collocare l'apparecchio Brother vicino al router o punto di accesso SecureEasySetup™ (distanza inferiore a 5 m/16 piedi).
- **3** Premere il pulsante SecureEasySetup™ sul punto di accesso o router senza fili. Per tutte le istruzioni, consultare la Guida dell'utente relativa al punto di accesso o al router senza fili.
- 4 Premere **Menu**, **6**, **2**, **2**, **2** sul pannello dei comandi dell'apparecchio Brother.

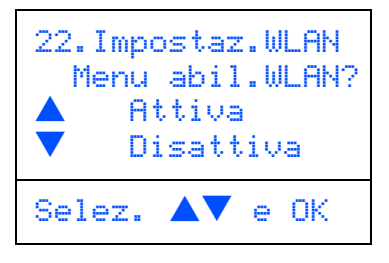

Premere  $\left( \begin{array}{c} \star \\ \end{array} \right)$  o  $\left( \begin{array}{c} \star \\ \end{array} \right)$  per scegliere Attiva (o Disattiva), quindi premere **OK**. Con questa impostazione l'interfaccia di rete cablata viene disattivata.

**®**

**Windows®**

5 Viene visualizzato lo stato dei collegamenti di rete che utilizzano il software SecureEasySetup™: Connessione WLAN. Connessa o Errore connes..

> Connessione WLAN viene visualizzato quando il server di stampa cerca di eseguire la connessione al router o al punto di accesso. Attendere fino alla visualizzazione di Connessa o Errore connes..

> Connessa viene visualizzato quando il server di stampa è connesso con esito positivo al router o al punto di accesso. A questo punto è possibile utilizzare l'apparecchio in una rete senza fili.

> Viene visualizzato Errore connes. quando il server di stampa non si è connesso con esito positivo al router o al punto di accesso. Provare ad eseguire nuovamente la procedura dal [punto](#page-27-1) **2**. Se appare nuovamente lo stesso messaggio, reimpostare il server di stampa alle impostazioni predefinite di fabbrica e provare ancora. (Consultare *[Ripristino delle](#page-56-1)  [impostazioni di rete secondo l'impostazione](#page-56-1)  [predefinita dalla fabbrica](#page-56-1)* a pagina 55.)

 $OKI$ 

**L'impostazione senza fili è stata completata. Per eseguire l'installazione di MFL-Pro suite, continuare con il punto [14](#page-31-0) [a pagina 30](#page-31-0).**

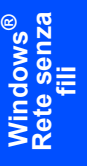

### **Utilizzo dell'impostazione guidata dal menu LAN del pannello dei comandi per la configurazione della rete senza fili**

#### **Importante**

#### **Verificare di aver completato le istruzioni dal punto 1** *[Predisposizione dell'apparecchio](#page-5-1)* **[a pagina 4 a 11.](#page-5-1)**

Rispettando le presenti istruzioni verrà eseguita l'installazione dell'apparecchio Brother in un ufficio standard di piccole dimensioni o in un ambiente di rete senza fili in ambito domestico, in modalità infrastruttura, utilizzando un punto di accesso o un router senza fili che utilizza il sistema DHCP per l'assegnazione di indirizzi IP.

Se si desidera impostare l'apparecchio in un altro ambiente senza fili, è possibile trovare le istruzioni nella Guida dell'utente in rete su CD-ROM. È possibile visualizzare la Guida dell'utente in rete seguendo le istruzioni che seguono.

- 1 Accendere il PC. Inserire il CD-ROM Brother per Windows® nell'unità CD-ROM.
- 2 Se viene visualizzata la schermata con i nomi dei modelli, selezionare il nome del proprio modello.
- 3 Se appare una schermata per la scelta della lingua, selezionare la propria lingua. Viene visualizzato il menu principale del CD-ROM.
- 4 Fare clic su **Documentazione**.
- 5 Fare clic su **Guida dell'utente**.
- 6 Fare clic su **Guida dell'utente in rete**.

### **Nota**

*Se questa finestra non appare, utilizzare l'applicazione Esplora risorse di Windows® per eseguire il programma setup.exe dalla directory principale del CD-ROM Brother.*

Per ottenere risultati ottimali con la stampa standard quotidiana di documenti, collocare l'apparecchio Brother nel punto più vicino al punto di accesso di rete (router) evitando il più possibile di porre tra i due punti oggetti che creino ostacoli. Oggetti di grandi dimensioni e le pareti poste tra i due dispositivi nonché l'interferenza proveniente da altri dispositivi elettronici possono interferire con la velocità di trasferimento dei dati contenuti nei documenti.

Innanzitutto, è necessario configurare le impostazioni di rete senza fili dell'apparecchio per la comunicazione con il punto di accesso di rete (router). Una volta eseguita la configurazione dell'apparecchio per la comunicazione con il punto di accesso, i computer della rete hanno accesso all'apparecchio. Per utilizzare l'apparecchio da questi computer, è necessario installare il software MFL-Pro Suite. Le fasi che seguono guidano l'utente nel processo di configurazione e installazione.

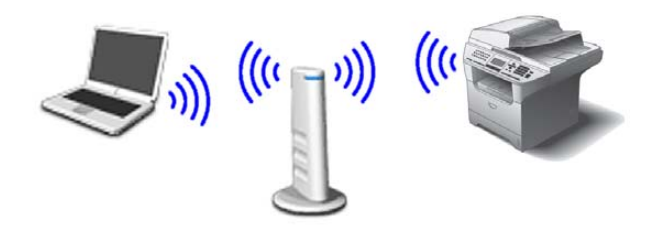

<span id="page-29-0"></span>1 Prendere nota delle impostazioni di rete del punto di accesso o del router senza fili. **SSID** (Service Set ID, Identificativo set di servizi o Nome Rete)

**WEP Key** (se richiesto)

#### \_\_\_\_\_\_\_\_\_\_\_\_\_\_\_\_\_\_\_\_\_\_\_\_\_ **WPA/WPA2-PSK** (se richiesto) \_\_\_\_\_\_\_\_\_\_\_\_\_\_\_\_\_\_\_\_\_\_\_\_\_

\_\_\_\_\_\_\_\_\_\_\_\_\_\_\_\_\_\_\_\_\_\_\_\_\_

*La chiave WEP è per reti criptate a 64 bit o reti criptate a 128 bit e può contenere sia numeri che lettere. Se non si conoscono queste informazioni, è necessario consultare la documentazione fornita con il punto di accesso o il router senza fili. Questa chiave ha un valore di 64 bit o 128 bit da inserire in formato ASCII o ESADECIMALE.*

#### *Ad esempio:*

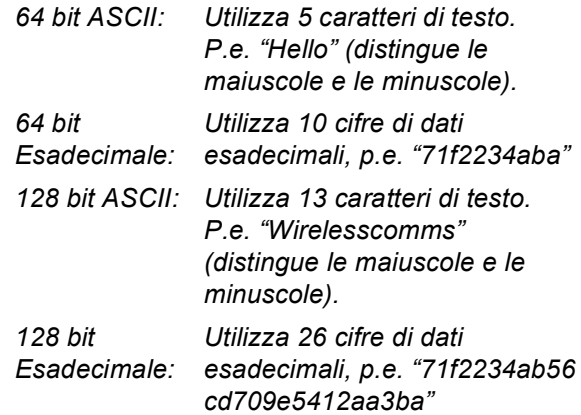

WPA-PSK attiva una chiave pre-condivisa di accesso protetto che consente all'apparecchio Brother senza fili di associarsi ai punti di accesso che utilizzano la crittografia TKIP e AES. Il sistema WPA-PSK utilizza una chiave pre-condivisa con un numero di caratteri superiore a 7 e inferiore a 64. *Per ulteriori particolari, consultare il capitolo 3* 

*della Guida dell'utente in rete*.

## **Installazione driver e software**

2 Inserire il cavo di alimentazione e accendere l'apparecchio.

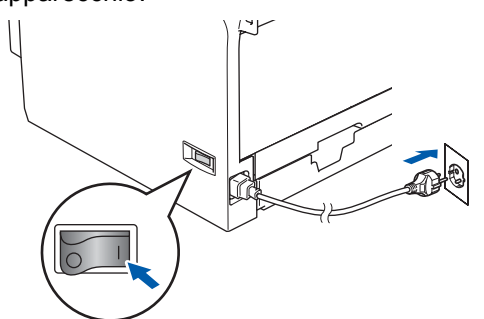

#### **Installazione errata**

**Se sono state configurate in precedenza le impostazioni senza fili dell'apparecchio, è necessario reimpostare le impostazioni di rete (LAN) prima di poter configurare nuovamente le impostazioni di rete.**

**Premere Menu, 6, 2, 4 (o Menu, 6, 0) quindi premere 1 per accettare la modifica.**

<span id="page-30-3"></span>3 Sull'apparecchio, premere **Menu**, **6**, **2**, **2**, **1**.

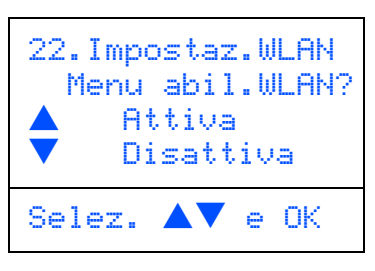

Premere  $\left( \begin{array}{c} \star \\ \end{array} \right)$  o  $\left( \begin{array}{c} \star \\ \end{array} \right)$  per scegliere Attiva (o Disattiva), quindi premere **OK**. Con questa impostazione l'interfaccia di rete cablata viene disattivata.

4 L'apparecchio cerca gli SSID disponibili. Se viene visualizzato un elenco degli SSID,

> utilizzare i tasti $\left( \begin{array}{c} \leftarrow \end{array} \right)$  o  $\left( \begin{array}{c} \leftarrow \end{array} \right)$  per scegliere l'SSID indicato nel [punto](#page-29-0) **1**, quindi premere **OK**. Passare a[l punto](#page-30-0) **8**.

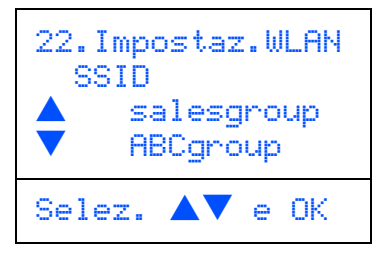

### **Nota**

*Dopo alcune decine di secondi viene visualizzato l'elenco dei SSID disponibili.*

Nel caso in cui il punto di accesso sia impostato per non trasmettere il nome SSID, è necessario aggiungere manualmente il nome SSID. Passare al punto **[5](#page-30-1)**.

- <span id="page-30-1"></span>**5** Selezionare <Nuovo SSID> utilizzando
	- o e premere **OK**. Passare al [punto](#page-30-2) **6**.

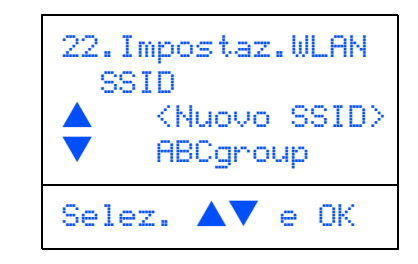

<span id="page-30-2"></span>6 Inserire l'SSID indicato nel [punto](#page-29-0) **<sup>1</sup>**. Per le informazioni sulla digitazione del testo, consultare "Digitazione testo" nel capitolo D della Guida dell'utente.

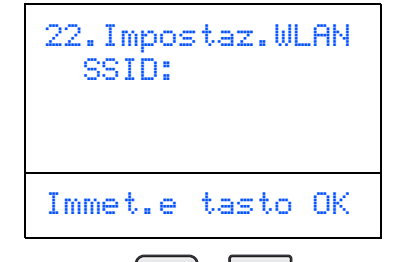

- $\sqrt{\frac{1}{\sqrt{2}}}$  Premere  $\sqrt{2}$  o  $\sqrt{2}$  per selezionare Infrastructure, quindi premere **OK**.
- <span id="page-30-0"></span>8 Utilizzare i tasti $\boxed{\cdot}$ ,  $\boxed{\cdot}$  e **OK** per scegliere una delle opzioni che seguono: Se la rete è configurata per l'Autenticazione e la Crittografia, è necessario far combaciare le impostazioni utilizzate per la rete.

#### **Nessuna autenticazione o crittografia:**

Scegliere Sistema aperto, premere **OK**, quindi scegliere Nessuno per

Tipo crittog. e premere **OK**. Quindi premere  $\bullet$  o  $\bullet$  per scegliere 1. Si e

premere **OK** e applicare le impostazioni. Passare al [punto](#page-31-1) **12**.

### **Nessuna autenticazione con crittografia**

**WEP:** Scegliere Sistema aperto, premere

**OK**, quindi utilizzare  $\left[\begin{array}{c} \bullet \\ \end{array}\right]$  o  $\left[\begin{array}{c} \bullet \\ \end{array}\right]$  scegliere WEP per Tipo crittog. e premere **OK**. Passare al [punto](#page-31-2) **9**.

#### **Autenticazione con crittografia WEP:**

Scegliere Tasto condiviso, premere **OK**. Passare al [punto](#page-31-2) **9**.

**Autenticazione con WPA-PSK (Crittografia TKIP o AES):** Scegliere WPA/WPA2-PSK e premere **OK**. Passare al [punto](#page-31-3) **10**.

#### **Autenticazione con crittografia LEAP:**

Scegliere LEAP e premere **OK**. Passare al [punto](#page-31-4) **11**.

# **Punto 2 Installazione driver e software Windows**<sup>®</sup>

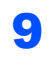

<span id="page-31-2"></span>**9** Scegliere il tasto numerico corretto e premere **OK**.

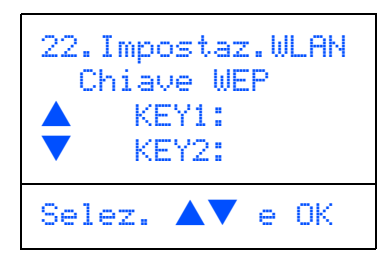

Inserire la chiave WEP annotata nel [punto](#page-29-0) **1** utilizzando la tastiera. È possibile utilizzare i

tasti  $\left( \begin{array}{c} \leftarrow \\ \end{array} \right)$  e  $\left( \begin{array}{c} \leftarrow \\ \end{array} \right)$  per spostare il cursore. Per esempio, per inserire la lettera a, premere una volta il tasto **2** sulla tastiera. Per inserire il numero 3, premere il tasto **3** sulla tastiera sette volte.

Le lettere vengono visualizzate in quest'ordine: minuscole, maiuscole, numeri e caratteri speciali.

Premere **OK** dopo aver inserito tutti i caratteri, quindi scegliere 1.SI e premere **OK** per l'applicazione delle impostazioni. Passare al [punto](#page-31-1) **12**.

**La maggior parte dei punti di accesso e router sono in grado di memorizzare più di una chiave ma di utilizzarne solo una alla volta per l'autenticazione e la crittografia.**

<span id="page-31-3"></span>10 Premere 0 0 v per scegliere TKIP o AES per Tipo crittog. e premere **OK**. Inserire la chiave WPA-PSK annotata nel [punto](#page-29-0) **1** utilizzando la tastiera. È possibile

> utilizzare i tasti  $\left\{ \cdot \mid e \mid \cdot \cdot \rangle$  per spostare il cursore. Per esempio, per inserire la lettera a, premere una volta il tasto **2** sulla tastiera. Per inserire il numero 3, premere il tasto **3** sulla tastiera sette volte.

> Premere **OK** dopo aver inserito tutti i caratteri, quindi scegliere 1.SI e premere **OK** per l'applicazione delle impostazioni. Passare al [punto](#page-31-1) **12**.

<span id="page-31-4"></span>11 Inserire l'utente e premere **OK**. È possibile

utilizzare i tasti  $\left\{ \cdot \mid e \mid \cdot \cdot \rangle$  per spostare il cursore. Per esempio, per inserire la lettera a, premere una volta il tasto **2** sulla tastiera.

Inserire la parola chiave e premere **OK**, quindi scegliere 1.SI e premere **OK** per applicare le impostazioni. Passare al [punto](#page-31-1) **12**.

<span id="page-31-1"></span>12 L'apparecchio cerca ora di collegarsi alla rete senza fili utilizzando le informazioni inserite. In caso di esito positivo, viene visualizzato brevemente sul display Connessa.

> Viene visualizzato Errore connes. quando il server di stampa non si è connesso con esito positivo al router o al punto di accesso. Provare ad eseguire nuovamente la procedura dal [punto](#page-30-3) **3**. Se appare nuovamente lo stesso messaggio, reimpostare il server di stampa alle impostazioni predefinite di fabbrica e provare ancora. (Consultare *[Ripristino delle](#page-56-1)  [impostazioni di rete secondo l'impostazione](#page-56-1)  [predefinita dalla fabbrica](#page-56-1)* a pagina 55.)

13 Se il DHCP è attivo, l'apparecchio acquisirà automaticamente le informazioni corrette relative all'indirizzo TCP/IP dal punto di accesso (router) (il DHCP viene normalmente attivato come impostazione predefinita per la maggior parte dei router dei punti di accesso).

> *Se il DHCP non è attivo nel punto di accesso, è necessario configurare manualmente l'indirizzo IP, la subnet mask e il gateway dell'apparecchio che si adattano alla rete. Per i particolari, consultare la Guida dell'utente in rete.*

**L'impostazione senza fili è stata completata. Per l'installazione del software MFL-Pro Software suite, continuare al [punto 14.](#page-31-0)**

<span id="page-31-0"></span>14 Accendere il computer. (Per Windows® 2000 Professional/XP/ XP Professional x64 Edition, è necessario eseguire l'accesso come amministratore.) Chiudere qualsiasi applicazione aperta prima di installare MFL-Pro Suite.

**Nota**

*Prima dell'installazione, se si sta utilizzando il software Personal Firewall o il firewall Windows® XP in dotazione, disattivarli, Una volta che si è certi di poter stampare dopo l'installazione, riattivare il software Firewall.*

15 Inserire il CD-ROM in dotazione nell'unità CD-ROM. Se appare una schermata con il nome del modello, selezionare il proprio apparecchio. Se appare una schermata di selezione della lingua, scegliere la propria lingua.

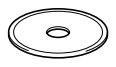

## **Installazione driver e software**

16 Viene visualizzato il menu principale del CD-ROM. Fare clic su **Installazione MFL-Pro Suite**.

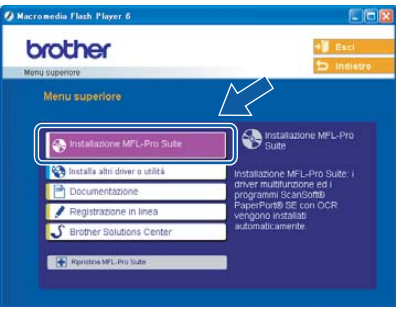

### **Nota**

*Se questa finestra non appare, utilizzare l'applicazione Esplora risorse di Windows® per eseguire il programma setup.exe dalla cartella principale del CD-ROM Brother.*

17 Selezionare **Connessione in rete senza fili**, quindi fare clic sul pulsante **Avanti**.

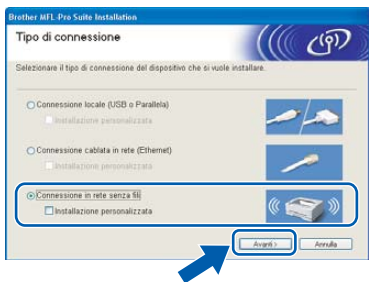

18 Fare clic sulla casella **Controllato e Confermato**, quindi fare clic su **Avanti**.

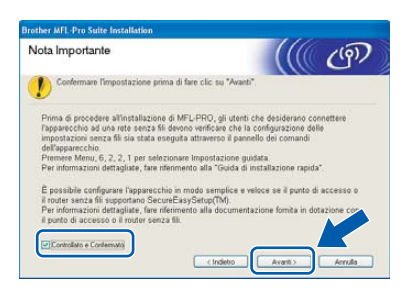

19 Dopo aver letto e accettato il Contratto di licenza dell'applicazione ScanSoft® PaperPort® SE, fare clic su **Sì**.

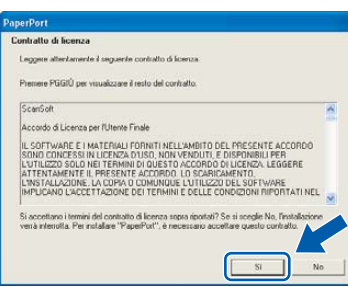

- 20 Viene avviata automaticamente l'installazione di PaperPort® SE seguita dall'installazione di MFL-Pro Suite.
- 21 Quando appare la finestra del Contratto di licenza del software Brother MFL-Pro Suite, fare clic su **Sì** se si accettano i termini del Contratto di licenza software.

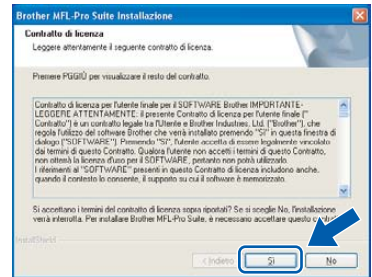

22 L'installazione dei driver Brother inizia automaticamente. **Le schermate di installazione appaiono una dopo l'altra, attendere per qualche instante.**

### **Installazione errata**

- **NON cercare di cancellare nessuna delle schermate durante l'installazione.**
- **In caso di errori nelle impostazioni senza rete, viene visualizzato un messaggio di errore durante l'installazione di MFL-Pro Suite e viene interrotta la procedura di installazione. In caso di questo tipo di errore, passare al [punto 3](#page-30-3) e impostare nuovamente la connessione senza rete.**

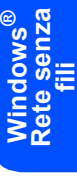

**®**

23 Scegliere l'apparecchio dall'elenco, quindi fare clic su **Avanti**.

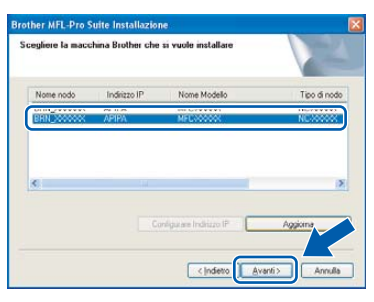

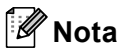

*Questa finestra non verrà visualizzata se alla rete è collegato solo un apparecchio che verrà quindi selezionato automaticamente.*

24 Quando viene visualizzata la schermata di Registrazione ScanSoft e Brother, scegliere un'opzione e seguire le istruzioni sullo schermo.

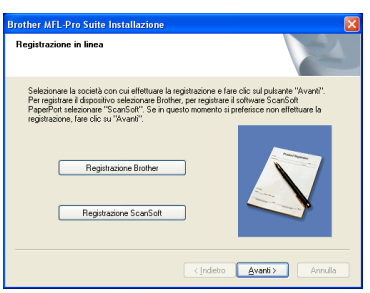

25 Fare clic su Fine per riavviare il computer. (Per Windows® 2000 Professional/XP/ XP Professional x64 Edition, è necessario eseguire l'accesso come amministratore.)

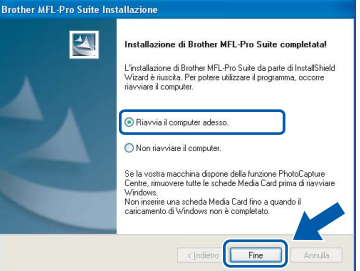

## **Nota**

- *Dopo aver riavviato il computer, verrà lanciato automaticamente Diagnostica installazione. Se l'installazione non va a buon fine, viene visualizzata la finestra con i risultati di installazione. Se Diagnostica installazione indica un errore, seguire le indicazioni sullo schermo o leggere la guida on-line e le domande frequenti in Start/Tutti i programmi (Programmi)/Brother/MFL-Pro Suite MFC-XXXX (dove XXXX rappresenta il nome del modello).*
- *Successivamente all'installazione, quando si è sicuri di poter stampare, riavviare il software Firewall.*
- *Le impostazioni firewall sul PC potrebbero rifiutare la connessione di rete necessaria per le operazioni di Scansione in rete e PC Fax. Seguire le istruzioni che seguono per la configurazione del Firewall di Windows. Se si utilizza un software personale firewall, consultare la Guida dell'utente di quel software specifico o contattare il produttore del software.*
- *Utenti Windows® XP SP2:*
	- *1 Fare clic sul pulsante Inizio, Pannello di Controllo e Windows Firewall. Accertarsi che Windows Firewall sulla scheda Generale sia impostato su Attivato.*

*2 Fare clic su Scheda Avanzate e sul pulsante Impostazioni….*

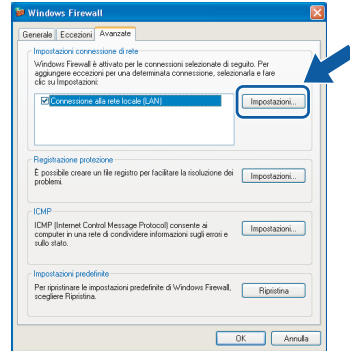

- *3 Fare clic sul pulsante Aggiungere.*
- *4 Per aggiungere la porta 54925 per la scansione in rete, inserire le informazioni seguenti:*
	- *1) In Descrizione del servizio: Inserire una descrizione qualsiasi, per esempio "Scanner Brother" (senza le virgolette).*
	- *2) In Nome o indirizzo IP (ad esempio, 192.168.0.12) del computer in cui è installato il servizio: - Inserire "Host locale" (senza le virgolette).*
	- *3) In Numero di porta esterna del servizio: - Inserire "54925" (senza le virgolette).*
	- *4) In Numero di porta interna del servizio: - Inserire "54925" (senza le virgolette).*
	- *5) Accertarsi di aver selezionato UDP.*
	- *6) Fare clic su OK.*

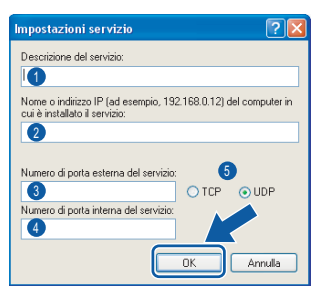

- *5 Fare clic sul pulsante Aggiungere.*
- *6 Per aggiungere la porta 54926 per l'operazione di PC-Fax in rete, inserire le informazioni seguenti:*
	- *1) In Descrizione del servizio: Inserire una descrizione qualsiasi, per esempio "Brother PC-Fax" (senza le virgolette).*
	- *2) In Nome o indirizzo IP (ad esempio, 192.168.0.12) del computer in cui è installato il servizio: - Inserire "Host locale" (senza le virgolette).*
	- *3) In Numero di porta esterna del servizio: - Inserire "54926" (senza le virgolette).*
	- *4) In Numero di porta interna del servizio: - Inserire "54926" (senza le virgolette).*
	- *5) Accertarsi di aver selezionato UDP.*
	- *6) Fare clic su OK.*
- *7 Se il problema persiste nel collegamento di rete, fare clic sul pulsante Aggiungere.*

## **Installazione driver e software**

**Windows®**

- *8 Per aggiungere la porta 137 per la scansione in rete e la ricezione PC-Fax in rete, inserire le informazioni seguenti:*
	- *1) In Descrizione del servizio: Inserire una descrizione qualsiasi, per esempio "Ricezione Brother PC-Fax" (senza le virgolette).*
	- *2) In Nome o indirizzo IP (ad esempio, 192.168.0.12) del computer in cui è installato il servizio: - Inserire "Host locale" (senza le virgolette).*
	- *3) In Numero di porta esterna del servizio: - Inserire "137" (senza le virgolette).*
	- *4) In Numero di porta interna del servizio: - Inserire "137" (senza le virgolette).*
	- *5) Accertarsi di aver selezionato UDP. 6) Fare clic su OK.*
- *9 Accertarsi che siano state aggiunte e selezionate le nuove impostazioni, quindi fare clic su OK.*

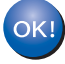

**Il programma MFL-Pro Suite (compresi i driver stampante e scanner di rete) è stato installato. La procedura d'installazione è stata completata.**

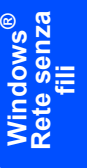

## <span id="page-35-0"></span>**<sup>6</sup> Per utenti con cavo interfaccia USB**

## <span id="page-35-1"></span>**Per Mac OS® 10.2.4 o versione superiore**

#### **Importante**

**Verificare di aver completato le istruzioni dal punto 1** *[Predisposizione dell'apparecchio](#page-5-1)* **[a pagina 4 a 11](#page-5-1).**

### **Nota**

*Per utenti Mac OS® X da 10.2.0 a 10.2.3,passare a Mac OS® X 10.2.4 o versione superiore (Per le informazioni più recenti su Mac OS® X, visitare il sito [http://solutions.brother.com\)](http://solutions.brother.com)*

1 Spegnere l'apparecchio e scollegarlo dalla presa di corrente alternata e dal proprio Macintosh® se è già stato collegato il cavo d'interfaccia.

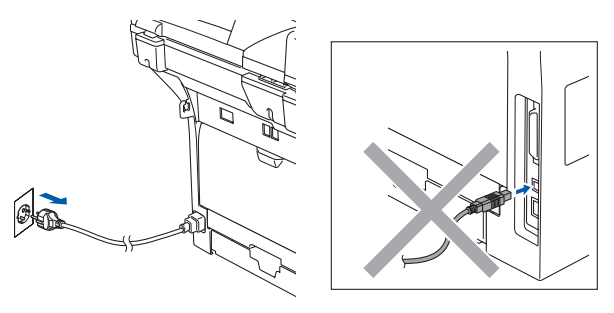

- Accendere il Macintosh<sup>®</sup>.
- 3 Inserire il CD-ROM in dotazione nell'unità CD-ROM.

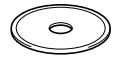

4 Fare doppio clic sull'icona **Start Here OSX** per installare i driver della stampante e dello scanner. Se appare una schermata di selezione della lingua, scegliere la propria lingua.

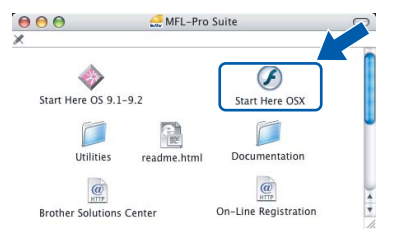

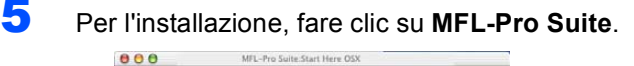

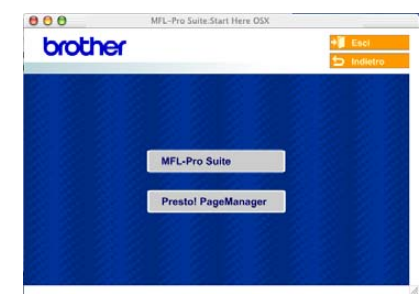

**6** Selezionare **Connessione locale**, quindi fare clic sul pulsante **Avanti**. Seguire le istruzioni sullo schermo e riavviare il proprio Macintosh®.

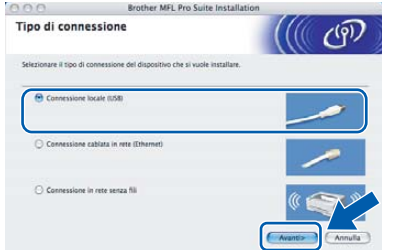

7 Quando viene visualizzata la finestra **DeviceSelector**, collegare il cavo di interfaccia USB al computer Macintosh e quindi all'apparecchio.

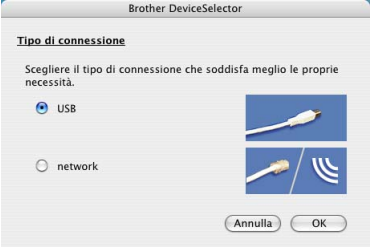

## **Nota**

*La finestra DeviceSelector non sarà visualizzata anche se un cavo di interfaccia USB è stato collegato all'apparecchio prima di aver riavviato il computer Macintosh® o se si sta sovrascrivendo una versione installata in precedenza del software Brother. Se si verifica questo tipo di problema, procedere con l'installazione saltando i[l punto](#page-36-0)* **9***. È necessario scegliere il proprio apparecchio Brother dal menu a discesa Modello nella schermata principale del ControlCenter2. Per i particolari, consultare la Guida software dell'utente sul CD-ROM.*

## **Macintosh®**

## **Installazione driver e software**

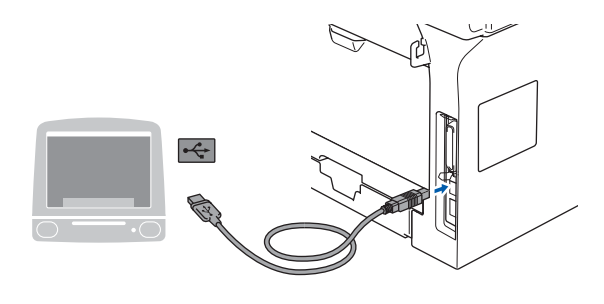

- **Installazione errata NON collegare l'apparecchio ad una porta USB della tastiera o ad un hub USB non alimentato.**
- 8 Inserire il cavo di alimentazione e accendere l'apparecchio.

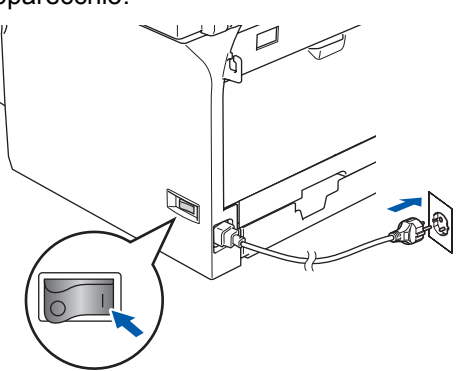

<span id="page-36-0"></span>9 Selezionare **USB**, quindi fare clic sul pulsante **OK**.

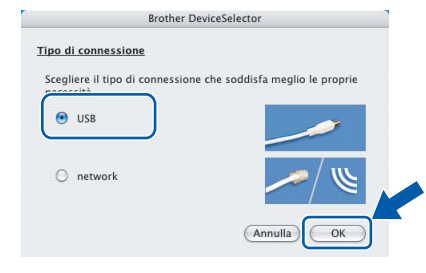

10 Fare clic su **Vai** e poi su **Applicazioni**.

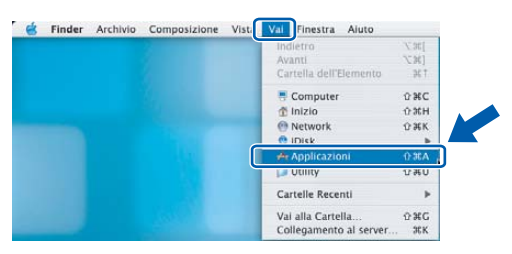

11 Fare doppio clic sulla cartella **Utility**.

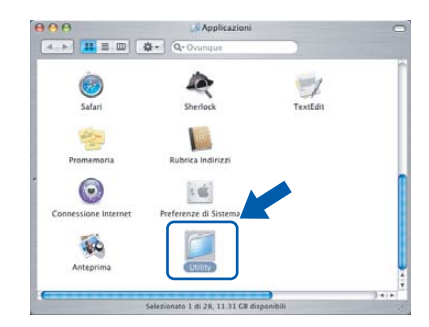

12 Fare doppio clic sull'icona **Utility di configurazione stampante**.

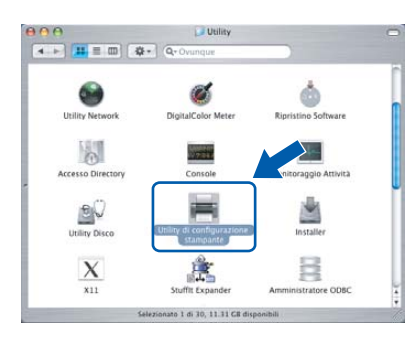

### **Nota**

*Per utenti Mac OS® X 10.2.x, aprire l'icona Print Center.*

13 Fare clic su **Aggiungi**.

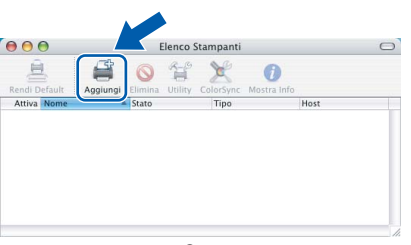

Per utenti Mac OS® X da 10.2.4 a 10.3.x → [Passare a](#page-36-1) 14.

Per utenti Mac OS® X 10.4 $\rightarrow$ Passare al [punto](#page-37-0) **15**.

## <span id="page-36-1"></span>14 Scegliere **USB**.

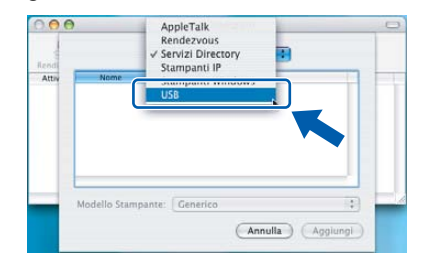

**®**

<span id="page-37-0"></span>15 Scegliere il nome del modello, quindi fare clic su **Aggiungi**.

Per utenti Mac OS® X da 10.2.4 a 10.3.x

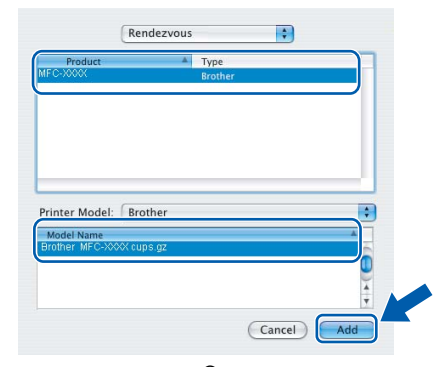

Per utenti Mac OS® X 10.4 o versione superiore

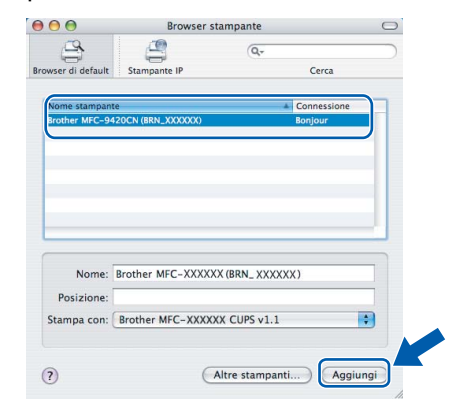

16 Fare clic su **Utility di configurazione stampante**, quindi scegliere **Esci da Utility di configurazione stampante**.

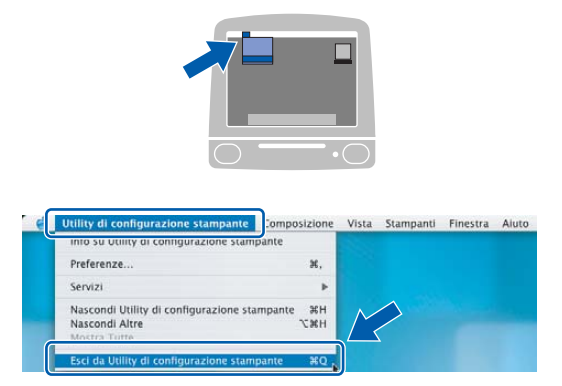

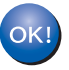

**Il programma MFL-Pro Suite, i driver e il ControlCenter2 sono stati installati.**

17 Per installare il programma Presto!<sup>®</sup> PageManager<sup>®</sup>, fare clic sull'icona **Presto! PageManager** e seguire le istruzioni sullo schermo.

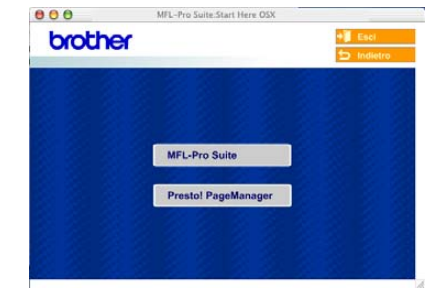

## **Nota**

*L'installazione di Presto!® PageManager® incrementa la capacità di riconoscimento ottico dei caratteri al Brother ControlCenter2. È possibile effettuare rapidamente la scansione e organizzare foto e documenti utilizzando il programma Presto!® PageManager®.*

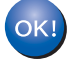

**Presto!® PageManager® è stato installato ed è terminata l'installazione di tutte le applicazioni.**

## <span id="page-38-0"></span>**Per Mac OS® da 9.1 a 9.2**

#### **Importante**

**Verificare di aver completato le istruzioni dal punto 1** *[Predisposizione dell'apparecchio](#page-5-1)* **[a pagina 4 a 11](#page-5-1).**

1 Spegnere l'apparecchio e scollegarlo dalla presa di corrente alternata e dal proprio Macintosh® se è già stato collegato il cavo d'interfaccia.

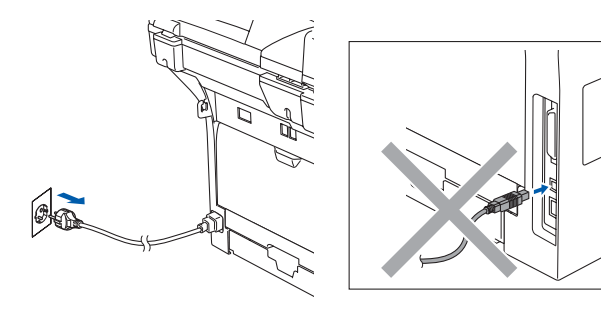

- Accendere il Macintosh<sup>®</sup>.
- Inserire il CD-ROM in dotazione nell'unità CD-ROM.

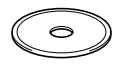

4 Fare doppio clic sull'icona **Start Here 9.1-9.2** per installare i driver della stampante e dello scanner. Se appare una schermata di selezione della lingua, scegliere la propria lingua.

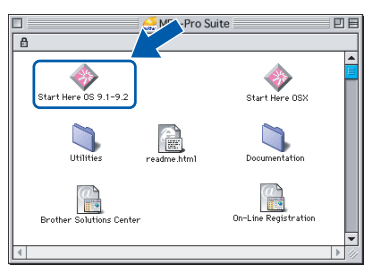

5 Per l'installazione, fare clic su **MFL-Pro Suite**.

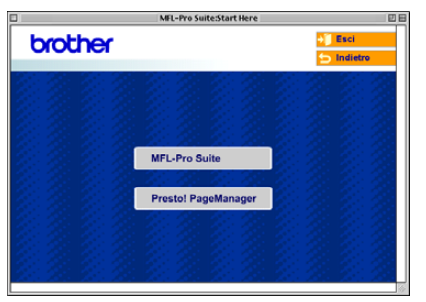

- 6 Seguire le istruzioni sullo schermo e riavviare il proprio Macintosh®.
- 7 Collegare il cavo d'interfaccia USB al Macintosh<sup>®</sup> e quindi all'apparecchio.

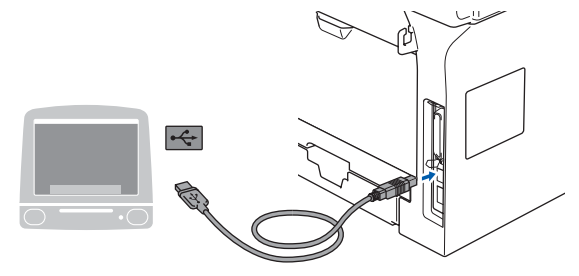

**Installazione errata**

**NON collegare l'apparecchio ad una porta USB della tastiera o ad un hub USB non alimentato.**

8 Inserire il cavo di alimentazione e accendere l'apparecchio.

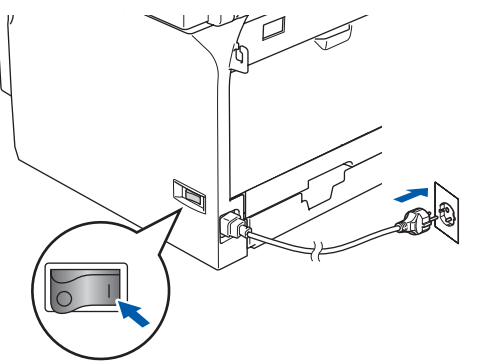

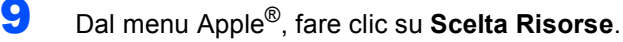

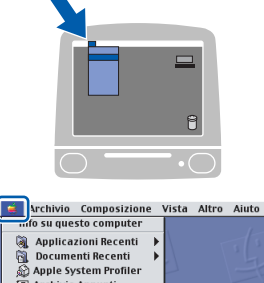

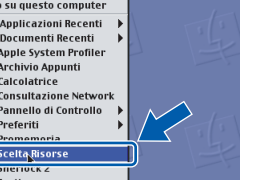

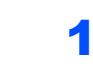

10 Fare clic sull'icona **Brother Laser**. Nella parte destra di **Scelta Risorse**,

selezionare l'apparecchio che si vuole usare per la stampa.

Chiudere **Scelta Risorse**.

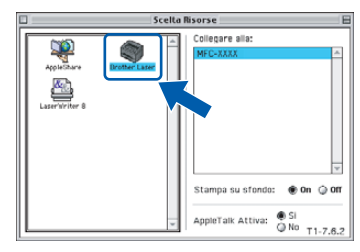

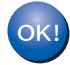

**I driver Brother della stampante e dello scanner sono stati installati.**

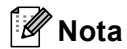

*Il ControlCenter2 non è supportato in Mac OS® 9.x.*

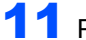

## 11 Per installare il programma

Presto!® PageManager®, fare clic sull'icona **Presto! PageManager** e seguire le istruzioni sullo schermo.

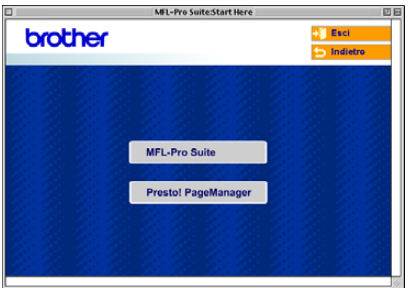

## **Nota**

*È possibile effettuare rapidamente la scansione e organizzare foto e documenti utilizzando il programma Presto!® PageManager®.*

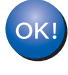

**Presto!® PageManager® è stato installato ed è terminata l'installazione di tutte le applicazioni.**

**Macintosh**

**USB**

**®**

<span id="page-40-0"></span>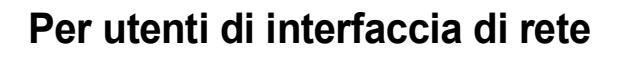

## <span id="page-40-1"></span>**Per Mac OS® X 10.2.4 o versione superiore**

#### **Importante**

**Verificare di aver completato le istruzioni dal punto 1** *[Predisposizione dell'apparecchio](#page-5-1)* **[a pagina 4 a 11](#page-5-1).**

Spegnere l'apparecchio e scollegarlo dalla presa di alimentazione e dalla rete.

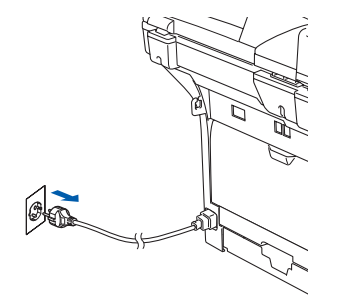

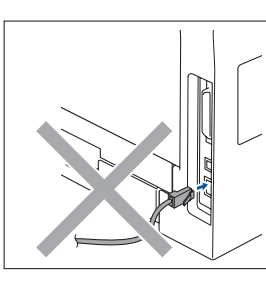

- Accendere il Macintosh<sup>®</sup>.
- Inserire il CD-ROM in dotazione nell'unita CD-ROM.

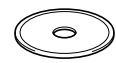

4 Fare doppio clic sull'icona **Start Here OSX** per installare i driver e il programma MFL-Pro Suite. Se appare una schermata di selezione della lingua, scegliere la propria lingua.

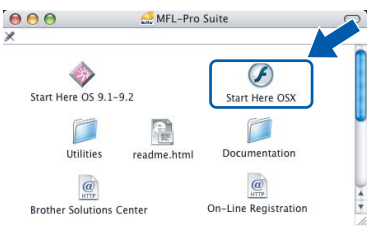

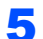

5 Per l'installazione, fare clic su **MFL-Pro Suite**.

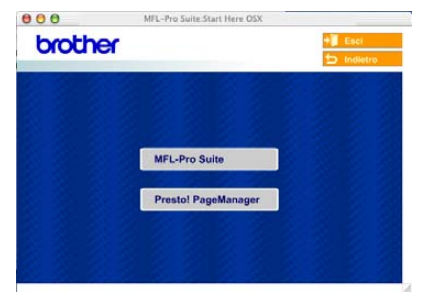

6 Selezionare **Connessione cablata in rete**, quindi fare clic sul pulsante **Avanti**. Seguire le istruzioni sullo schermo e riavviare il proprio Macintosh<sup>®</sup>.

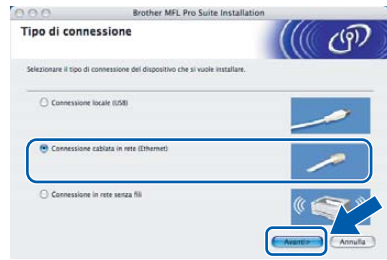

7 Quando viene visualizzata la finestra **DeviceSelector**, collegare il cavo di interfaccia di rete al computer Macintosh®, quindi all'apparecchio.

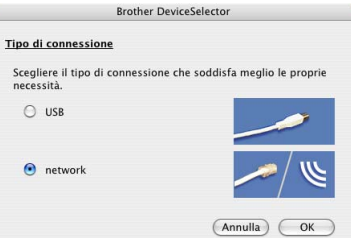

#### **Nota**

r.

*La finestra DeviceSelector non sarà visualizzata anche se un cavo di interfaccia USB è stato collegato all'apparecchio prima di aver riavviato il* 

*computer Macintosh® o se si sta sovrascrivendo una versione installata in precedenza del software Brother. Se si verifica questo tipo di problema, continuare la procedura ma saltare le fasi da* **9** *[a](#page-41-0)*  **[12](#page-41-1)***. Dopo aver completato la procedura di installazione del software, è necessario scegliere il proprio apparecchio Brother dall'elenco a discesa Modello nella schermata principale del ControlCenter2. Per i particolari, consultare il capitolo 10 della Guida software dell'utente sul CD-ROM.*

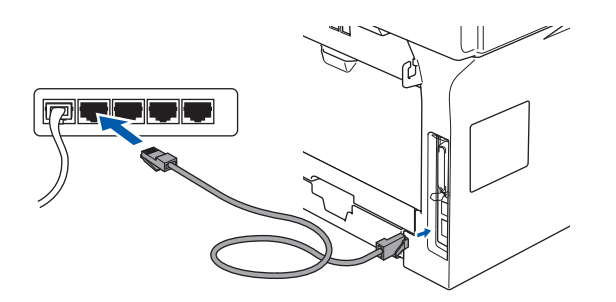

# **Installazione driver e software Punto 2 Macintosh®**

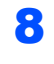

8 Inserire il cavo di alimentazione e accendere l'apparecchio.

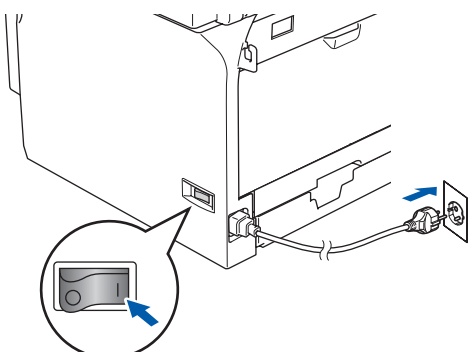

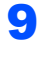

<span id="page-41-0"></span>**9** Selezionare network, quindi fare clic sul pulsante **OK**.

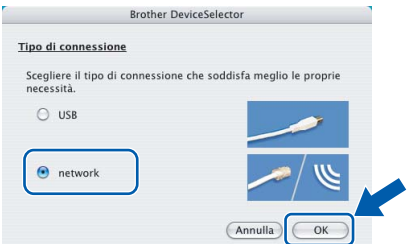

10 Se si desidera utilizzare il tasto dell'apparecchio **Scan** per eseguire la scansione in rete, è necessario spuntare la casella **Registra il computer a "Scan to" funzioni della macchina**. È necessario inserire anche un nome per il Macintosh® in **Nome Display**. Il nome inserito viene visualizzato sul display dell'apparecchio quando si preme il tasto **Scan** e si sceglie un'opzione di scansione. È possibile inserire un nome con un massimo di 15 caratteri. (Per ulteriori informazioni sulla scansione in rete, consultare il *capitolo 11 della Guida software dell'utente su CD-ROM*.)

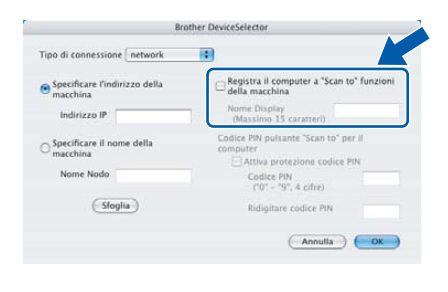

### 11 Fare clic su **Sfoglia**.

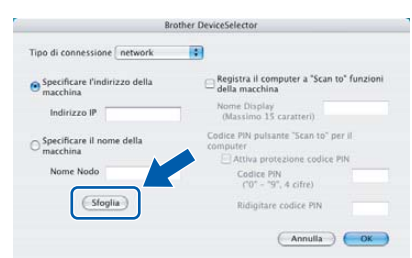

<span id="page-41-1"></span>12 Scegliere il nome del modello, quindi fare clic su **OK**. Fare clic nuovamente su **OK** per chiudere **DeviceSelector**.

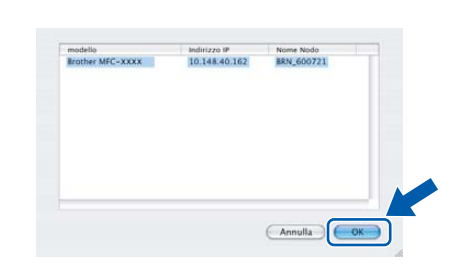

13 Fare clic su **Vai** e poi su **Applicazioni**.

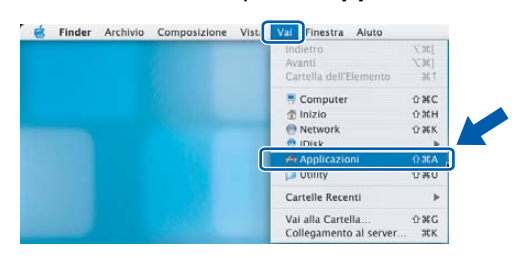

14 Fare doppio clic sulla cartella **Utility**.

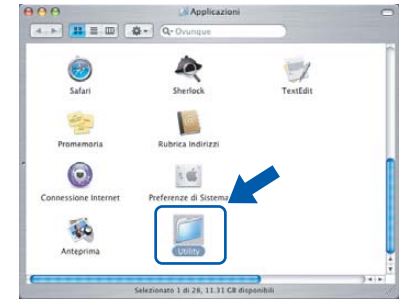

15 Fare doppio clic sull'icona **Utility di configurazione stampante**.

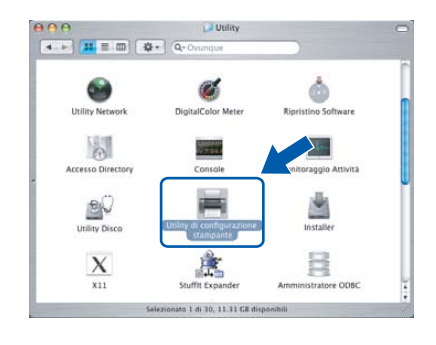

### **Nota**

*Per utenti Mac OS® X 10.2.x, aprire l'icona Print Center.*

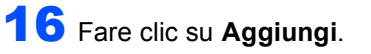

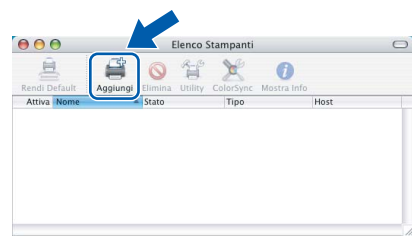

17 Procedere alla selezione di seguito indicata.

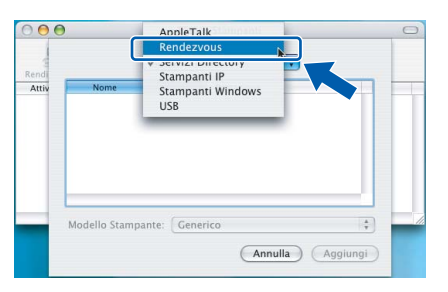

## **Nota**

*Per utenti Mac OS® X 10.4, passare al [punto](#page-42-0)* **18***.*

<span id="page-42-0"></span>18 Scegliere il nome del modello, quindi fare clic su **Aggiungi**.

Per utenti Mac OS® X da 10.2.4 a 10.3.x

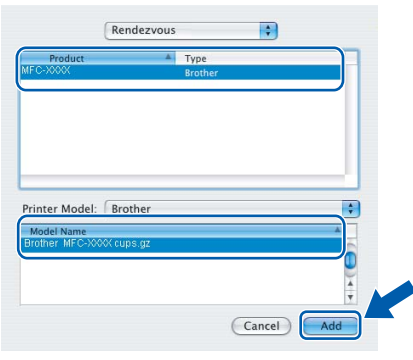

Per utenti Mac OS® X 10.4 o versione superiore

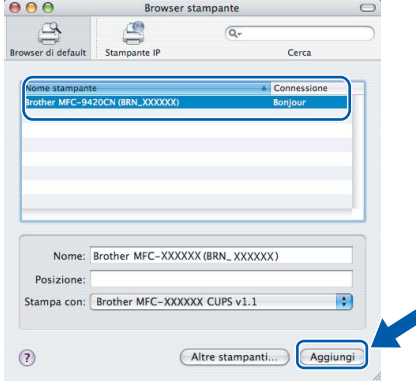

19 Fare clic su **Utility di configurazione stampante** e poi su **Esci da Utility di configurazione stampante**.

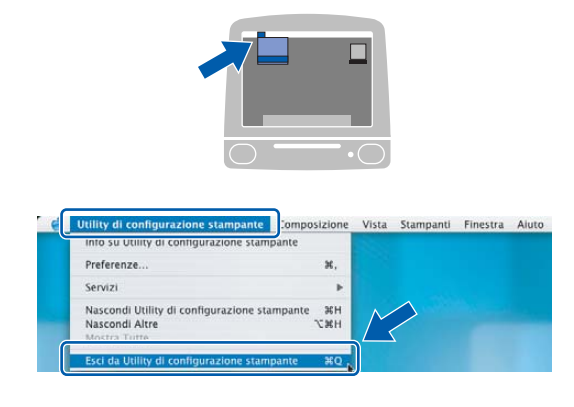

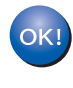

 ${\mathbb Q}$ 

**MFL-Pro Suite, il driver della stampante e dello scanner e il ControlCenter2 sono stati installati.**

*Per la configurazione di funzioni avanzate di rete come LDAP, Scansione a FTP e Fax a Server, consultare la Guida software dell'utente e la Guida dell'utente in rete nel CD-ROM.*

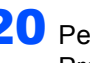

20 Per installare il programma Presto!® PageManager®, fare clic sull'icona **Presto! PageManager** e seguire le istruzioni sullo schermo.

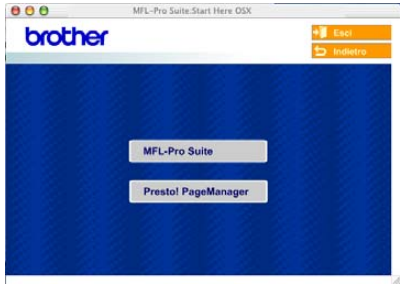

### **Nota**

*L'installazione di Presto!® PageManager® incrementa la capacità di riconoscimento ottico dei caratteri al Brother ControlCenter2. È possibile effettuare facilmente la scansione, condividere e organizzare foto e documenti utilizzando Presto!® PageManager®.*

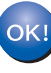

**Presto!® PageManager® è stato installato ed è terminata l'installazione di tutte le applicazioni.**

## <span id="page-43-0"></span>**Per Mac OS® da 9.1 a 9.2**

#### **Importante**

**Verificare di aver completato le istruzioni dal punto 1** *[Predisposizione dell'apparecchio](#page-5-1)* **[a pagina 4 a 11.](#page-5-1)**

1 Spegnere l'apparecchio e scollegarlo dalla presa di alimentazione e dalla rete.

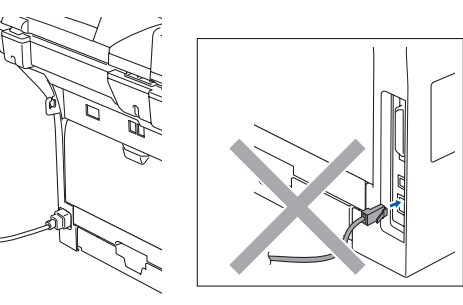

ØŌ

Accendere il Macintosh<sup>®</sup>.

 $\bf{3}$  Inserire il CD-ROM in dotazione nell'unità CD-ROM.

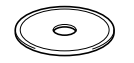

4 Fare doppio clic sull'icona **Start Here OS 9.1-9.2** per installare i driver della stampante e dello scanner. Se appare una schermata di selezione della lingua, scegliere la propria lingua.

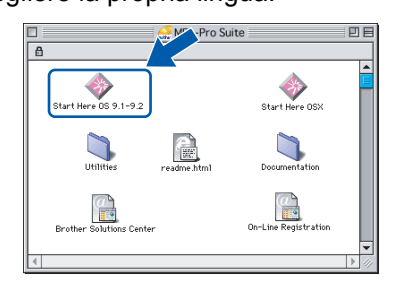

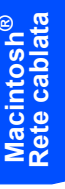

5 Per l'installazione, fare clic su **MFL-Pro Suite**.

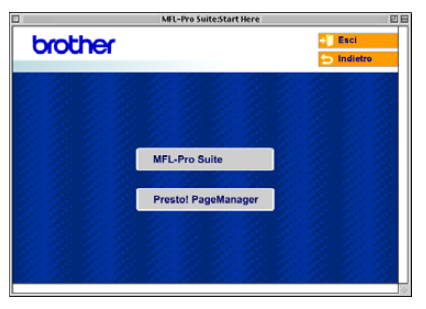

- 6 Seguire le istruzioni sullo schermo e riavviare il proprio Macintosh®.
- 7 Collegare il cavo d'interfaccia di rete all'apparecchio e ad una porta libera sul proprio hub.

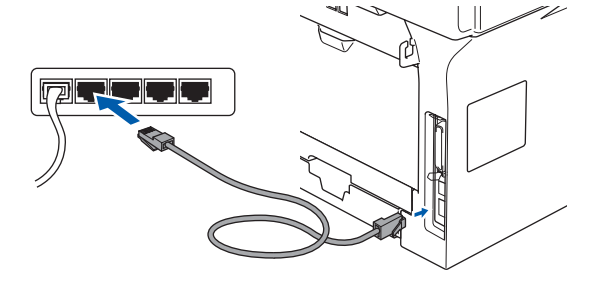

8 Inserire il cavo di alimentazione e accendere l'apparecchio.

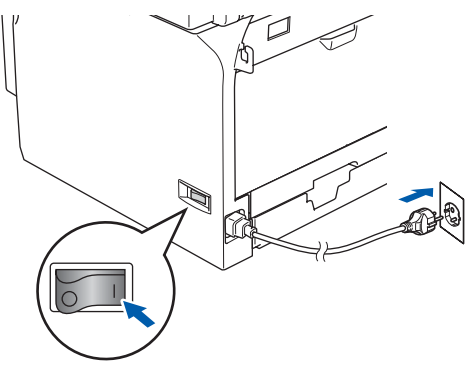

9 Dal menu Apple®, fare clic su **Scelta Risorse**.

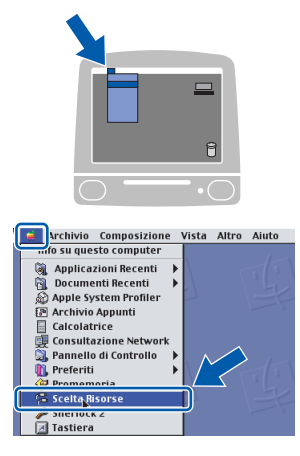

**Macintosh®**

## **Installazione driver e software**

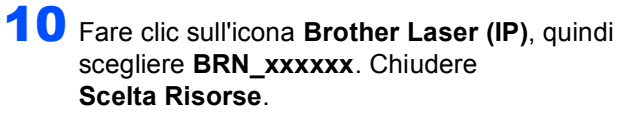

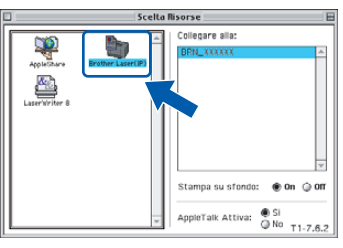

## **Nota**

*dove xxxxxx rappresenta le ultime sei cifre dell'indirizzo Ethernet.*

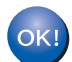

**Il driver stampante è stato installato.**

## **Nota**

*Il ControlCenter2 non è supportato in Mac OS® 9.x.*

11 Per installare il programma Presto!® PageManager®, fare clic sull'icona **Presto! PageManager** e seguire le istruzioni sullo schermo.

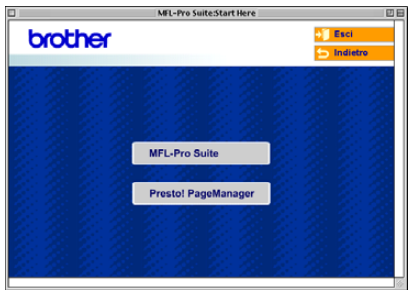

## **Nota**

*È possibile effettuare facilmente la scansione, condividere e organizzare foto e documenti utilizzando Presto!® PageManager®.*

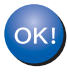

**Presto!® PageManager® è stato installato ed è terminata l'installazione di tutte le applicazioni.**

# **Installazione driver e software Punto 2 Macintosh®**

## <span id="page-45-0"></span>**<sup>8</sup> Per utenti in rete (Solo per Mac OS® X 10.2.4 o versione superiore)**

### **Utilizzo del software SecureEasySetup™ per la configurazione dell'apparecchio per una rete senza fili**

Il software SecureEasySetup™ permette di configurare la rete senza fili in modo più semplice rispetto alla procedura di configurazione manuale. Premendo un pulsante sul router senza fili o sul punto di accesso, è possibile completare l'impostazione e garantire la rete senza fili. Il router o il punto di accesso devono supportare anche SecureEasySetup™. Per le informazioni su come configurare l'apparecchio per una rete senza fili, consultare la Guida dell'utente per il punto di accesso o il router LAN senza fili. Nel caso in cui il punto di accesso o il router senza fili non supporti SecureEasySetup™ passare alla pagina successiva per le istruzioni sull'installazione.

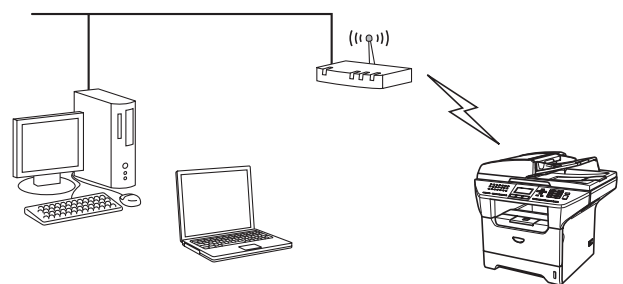

### **Nota**

*I router o i punti di accesso che supportano SecureEasySetup™ presentano il simbolo SecureEasySetup™ come di seguito indicato.*

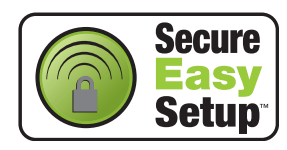

<span id="page-45-2"></span>1 Inserire il cavo di alimentazione e accendere l'apparecchio.

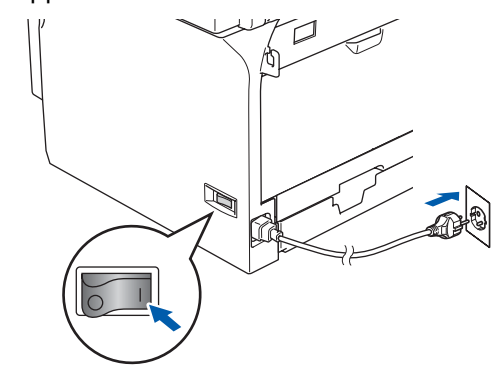

### **Installazione errata**

**Se sono state configurate in precedenza le impostazioni senza fili dell'apparecchio, è necessario reimpostare le impostazioni di rete (LAN) prima di poter configurare nuovamente le impostazioni di rete.**

**Premere Menu, 6, 2, 4 (o Menu, 6, 0, 1) quindi premere 1 per accettare la modifica. L'apparecchio si riavvia automaticamente.**

- <span id="page-45-1"></span>2 Collocare l'apparecchio Brother vicino al router o punto di accesso SecureEasySetup™ (distanza inferiore a 5 m/16 piedi).
- 3 Premere il pulsante SecureEasySetup™ sul punto di accesso o router senza fili. Per tutte le istruzioni, consultare la Guida dell'utente relativa al punto di accesso o al router senza fili.
- 4 Premere **Menu**, **6**, **2**, **2**, **2** sul pannello dei comandi dell'apparecchio Brother.

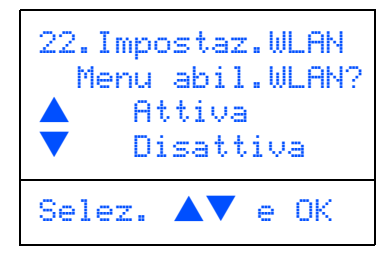

Premere  $\left( \begin{array}{c} \star \\ \end{array} \right)$  o  $\left( \begin{array}{c} \star \\ \end{array} \right)$  per scegliere Attiva (o Disattiva), quindi premere **OK**. Con questa impostazione l'interfaccia di rete cablata viene disattivata.

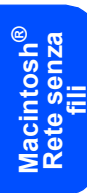

5 Viene visualizzato lo stato dei collegamenti di rete che utilizzano il software SecureEasySetup™: Connessione WLAN. Connessa o Errore connes..

> Connessione WLAN viene visualizzato quando il server di stampa cerca di eseguire la connessione al router o al punto di accesso. Attendere fino alla visualizzazione di Connessa o Errore connes..

> Connessa viene visualizzato quando il server di stampa è connesso con esito positivo al router o al punto di accesso. A questo punto è possibile utilizzare l'apparecchio in una rete senza fili.

> Viene visualizzato Errore connes. quando il server di stampa non si è connesso con esito positivo al router o al punto di accesso. Provare ad eseguire nuovamente la procedura dal [punto](#page-45-1) **2**. Se appare nuovamente lo stesso messaggio, reimpostare il server di stampa alle impostazioni predefinite di fabbrica e provare ancora. (Consultare *[Ripristino delle](#page-56-1)  [impostazioni di rete secondo l'impostazione](#page-56-1)  [predefinita dalla fabbrica](#page-56-1)* a pagina 55.)

 $OKI$ 

**L'impostazione senza fili è stata completata. Per eseguire l'installazione di MFL-Pro suite, continuare con il [punto 14](#page-49-0)  [a pagina 48.](#page-49-0)**

### **Utilizzo dell'impostazione guidata dal menu LAN del pannello dei comandi per la configurazione della rete senza fili**

#### **Importante**

#### **Verificare di aver completato le istruzioni dal punto 1** *[Predisposizione dell'apparecchio](#page-5-1)* **[a pagina 4 a 11.](#page-5-1)**

Rispettando le presenti istruzioni verrà eseguita l'installazione dell'apparecchio Brother in un ufficio standard di piccole dimensioni o in un ambiente di rete senza fili in ambito domestico, in modalità infrastruttura, utilizzando un punto di accesso o un router senza fili che utilizza il sistema DHCP per l'assegnazione di indirizzi IP.

Se si desidera impostare l'apparecchio in un altro ambiente senza fili, è possibile trovare le istruzioni nella Guida dell'utente in rete su CD-ROM. È possibile visualizzare la Guida dell'utente in rete seguendo le istruzioni che seguono.

- 1 Accendere il Macintosh®. Inserire il CD-ROM Brother per Macintosh® nell'unità CD-ROM.
- 2 Fare doppio clic su **Documentation**.
- 3 Fare doppio clic sulla cartella della lingua.
- 4 Fare doppio clic su Guida dell'utente in rete.pdf.

Per ottenere risultati ottimali con la stampa standard quotidiana di documenti, collocare l'apparecchio Brother nel punto più vicino al punto di accesso di rete (router) evitando il più possibile di porre tra i due punti oggetti che creino ostacoli. Oggetti di grandi dimensioni e le pareti poste tra i due dispositivi nonché l'interferenza proveniente da altri dispositivi elettronici possono interferire con la velocità di trasferimento dei dati contenuti nei documenti.

Innanzitutto, è necessario configurare le impostazioni di rete senza fili dell'apparecchio per la comunicazione con il punto di accesso di rete (router). Una volta eseguita la configurazione dell'apparecchio per la comunicazione con il punto di accesso, i computer della rete hanno accesso all'apparecchio. Per utilizzare l'apparecchio da questi computer, è necessario installare il software MFL-Pro Suite. Le fasi che seguono guidano l'utente nel processo di configurazione e installazione.

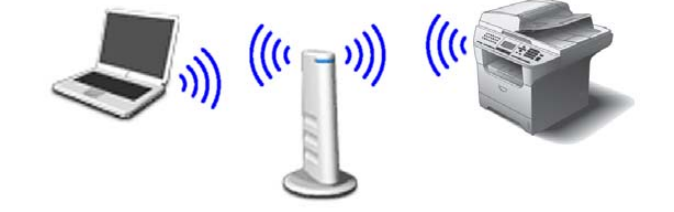

<span id="page-47-0"></span>**1** Prendere nota delle impostazioni di rete del punto di accesso o del router senza fili. **SSID** (Service Set ID, Identificativo set di servizi o Nome Rete)

**WEP Key** (se richiesto)

#### $\overline{\phantom{a}}$  , which is a set of the set of the set of the set of the set of the set of the set of the set of the set of the set of the set of the set of the set of the set of the set of the set of the set of the set of th **WPA/WPA2-PSK** (se richiesto)  $\overline{\phantom{a}}$  , which is a set of the set of the set of the set of the set of the set of the set of the set of the set of the set of the set of the set of the set of the set of the set of the set of the set of the set of th

 $\overline{\phantom{a}}$  , which is a set of the set of the set of the set of the set of the set of the set of the set of the set of the set of the set of the set of the set of the set of the set of the set of the set of the set of th

*La chiave WEP è per reti criptate a 64 bit o reti criptate a 128 bit e può contenere sia numeri che lettere. Se non si conoscono queste informazioni, è necessario consultare la documentazione fornita con il punto di accesso o il router senza fili. Questa chiave ha un valore di 64 bit o 128 bit da inserire in formato ASCII o ESADECIMALE.*

#### *Ad esempio:*

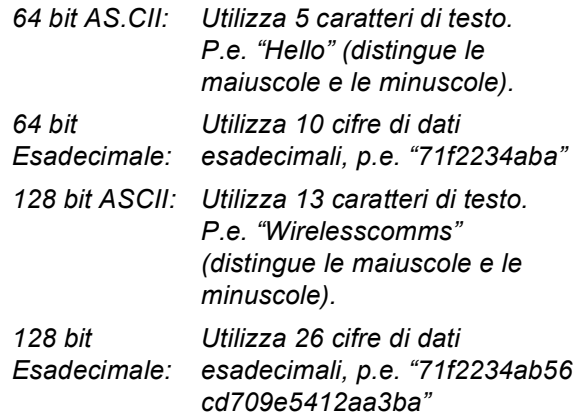

WPA-PSK attiva una chiave pre-condivisa di accesso protetto che consente all'apparecchio Brother senza fili di associarsi ai punti di accesso che utilizzano la crittografia TKIP e AES. Il sistema WPA-PSK utilizza una chiave pre-condivisa con un numero di caratteri superiore a 7 e inferiore a 64. *Per ulteriori particolari, consultare il capitolo 3 della Guida dell'utente in rete*.

**Macintosh**

**Rete senza fili**

**®**

2 Inserire il cavo di alimentazione e accendere l'apparecchio.

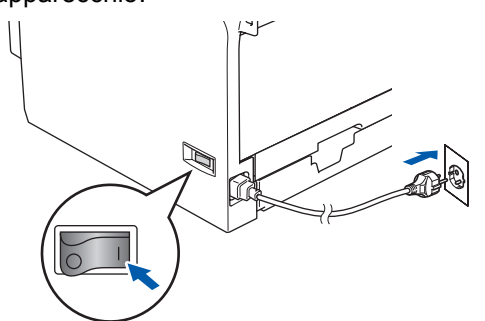

#### **Installazione errata**

**Se sono state configurate in precedenza le impostazioni senza fili dell'apparecchio, è necessario reimpostare le impostazioni di rete (LAN) prima di poter configurare nuovamente le impostazioni di rete.**

**Premere Menu, 6, 2, 4 (o Menu, 6, 0) quindi premere 1 per accettare la modifica.**

<span id="page-48-3"></span>3 Sull'apparecchio, premere **Menu**, **6**, **2**, **2**, **1**.

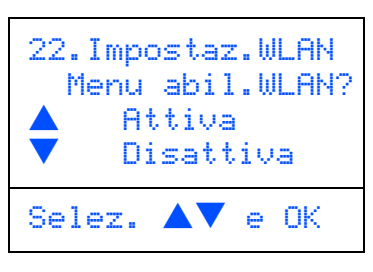

Premere  $\left( \begin{array}{c} \star \\ \end{array} \right)$  o  $\left( \begin{array}{c} \star \\ \end{array} \right)$  per scegliere Attiva (o Disattiva), quindi premere **OK**. Con questa impostazione l'interfaccia di rete cablata viene disattivata.

4 L'apparecchio cerca gli SSID disponibili. Se viene visualizzato un elenco degli SSID,

> utilizzare i tasti $\left( \begin{array}{c} \leftarrow \end{array} \right)$  o  $\left( \begin{array}{c} \leftarrow \end{array} \right)$  per scegliere l'SSID indicato nel [punto](#page-47-0) **1**, quindi premere **OK**. Passare al [punto](#page-48-0) **8**.

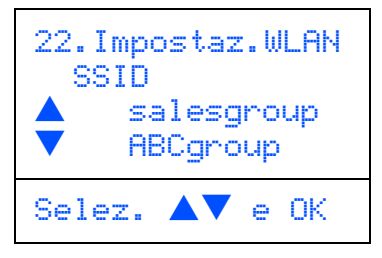

### **Nota**

*Dopo alcune decine di secondi viene visualizzato l'elenco dei SSID disponibili.*

Nel caso in cui il punto di accesso sia impostato per non trasmettere il nome SSID, è necessario aggiungere manualmente il nome SSID. Passare al [punto](#page-48-1) **5**.

- <span id="page-48-1"></span>**5** Selezionare <Nuovo SSID> utilizzando
	- o e premere **OK**. Passare al [punto](#page-48-2) **6**.

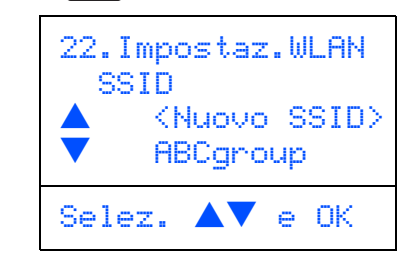

<span id="page-48-2"></span>6 Inserire l'SSID indicato nel [punto](#page-45-2) **<sup>1</sup>**. Per le informazioni sulla digitazione del testo, consultare "Digitazione testo" nel capitolo D della Guida dell'utente.

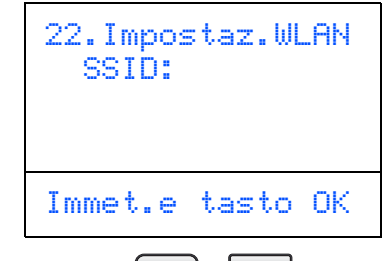

- $\sqrt{\frac{1}{\sqrt{2}}}$  Premere  $\sqrt{2}$  o  $\sqrt{2}$  per selezionare Infrastructure, quindi premere **OK**.
- <span id="page-48-0"></span>8 Utilizzare i tasti $\boxed{\cdot}$ ,  $\boxed{\cdot}$  e **OK** per scegliere una delle opzioni che seguono: Se la rete è configurata per l'Autenticazione e la Crittografia, è necessario far combaciare le impostazioni utilizzate per la rete.

#### **Nessuna autenticazione o crittografia:**

Scegliere Sistema aperto, premere **OK**, quindi scegliere Nessuno per Tipo crittog. e premere **OK**. Quindi premere  $\bullet$  o  $\bullet$  per scegliere 1. Si e

premere **OK** e applicare le impostazioni. Passare al [punto](#page-49-1) **12**.

### **Nessuna autenticazione con crittografia**

**WEP:** Scegliere Sistema aperto, premere

**OK**, quindi utilizzare  $\left[\begin{array}{c} \bullet \\ \end{array}\right]$  o  $\left[\begin{array}{c} \bullet \\ \end{array}\right]$  scegliere WEP per Tipo crittog. e premere **OK**. Passare al [punto](#page-49-2) **9**.

#### **Autenticazione con crittografia WEP:**

Scegliere Tasto condiviso, premere **OK**. Passare al [punto](#page-49-2) **9**.

#### **Autenticazione con WPA-PSK (Crittografia TKIP o AES):** Scegliere WPA/WPA2-PSK e

premere **OK**. Passare al [punto](#page-49-3) **10**.

#### **Autenticazione con crittografia LEAP:**

Scegliere LEAP e premere **OK**. Passare al [punto](#page-49-4) **11**.

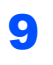

<span id="page-49-2"></span>**9** Scegliere il tasto numerico corretto e premere **OK**.

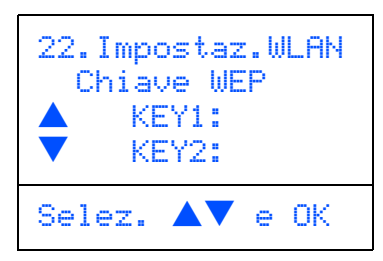

Inserire la chiave WEP annotata nel [punto](#page-47-0) **1** utilizzando la tastiera. È possibile utilizzare i

tasti  $\left( \begin{array}{c} \leftarrow \\ \end{array} \right)$  e  $\left( \begin{array}{c} \leftarrow \\ \end{array} \right)$  per spostare il cursore. Per esempio, per inserire la lettera a, premere una volta il tasto **2** sulla tastiera. Per inserire il numero 3, premere il tasto **3** sulla tastiera sette volte.

Le lettere vengono visualizzate in quest'ordine: minuscole, maiuscole, numeri e caratteri speciali.

Premere **OK** dopo aver inserito tutti i caratteri, quindi scegliere 1.SI e premere **OK** per l'applicazione delle impostazioni. Passare al [punto](#page-49-1) **12**.

**La maggior parte dei punti di accesso e router sono in grado di memorizzare più di una chiave ma di utilizzarne solo una alla volta per l'autenticazione e la crittografia.**

<span id="page-49-3"></span>10 Premere 0 0 v per scegliere TKIP 0 AES per Tipo crittog. e premere **OK**. Inserire la chiave WPA-PSK annotata nel [punto](#page-47-0) **1** utilizzando la tastiera. È possibile

> utilizzare i tasti  $\left\{ \cdot \mid e \mid \cdot \cdot \rangle$  per spostare il cursore. Per esempio, per inserire la lettera a, premere una volta il tasto **2** sulla tastiera. Per inserire il numero 3, premere il tasto **3** sulla tastiera sette volte.

> Premere **OK** dopo aver inserito tutti i caratteri, quindi scegliere 1.SI e premere **OK** per l'applicazione delle impostazioni. Passare al [punto](#page-49-1) **12**.

<span id="page-49-4"></span>11 Inserire l'utente e premere **OK**. È possibile

utilizzare i tasti $\left( \begin{array}{c} \leftarrow \\ \leftarrow \end{array} \right)$  per spostare il cursore. Per esempio, per inserire la lettera a, premere una volta il tasto **2** sulla tastiera.

Inserire la parola chiave e premere **OK**, quindi scegliere 1.SI e premere **OK** per applicare le impostazioni. Passare al [punto](#page-49-1) **12**.

<span id="page-49-1"></span>12 L'apparecchio cerca ora di collegarsi alla rete senza fili utilizzando le informazioni inserite. In caso di esito positivo, viene visualizzato brevemente sul display Connessa.

> Viene visualizzato Errore connes. quando il server di stampa non si è connesso con esito positivo al router o al punto di accesso. Provare ad eseguire nuovamente la procedura dal [punto](#page-48-3) **3**. Se appare nuovamente lo stesso messaggio, reimpostare il server di stampa alle impostazioni predefinite di fabbrica e provare ancora. (Consultare *[Ripristino delle](#page-56-1)  [impostazioni di rete secondo l'impostazione](#page-56-1)  [predefinita dalla fabbrica](#page-56-1)* a pagina 55.)

13 Se il DHCP è attivo, l'apparecchio acquisirà automaticamente le informazioni corrette relative all'indirizzo TCP/IP dal punto di accesso (router) (il DHCP viene normalmente attivato come impostazione predefinita per la maggior parte dei router dei punti di accesso).

> *Se il DHCP non è attivo nel punto di accesso, è necessario configurare manualmente l'indirizzo IP, la subnet mask e il gateway dell'apparecchio che si adattano alla rete. Per i particolari, consultare la Guida dell'utente in rete.*

 $OKI$ 

**L'impostazione senza fili è stata completata. Per l'installazione del software MFL-Pro Software suite, continuare al [punto 14.](#page-49-0)**

<span id="page-49-0"></span>14 Accendere il Macintosh®.

15 Inserire il CD-ROM in dotazione nell'unità

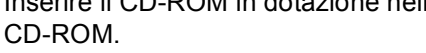

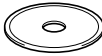

16 Fare doppio clic sull'icona **Start Here OSX** per installare i driver e MFL-Pro Suite. Se appare una schermata di selezione della lingua, scegliere la propria lingua.

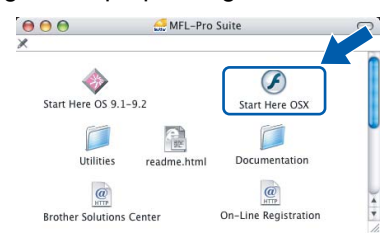

17 Per l'installazione, fare clic su **MFL-Pro Suite**.

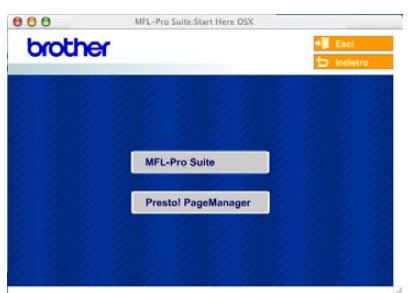

18 Selezionare **Connessione in rete senza fili**, quindi fare clic sul pulsante **Avanti**.

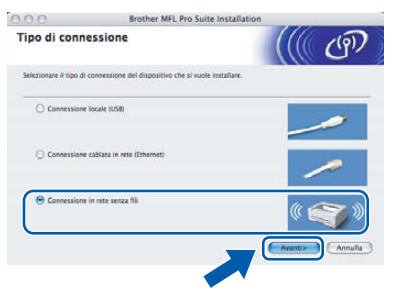

19 Fare clic sulla casella **Controllato e Confermato**, quindi fare clic su **Avanti**.

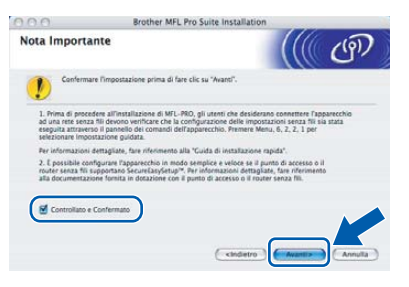

20 Seguire le istruzioni sullo schermo e riavviare il proprio Macintosh®.

21 Quando appare la finestra **DeviceSelector**, scegliere **network** e fare clic su **OK**. La finestra di Applicazione di Selezione dispositivo non sarà visualizzata anche se un cavo di interfaccia USB è stato collegato all'apparecchio prima di aver riavviato il computer Macintosh o se si sta sovrascrivendo una versione installata in precedenza del software Brother. Se si verifica questo tipo di problema, continuare la procedura ma saltare le fasi da **[22](#page-50-0)** a **24**. Dopo aver completato la procedura di installazione del software, è necessario scegliere il proprio apparecchio Brother dall'elenco a discesa Modello nella schermata principale del ControlCenter2. Per i particolari, consultare il *Capitolo 10 della Guida software dell'utente su CD-ROM*.

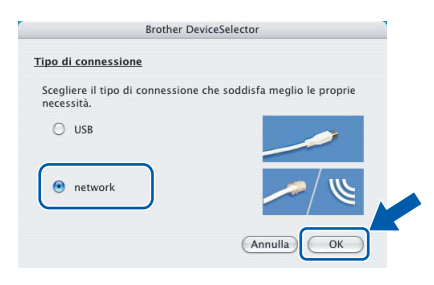

<span id="page-50-0"></span>22 Se si desidera utilizzare il tasto dell'apparecchio **Scan** per eseguire la scansione in rete, è necessario spuntare la casella **Registra il computer a "Scan to" funzioni della macchina**. È necessario inserire anche un nome per il Macintosh® in **Nome Display**. Il nome inserito viene visualizzato sul display dell'apparecchio quando si preme il tasto **Scan** e si sceglie un'opzione di scansione. È possibile inserire un nome con un massimo di 15 caratteri. (Per ulteriori informazioni sulla scansione in rete, consultare il *capitolo 11 della Guida software dell'utente su CD-ROM*.)

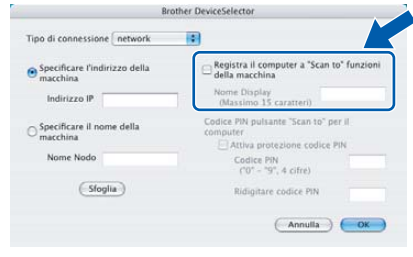

## 23 Fare clic su **Sfoglia**.

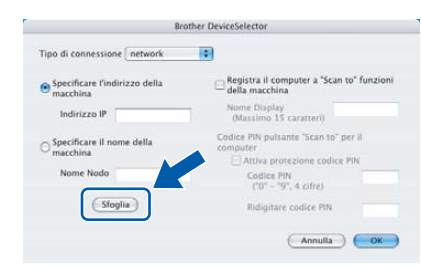

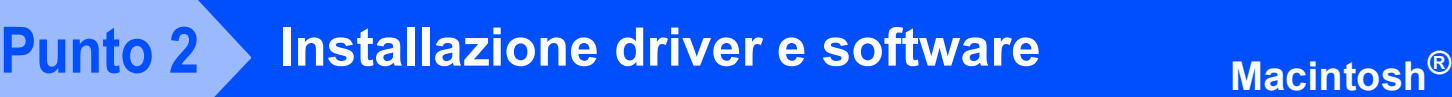

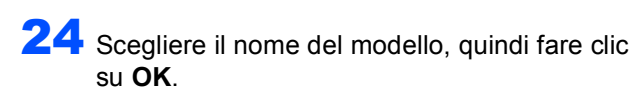

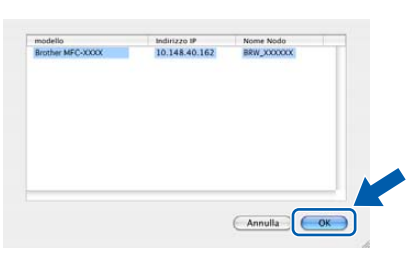

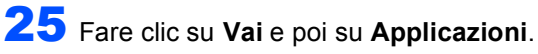

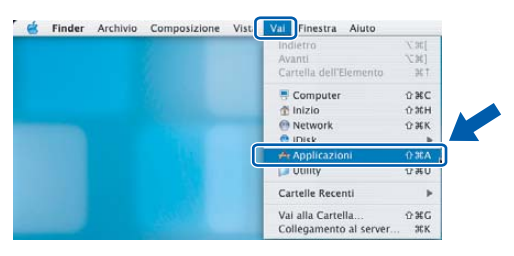

26 Fare doppio clic sulla cartella **Utility**.

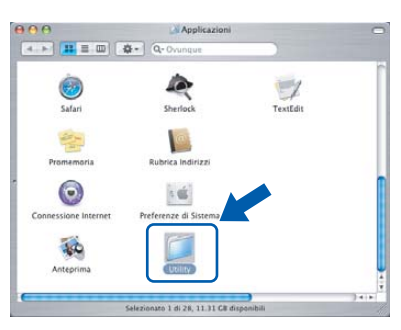

27 Fare doppio clic sull'icona **Utility di configurazione stampante**.

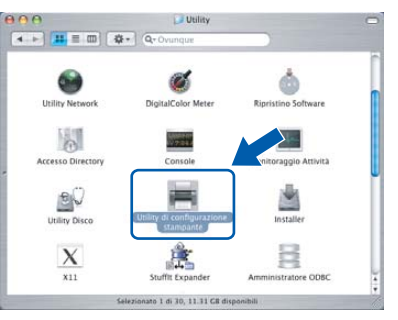

### **Nota**

*Per utenti Mac OS® X 10.2.x, aprire Print Center.*

28 Fare clic su **Aggiungi**.

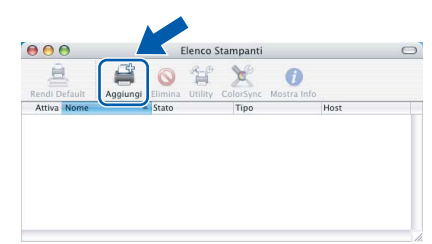

29 Procedere alla selezione di seguito indicata.

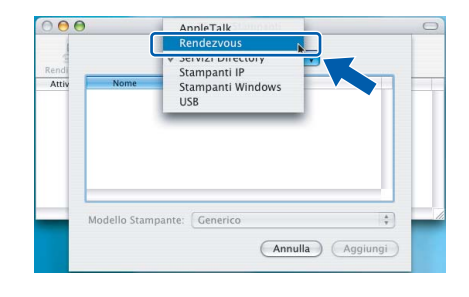

## **Nota**

*Per utenti Mac OS® X 10.4, passare al [punto](#page-51-0)* **30***.*

<span id="page-51-0"></span>30 Scegliere **Brother MFC-XXXX** (dove XXXX è il nome del modello), quindi fare clic su **Aggiungi**.

Per utenti Mac OS® X da 10.2.4 a 10.3.x

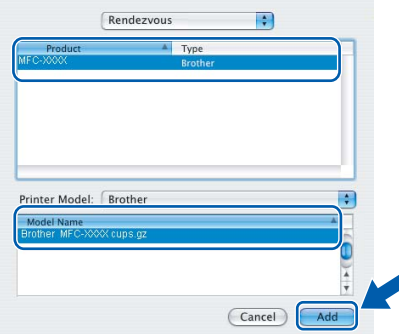

Per utenti Mac OS® X 10.4 o versione superiore

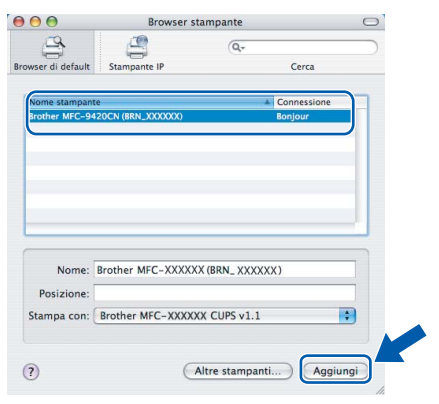

 ${\mathbb Q}$ 

*Consultare il Capitolo 6 della Guida dell''utente in rete su CD-ROM.*

## **Installazione driver e software**

#### 31 Fare clic su **Utility di configurazione stampante** e poi su **Esci da Utility di configurazione stampante**.

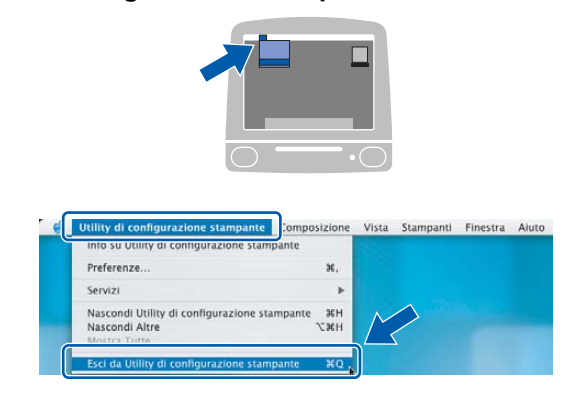

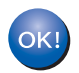

 $\mathbb Q$ 

**MFL-Pro Suite, il driver della stampante e dello scanner e il ControlCenter2 sono stati installati.**

*Per maggiori informazioni sulla connessione dell'apparecchio ad una rete Macintosh®, consultare il Capitolo 6 della Guida dell'utente in rete su CD-ROM.*

32 Per installare il programma Presto!<sup>®</sup> PageManager<sup>®</sup>, fare clic sull'icona **Presto! PageManager** e seguire le istruzioni sullo schermo.

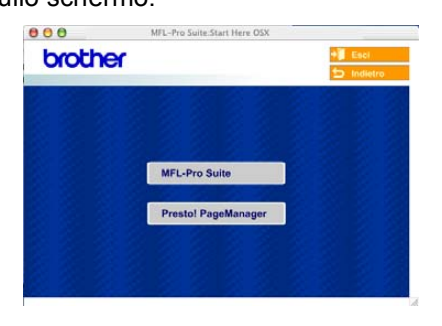

### **Nota**

*L'installazione di Presto!® PageManager® incrementa la capacità di riconoscimento ottico dei caratteri al Brother ControlCenter2. È possibile effettuare facilmente la scansione, condividere e organizzare foto e documenti utilizzando Presto!® PageManager®.*

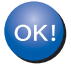

**Presto!® PageManager® è stato installato e la procedura di installazione è stata completata.**

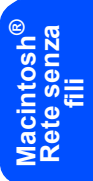

## **Per utenti in rete**

<span id="page-53-0"></span> 1La presente sezione illustra la procedura di configurazione delle impostazioni di rete utilizzando l'utilità BRAdmin Professional o la procedura di impostazione di rete dell'apparecchio ad una rete LAN senza fili o una rete LAN cablata.

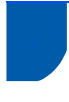

## <span id="page-53-1"></span>**<sup>1</sup> Installazione dell'utilità di configurazione BRAdmin Professional (Per utenti Windows®)**

L'utilità BRAdmin Professional per Windows<sup>®</sup> è progettata per la gestione dei dispositivi Brother connessi in rete come i dispositivi multifunzione di rete e/o le stampanti di rete in un ambiente Local Area Network (LAN). Per ulteriori informazioni sul BRAdmin Professional e BRAdmin Light, visitare il sito<http://solutions.brother.com>

1 Inserire il CD-ROM in dotazione nell'unità CD-ROM. Verrà visualizzata automaticamente la schermata di apertura. Seguire le istruzioni sullo schermo.

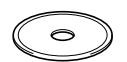

2 Fare clic su **Installa altri driver o utilità** nella schermata del menu principale.

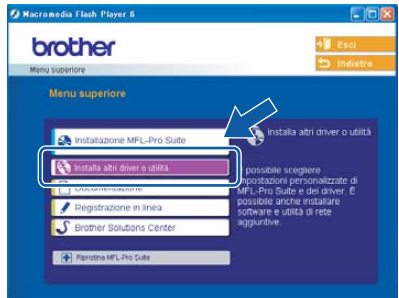

3 Fare clic su **BRAdmin Professional** e seguire le istruzioni sullo schermo.

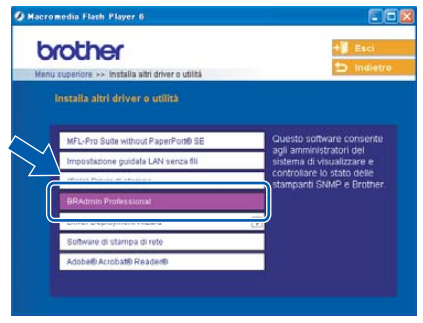

<span id="page-54-0"></span>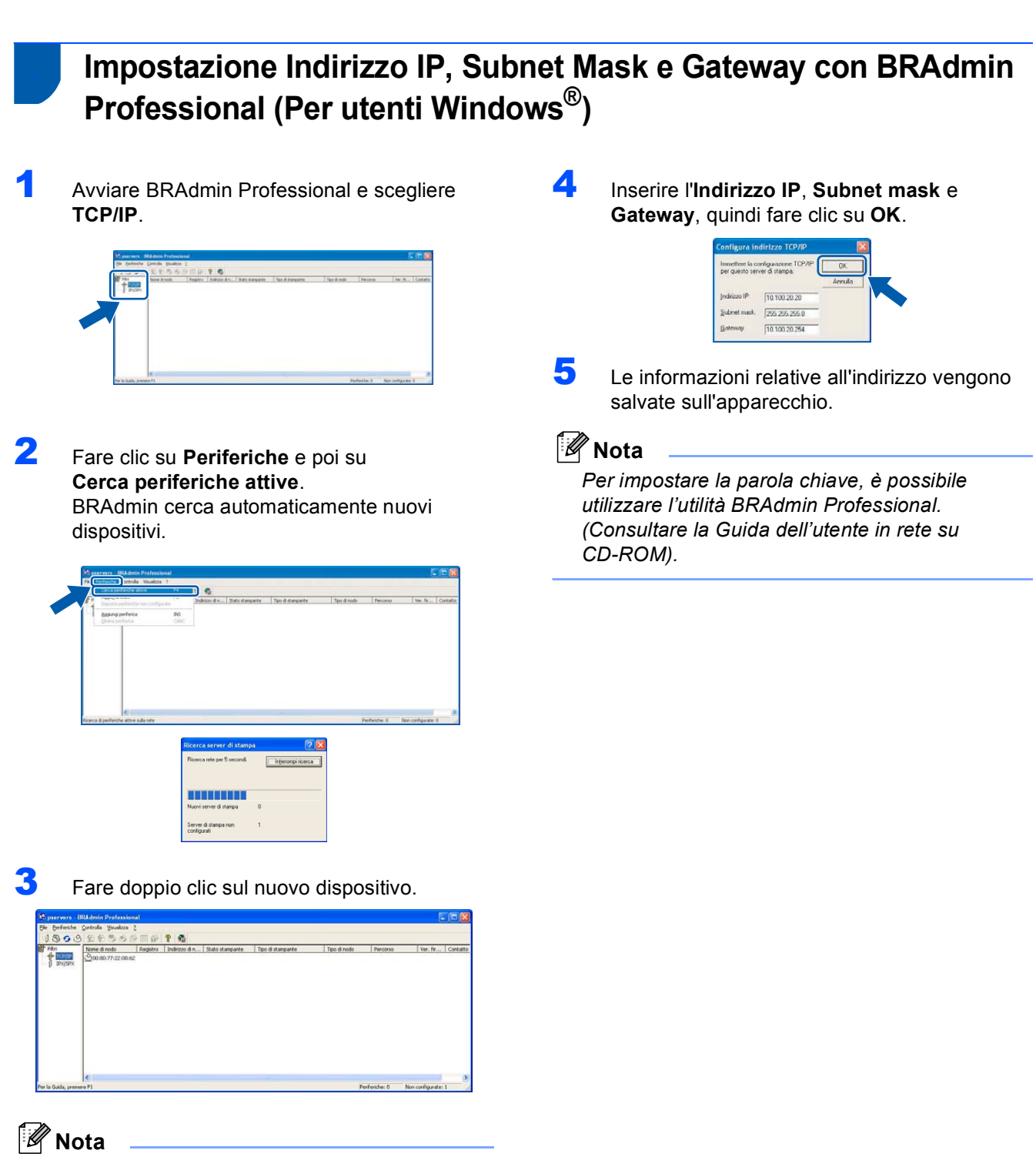

*La parola chiave predefinita per il server di stampa è "access". Per cambiare la parola chiave, utilizzare BRAdmin Professional o un browser di rete.*

## <span id="page-55-0"></span>**<sup>3</sup> Utilità di configurazione BRAdmin Light (Per utenti Mac OS® X)**

Il software Brother BRAdmin Light è un'applicazione Java™ progettata in ambiente Apple Mac OS®X. Supporta alcune delle funzioni del software BRAdmin Professional di Windows. Per esempio, con l'utilizzo del software BRAdmin Light, è possibile modificare alcune impostazioni di Rete su stampanti di rete e dispositivi multifunzione Brother.

Il software BRAdmin Light viene installato automaticamente all'installazione di MFL-Pro Suite. Fare riferimento all'Installazione di driver e software nella Guida di installazione rapida se non è stato ancora installato MFL-Pro Suite. Per ulteriori informazioni sul BRAdmin Light, visitare il sito <http://solutions.brother.com>

## **Impostazione Indirizzo IP, Subnet Mask e Gateway con BRAdmin Light**

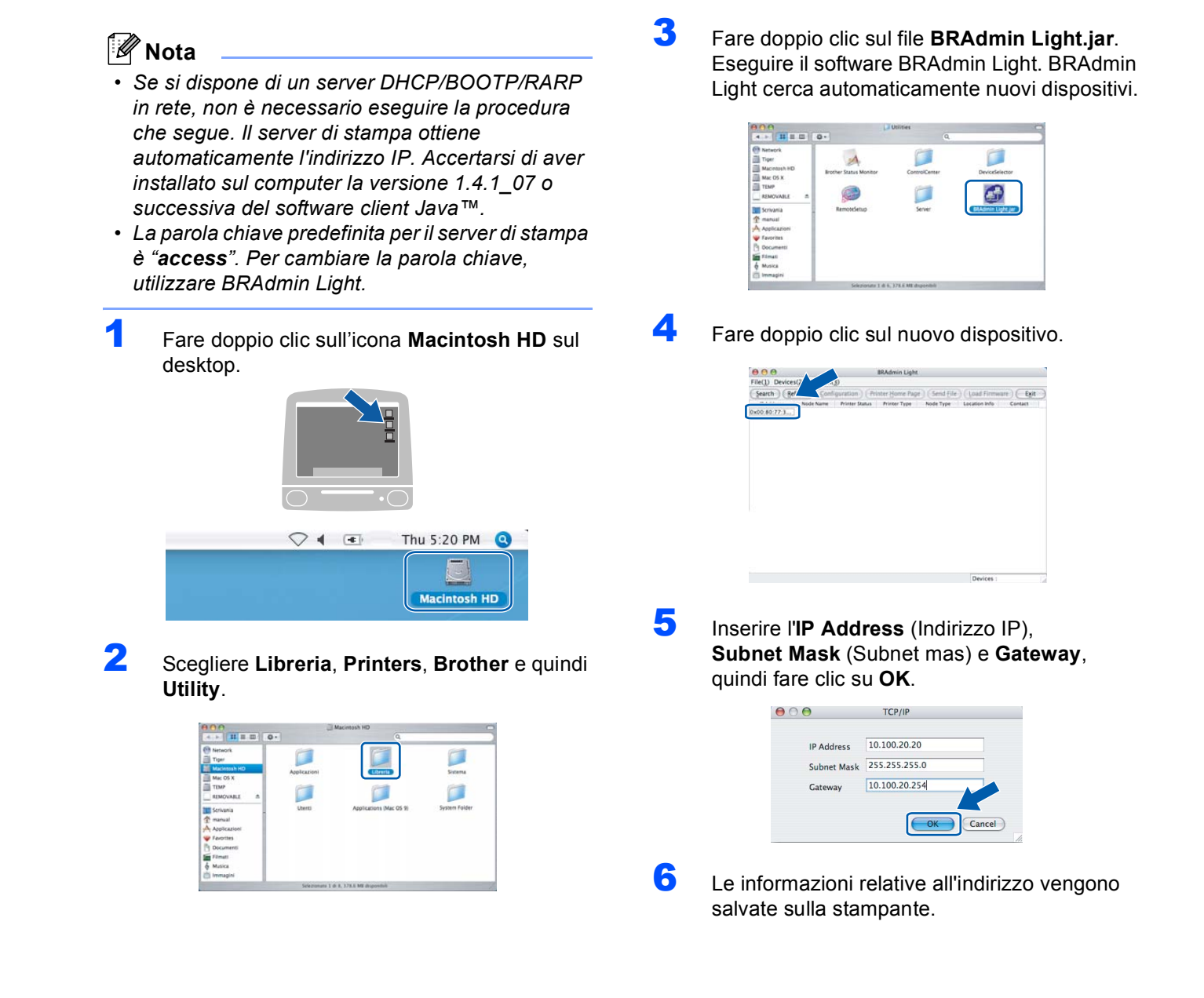

## <span id="page-56-0"></span>**<sup>4</sup> Procedura di configurazione delle impostazioni di rete dell'apparecchio in una rete LAN senza fili o una rete LAN cablata**

Per collegare l'apparecchio Brother ad una rete senza fili o cablata, è necessario configurare l'apparecchio dal pannello dei comandi dell'apparecchio per il tipo di rete che si sta utilizzando.

#### **Per LAN senza fili**

Sull'apparecchio, premere **Menu**, **6**, **2**, **5**, quindi

premere  $\left( \begin{array}{c} \star \\ \end{array} \right)$  o  $\left| \begin{array}{c} \star \\ \end{array} \right|$  per scegliere Attiva, quindi premere **OK**.

#### **Per LAN cablata**

Sull'apparecchio, premere **Menu**, **6**, **1**, **4**, quindi

premere **o** per scegliere Attiva, quindi premere **OK**.

## **Nota**

*Nel caso in cui si scelga Attiva per la rete LAN senza fili e la rete LAN cablata, se il cavo di rete è connesso all'apparecchio, l'interfaccia di rete cablata sarà attiva. Se il cavo non è connesso all'apparecchio, l'interfaccia di rete senza fili sarà attiva.*

## <span id="page-56-1"></span>**<sup>5</sup> Ripristino delle impostazioni di rete secondo l'impostazione predefinita dalla fabbrica**

Per ripristinare tutte le impostazioni di rete del server interno di Stampa/Scansione in base all'impostazione predefinita dalla fabbrica, seguire le fasi di seguito indicate.

- 1 Accertarsi che l'apparecchio non sia in funzione, quindi disinserire tutti i cavi dall'apparecchio (fatta eccezione per il cavo di alimentazione).
- 2 Premere **Menu**, **6**, **0**.
- 3 Premere **1** per selezionare Resettare.
- 4 Premere **1** per selezionare Si.
- 5 L'apparecchio si riavvia, ricollegare poi i cavi una volta completata la procedura.

<span id="page-57-0"></span>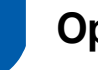

## <span id="page-57-1"></span>**<sup>1</sup> Opzioni**

L'apparecchio dispone dei seguenti accessori opzionali. È possibile espandere le capacità della stampante aggiungendo questi elementi.

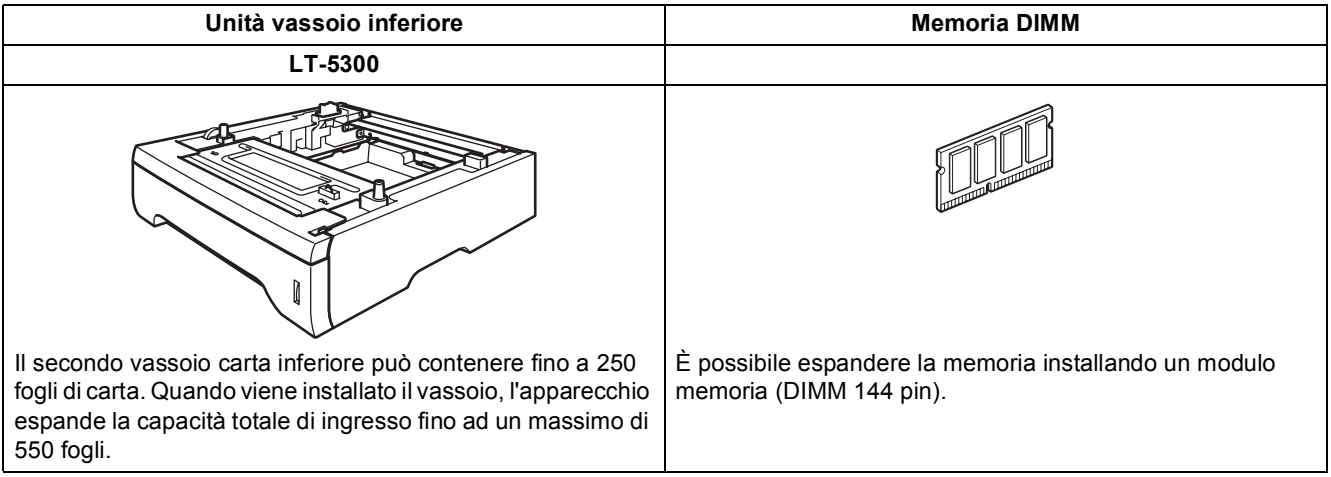

<span id="page-57-2"></span>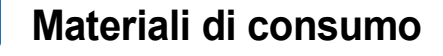

Quando è necessario sostituire i materiali di consumo, un messaggio di errore viene visualizzato sul display. Per ulteriori informazioni sui materiali di consumo, visitare il sito<http://solutions.brother.com>o contattare il rivenditore di zona Brother.

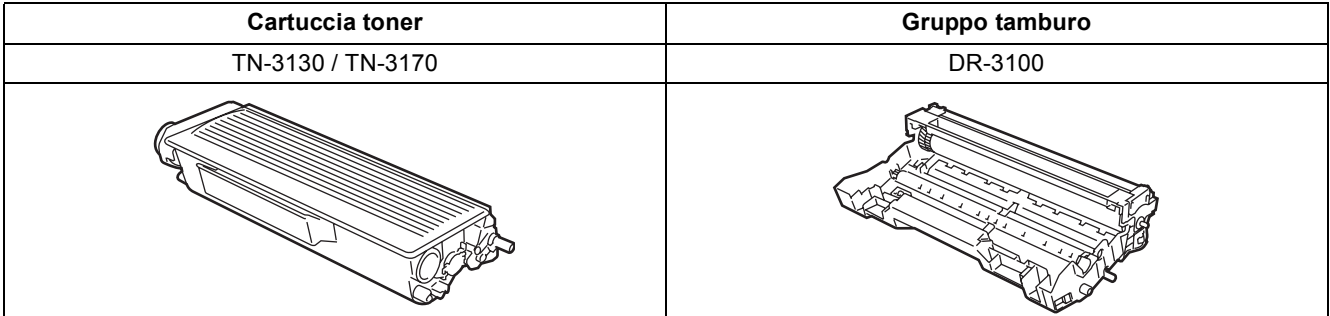

#### **Marchi di fabbrica**

Il logo Brother è un marchio registrato da Brother Industries, Ltd.

Brother è un marchio registrato da Brother Industries, Ltd.

Multi-Function Link è un marchio registrato da Brother International Corporation.

Windows e Microsoft sono marchi registrati da Microsoft negli Stati Uniti e negli altri Paesi.

Macintosh and True Type sono marchi registrati da Apple Computer, Inc. Postscript e Postscript 3 sono marchi registrati o marchi di fabbrica della Adobe Systems Incorporated.

PaperPort è un marchio registrato di ScanSoft, Inc.

Presto! PageManager è un marchio registrato da NewSoft Technology Corporation.

BROADCOM, SecureEasySetup e il logo SecureEasySetup sono marchi di fabbrica o marchi registrati da Broadcom Corporation negli Stati Uniti e/o in altri paesi.

Tutte le aziende i cui programmi software sono citati nel presente manuale hanno un contratto di licenza software specifico per i rispettivi programmi proprietari.

**Tutti gli altri nomi di marche e prodotti citati nel presente manuale sono marchi di fabbrica o marchi registrati delle rispettive società.**

#### **Redazione e pubblicazione**

La presente guida è stata redatta e pubblicata sotto la supervisione di Brother Industries Ltd. e comprende la descrizione e le caratteristiche tecniche più aggiornate del prodotto.

Il contenuto della guida e le caratteristiche tecniche del prodotto sono soggetti a modifiche senza preavviso.

Brother si riserva il diritto di apportare modifiche senza preavviso alle caratteristiche e ai materiali qui acclusi e declina qualunque responsabilità per eventuali danni (compresi danni indiretti) derivanti da errori o imprecisioni contenuti nei materiali presentati, compresi, ma non limitati a errori tipografici e di altro tipo relativi alla pubblicazione. Questo prodotto è destinato all'uso in ambienti professionali.

© 2006 Brother Industries, Ltd. © 1998-2006 TROY Group, Inc. © 1983-2006 PACIFIC SOFTWORKS INC. Il presente prodotto include il software "KASAGO TCP/IP" sviluppato da Elmic Systems, Inc. TUTTI I DIRITTI RISERVATI.

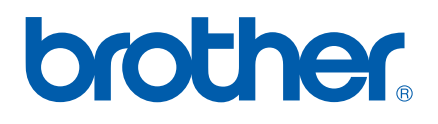